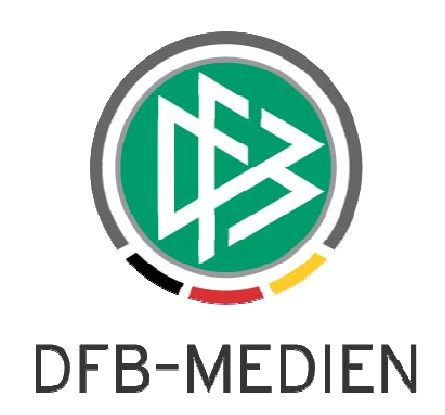

# **- DFBnet-Spielbericht - Anwenderhandbuch für Mannschaftsverantwortliche der Vereine und Schiedsrichter**

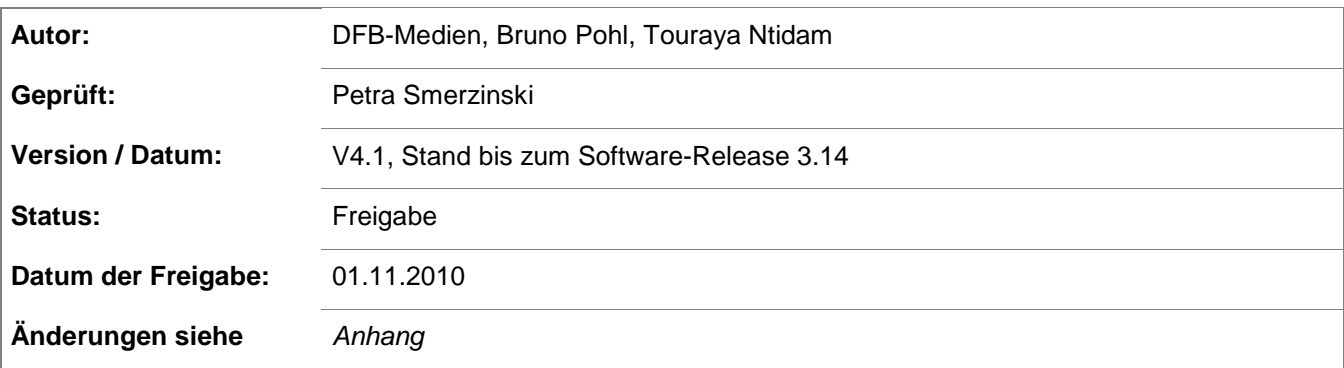

### © 2010 DFB-Medien GmbH & Co. KG

Alle Texte und Abbildungen wurden mit größter Sorgfalt erarbeitet, dennoch können etwaige Fehler nicht ausgeschlossen werden. Eine Haftung der DFB-Medien, gleich aus welchem Rechtsgrund, für Schäden oder Folgeschäden, die aus der An- und Verwendung der in diesem Dokument gegebenen Informationen entstehen können, ist ausgeschlossen.

Das Dokument ist urheberrechtlich geschützt. Die Weitergabe sowie die Veröffentlichung dieser Unterlage, ist ohne die ausdrückliche und schriftliche Genehmigung der DFB-Medien nicht gestattet. Zuwiderhandlungen verpflichten zu Schadensersatz. Alle Rechte für den Fall der Patenterteilung oder der GM-Eintragung vorbehalten.

Die in diesem Dokument verwendeten Soft- und Hardwarebezeichnungen sind in den meisten Fällen auch eingetragene Warenzeichen und unterliegen als solche den gesetzlichen Bestimmungen.

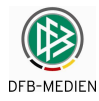

# Inhaltsverzeichnis:

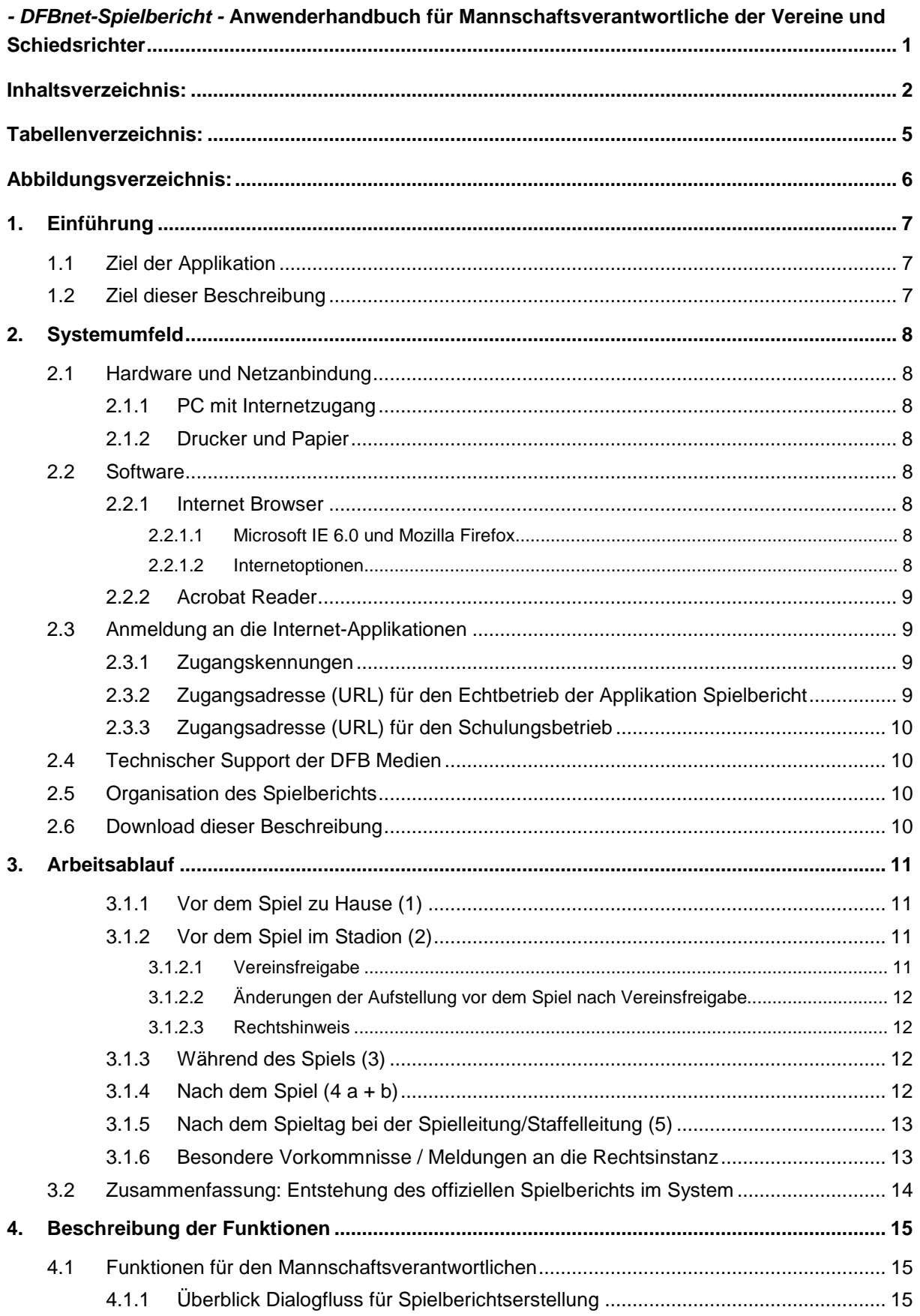

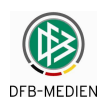

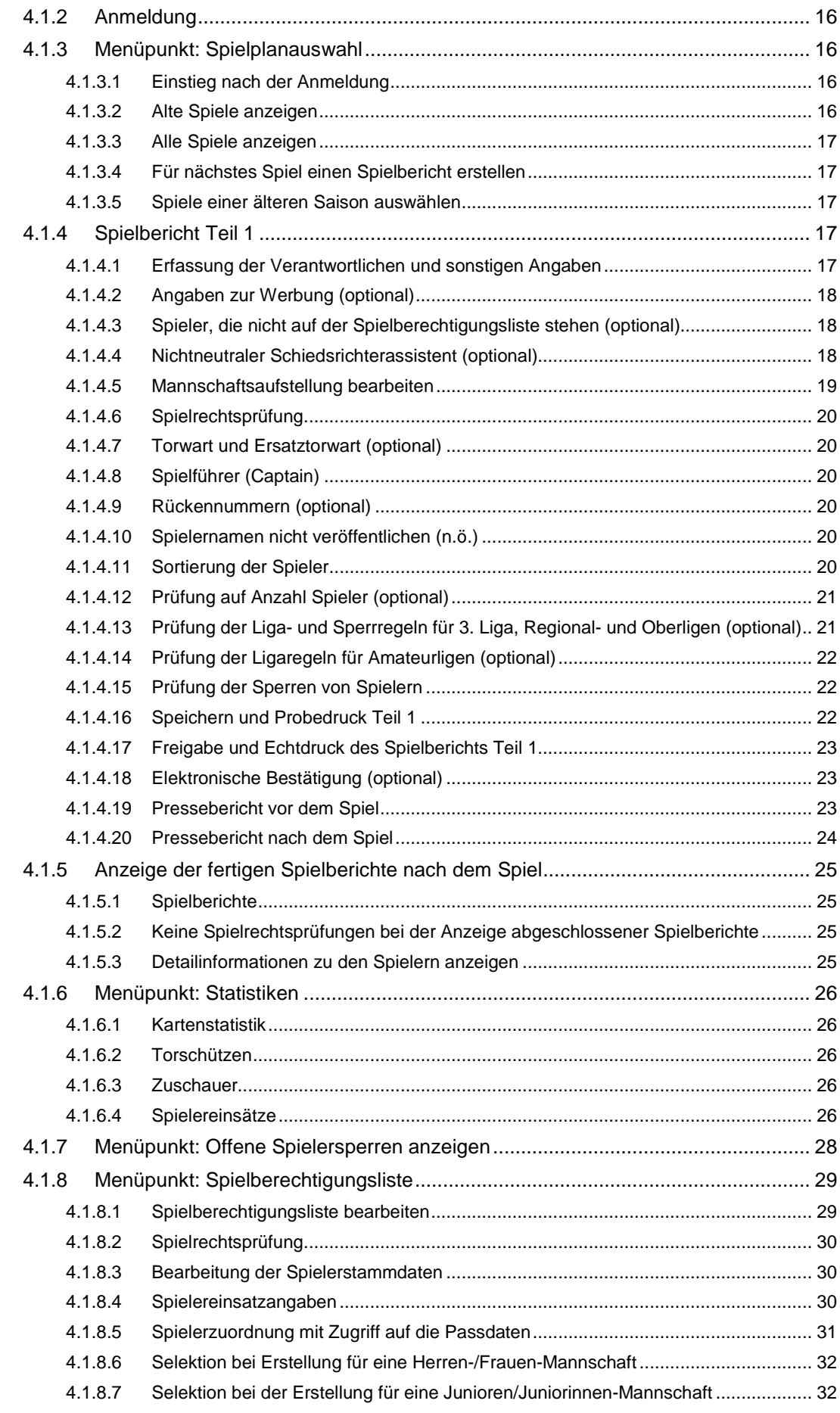

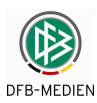

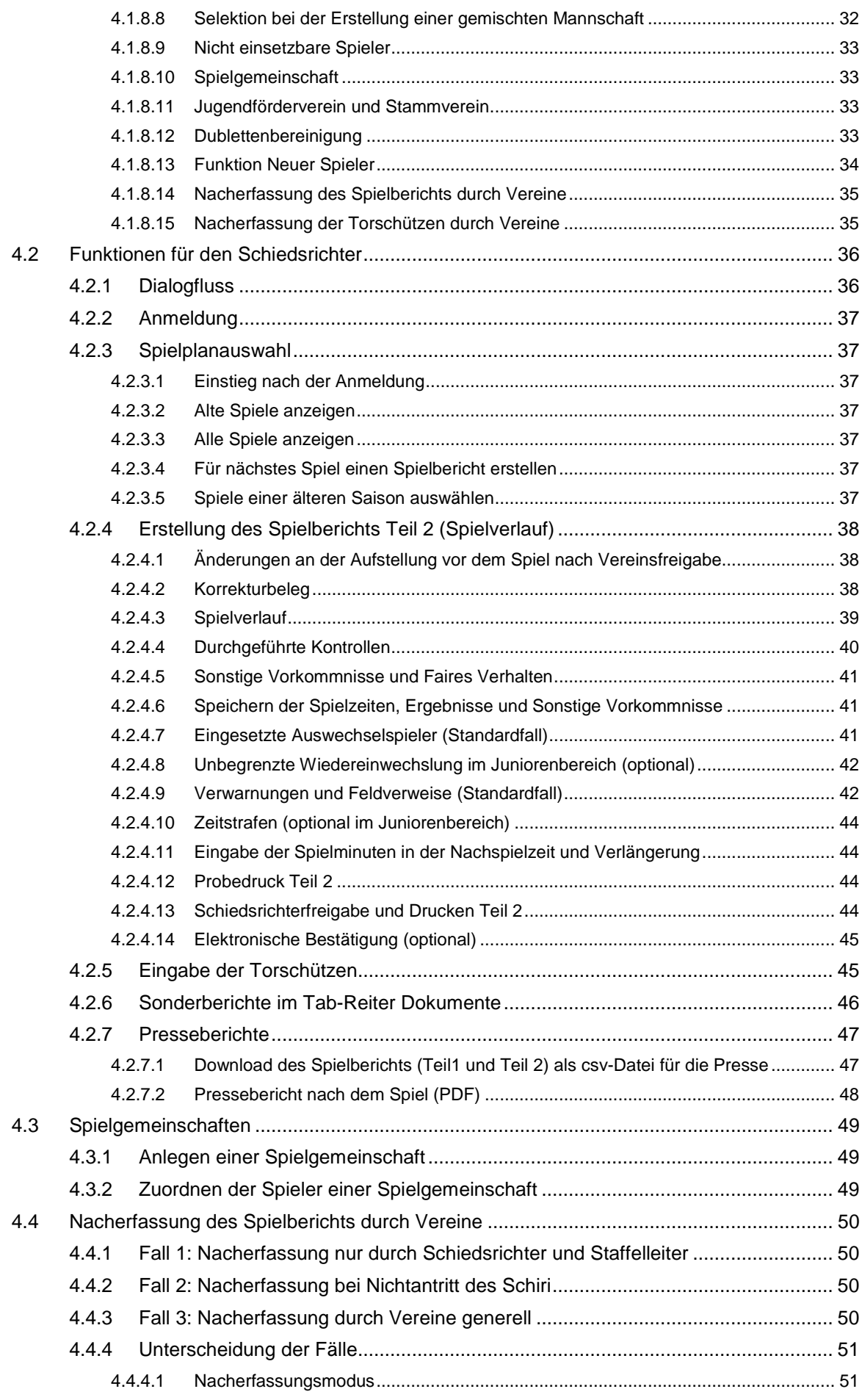

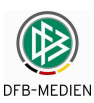

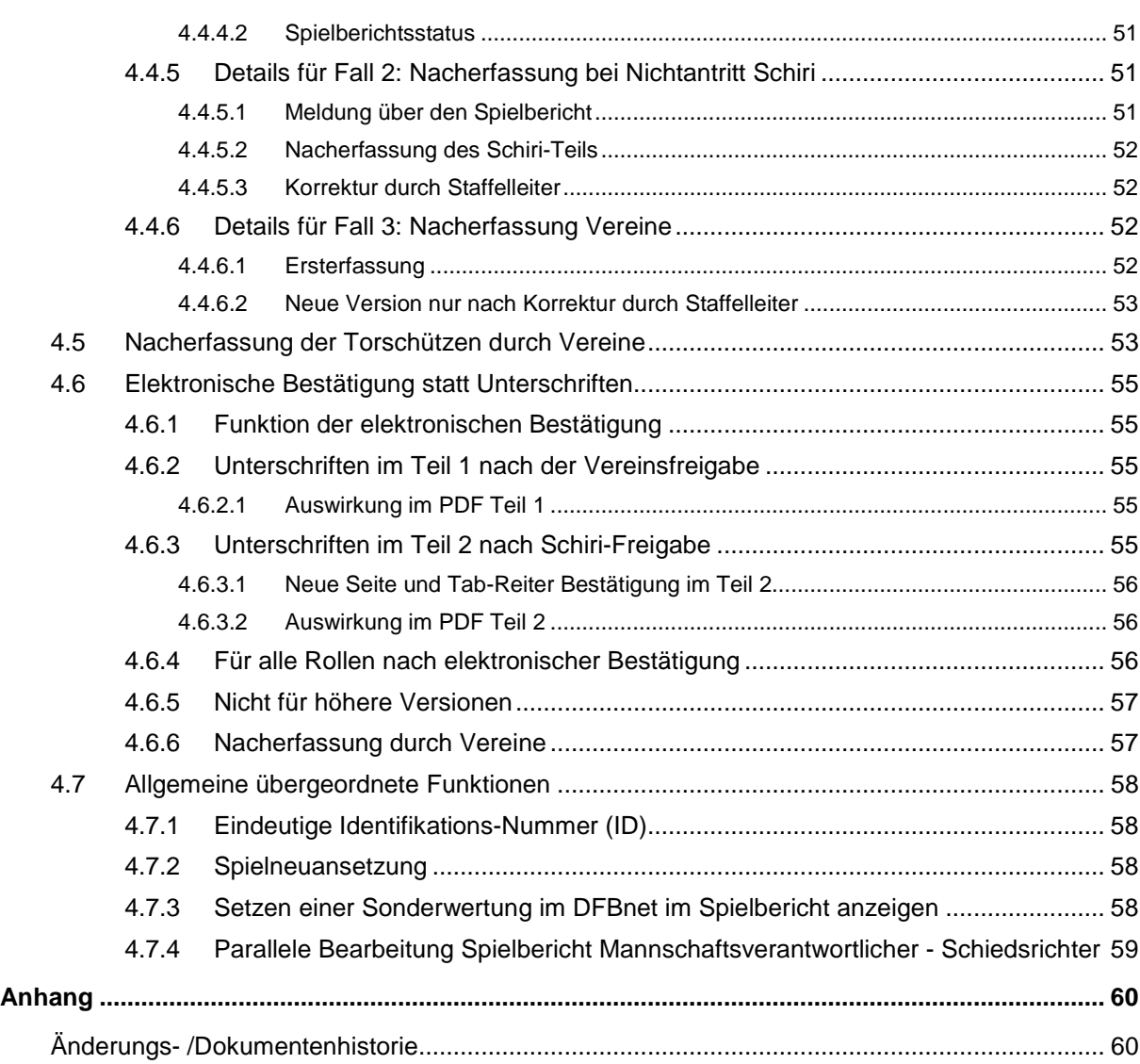

# **Tabellenverzeichnis:**

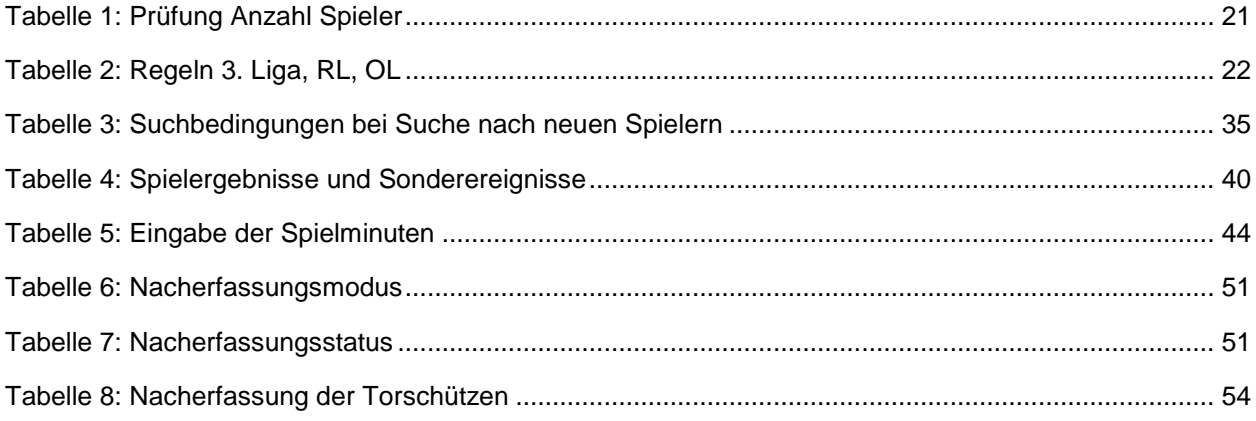

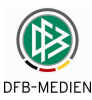

# **Abbildungsverzeichnis:**

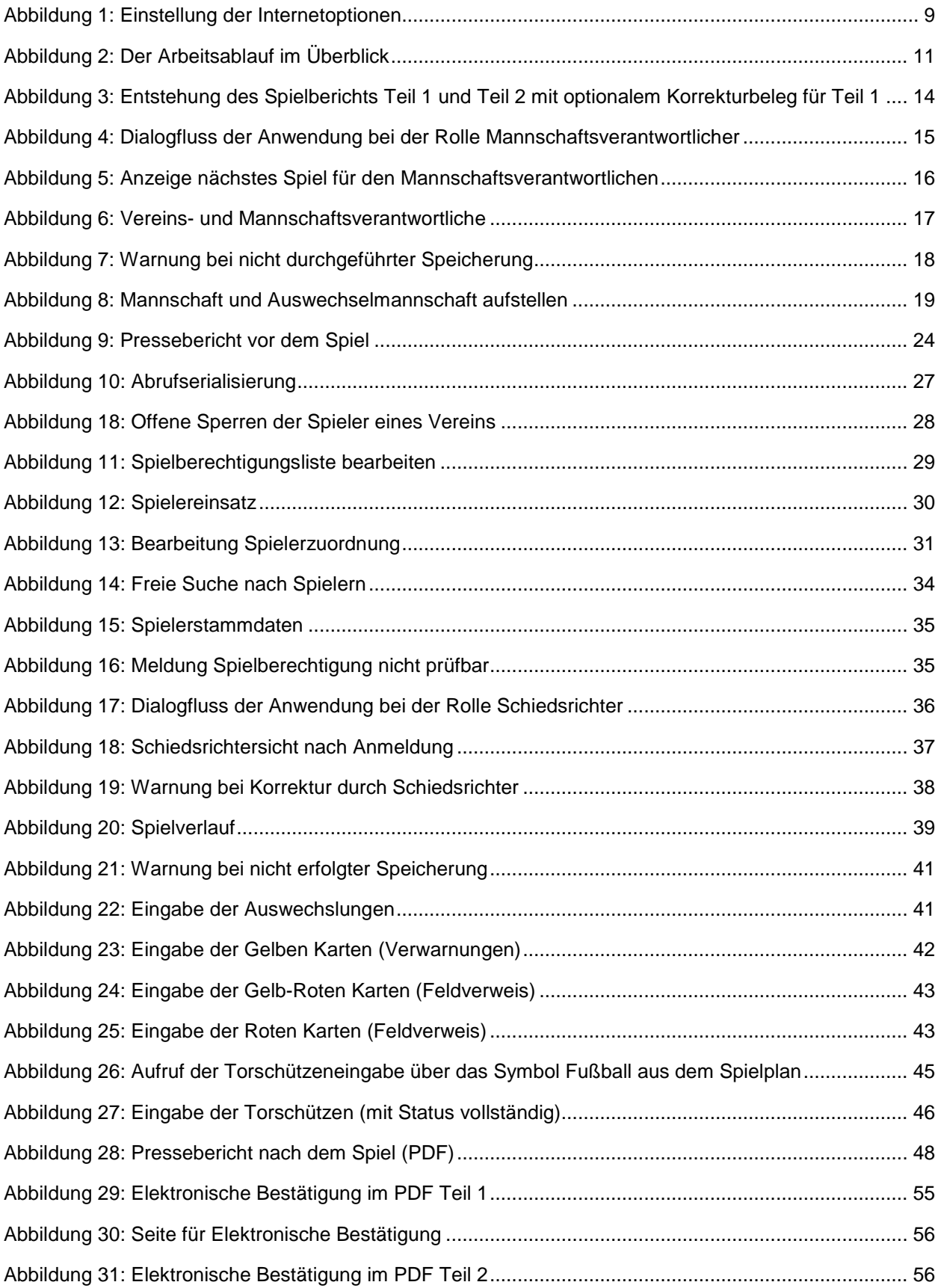

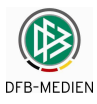

# **1. Einführung**

# **1.1 Ziel der Applikation**

Mit der Internet-Applikation Spielbericht im DFBnet wird die Abwicklung des offiziellen Spielberichts in den Ligen des DFB und weiteren Ligen des deutschen Amateurbereiches komplett auf ein Online-Verfahren umgestellt. Es löst das bisherige Durchschlagspapierformular ab. Mit der Einführung des Systems soll die Abwicklung vereinfacht und erkannte Fehlerquellen beseitigt werden.

Das System ist seit Beginn der Saison 2004/2005 in der Bundesliga und der 2. Bundesliga und ab Saison 2005/2006 in der Regionalliga erfolgreich im Einsatz. Inzwischen ist es in allen DFB-Ligen und in fast allen oberen Landesverbandsligen eingesetzt, in einigen Landesverbänden flächendeckend bis in die Junioren-Ligen.

Für den Fall, dass die Applikation Spielbericht aus irgendeinem Grund teilweise oder vollständig nicht verfügbar sein sollte, muss der Spielbericht wieder auf dem Papierformular erstellt werden und von der Spielleitung/Staffelleitung nach erfasst werden.

Der Spielbericht wird heute für jedes Spiel mit Informationen der Verantwortlichen der Heimund Gastmannschaft und vom Schiedsrichter im Stadion verfasst und anschließend per Post an die Geschäftsstelle der Spielleitung weitergeleitet. Mit dieser Applikation wird er Online verfasst und ist sofort elektronisch bei allen Berechtigten zur Weiterverarbeitung verfügbar. Der Spielbericht wird zwar zusätzlich auf Papier gedruckt, dies dient jedoch über die Unterschriften der Beteiligten nur zur Absicherung der rechtlichen Verbindlichkeit und zur Archivierung.

Die Applikation Spielbericht unterstützt

- 1. die Vereine bzw. die Mannschaftsverantwortlichen bei der Aufstellung der Mannschaft und der Auswechselmannschaft,
- 2. die Pressebeauftragten der Vereine bei der Versorgung der Presse und des VIP-Bereichs im Stadion,
- 3. die Schiedsrichter bei der Erstellung des Ergebnisteils des Spielberichts,
- 4. und die Spielberichtsprüfer der Spielleitung/Staffelleitung bei der Prüfung der Spielberichte.

Durch die fortlaufende Speicherung der Spielberichte in eine Datenbank können die Mannschaftsverantwortlichen, Schiedsrichter und die Spielberichtsprüfer auch auf alle älteren Spielberichte der Saison zur Recherche zugreifen und diese drucken oder downloaden.

**Aus Gründen des Datenschutzes wurden persönliche Daten wie z.B. Vornamen, Nachnamen, Geburtsdatum oder Passnummer in den Abbildungen unkenntlich gemacht.** 

### **1.2 Ziel dieser Beschreibung**

Diese Beschreibung richtet sich an die Personen im Fußball, die Spielberichte erstellen müssen, also die Mannschaftsverantwortlichen in den Vereinen, die Schiedsrichter, Assistenten und 4. Offiziellen.

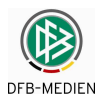

# **2. Systemumfeld**

### **2.1 Hardware und Netzanbindung**

### **2.1.1 PC mit Internetzugang**

Für die Nutzung der Applikation Spielbericht muss ein PC unter MS Windows ab WINDOWS NT/2000 mit Internet-Zugang zur Verfügung stehen.

Der Internet-Zugang kann über eine hausinterne LAN-, eine DSL- oder eine ISDN-Verbindung oder über ein analoges Modem (ab 55 KBit/s) hergestellt werden. Der Provider ist beliebig wählbar.

### **2.1.2 Drucker und Papier**

Inzwischen können die Spielberichte rein elektronisch verwaltet werden, eine Notwendigkeit zum Drucken besteht nicht mehr (siehe auch  $\rightarrow$  Kapitel 4.6 Elektronische Bestätigung).

Falls jedoch die Spielberichte wegen der Unterschriften noch ausgedruckt und unterzeichnet werden sollen, gelten folgende Voraussetzungen:

Der PC muss über einen Parallel-/USB-Port oder über eine Netzverbindung auf einem DIN A4- Seitendrucker ausdrucken können. Besondere Einstellungen am Drucker sind nicht notwendig, er muss lediglich DIN A4-Querformat drucken können.

Besonderes Papier bzw. Formularpapier ist nicht notwendig, es kann auf normalem weißem A4- Papier gedruckt werden.

### **2.2 Software**

Für die Nutzung der Applikation Spielbericht ist außer den beiden unten genannten Komponenten keine Installation einer lokalen Software notwendig.

### **2.2.1 Internet Browser**

### **2.2.1.1 Microsoft IE 6.0 und Mozilla Firefox**

Die Applikation benötigt einen Internet-Browser, der korrekte Ablauf ist getestet und freigegeben für den Microsoft Internet-Explorer ab V6.0 und Mozilla Firefox 3.x.

Probleme kann es mit dem AOL-Browser und dem T-Online-Browser geben, deshalb wird vom Einsatz dieser und anderer Browser abgeraten.

### **2.2.1.2 Internetoptionen**

Damit die Anwendung richtig funktioniert (d.h. Seiteninhalte nicht gespeichert werden), muss eine Internetoption eingestellt werden:

Dazu muss im Internet-Explorer der Menüpunkt

Extras – Internetoptionen – Temporäre Internetdateien und Verlauf –

aufgerufen werden, und unter - Einstellungen - die Option

Neuere Version der gespeicherten Seiten suchen  $\odot$  bei jedem Zugriff auf die Webseite

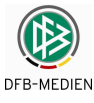

#### angegeben werden.

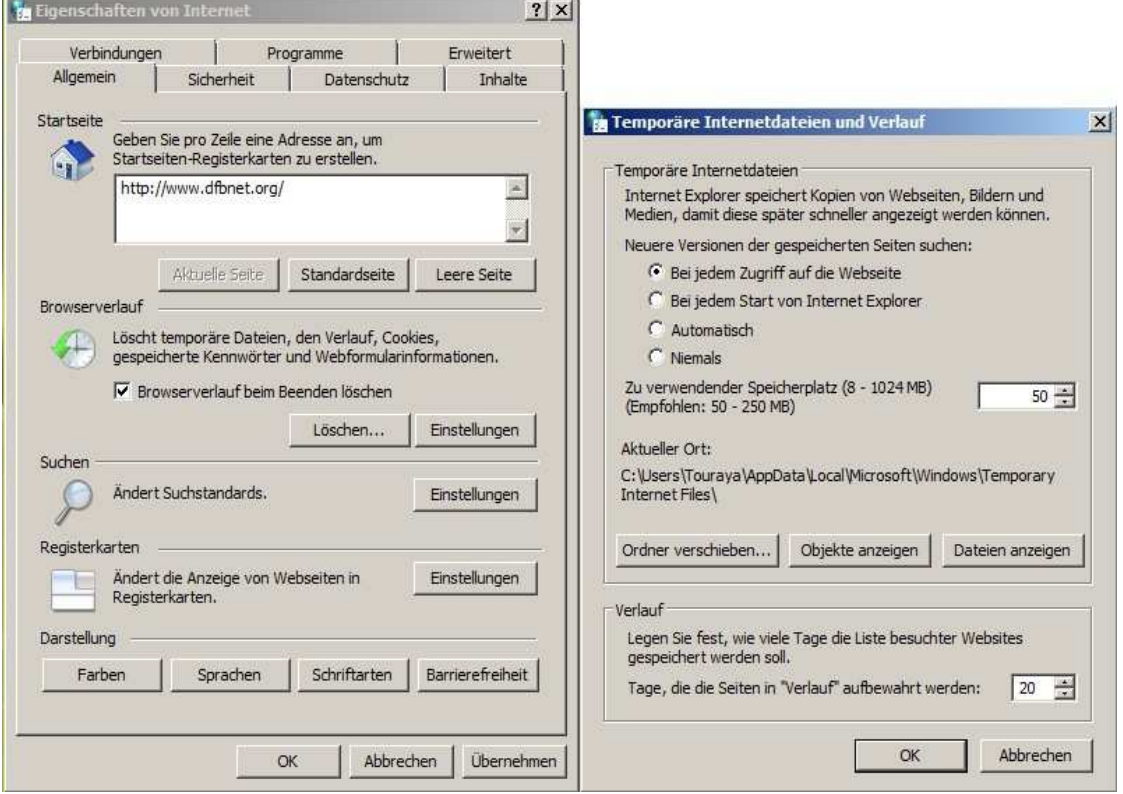

#### **Abbildung 1: Einstellung der Internetoptionen**

### **2.2.2 Acrobat Reader**

Für das Drucken der Spielberichte und der Pressekopien wird der Acrobat Reader ab Version 5.0 benötigt.

### **2.3 Anmeldung an die Internet-Applikationen**

### **2.3.1 Zugangskennungen**

Die Zugangskennungen und das Kennwort werden den Mannschaftsverantwortlichen der Vereine und den Schiedsrichtern durch die Landesverbände mitgeteilt.

### **2.3.2 Zugangsadresse (URL) für den Echtbetrieb der Applikation Spielbericht**

Die Anwendung Spielbericht ist innerhalb der Rahmenanwendung SpielPlus verfügbar

http://www.dfbnet.org/spielplus/

oder

http://www.dfbnet.org/spielbericht/

oder

http://www.dfbnet.org/

und wählen Sie dann in der linken Navigationsleiste unter Spielplanung / Spielbetrieb – Spielbericht

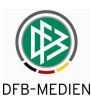

### **2.3.3 Zugangsadresse (URL) für den Schulungsbetrieb**

### http://www.dfbnet.org/

und wählen Sie dann in der oberen Navigationsleiste Schulungsumgebung und in der linken Navigationsleiste unter Spielplanung / Spielbetrieb – Spielbericht

oder

### http://schulung.dfbnet.org/spielplus/

Die Zugangskennung und das Passwort für die Schulung sind die gleichen wie Ihre Zugangskennung für den Echtbetrieb. Deshalb darauf achten, dass Sie mit der richtigen Anwendung arbeiten, denn die im Schulungssystem erstellten Daten werden **nicht** lange gespeichert und **nicht** in das Echtsystem übernommen, sie werden in unregelmäßigen Abständen gelöscht.

### **2.4 Technischer Support der DFB Medien**

Die Ansprechpartner und die Kontaktdaten für Technischen Support und Meldung von Störungen zu den Spielzeiten am Wochenende bzw. außerhalb der Arbeitszeiten entnehmen Sie bitte dem Impressum bzw. dem Kontakt im DFBnet-Portal:

http://www.dfbnet.org

- Service – Call Center –

DFB Medien kann **keinen** technischen Support bezogen auf die lokale individuelle Internet-Anbindung in den Stadien oder in den Geschäftsstellen der Vereine leisten. Dazu müssen die Vereine die Unterstützung eines Beraters für Netzanbindung einholen.

### **2.5 Organisation des Spielberichts**

Zu den normalen Arbeitszeiten in der Woche stehen für Auskünfte über die Organisation des Spielbetriebs und des Spielberichts ihre bekannten Ansprechpartner in den Geschäftsstellen der Spielleitung/Staffelleitung zur Verfügung.

### **2.6 Download dieser Beschreibung**

Diese Beschreibung können Sie sich herunterladen über:

### http://www.dfbnet.org

- Service – Handbücher – Spielbericht -

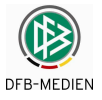

# **3. Arbeitsablauf**

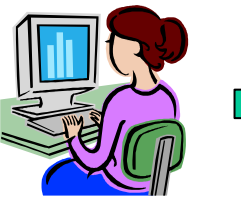

1. Mannschaftsaufstellung durch beide Vereine

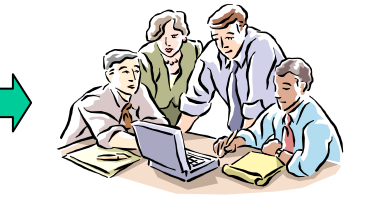

2. Im Stadion vor Anstoß: Vereine geben Teil 1 frei

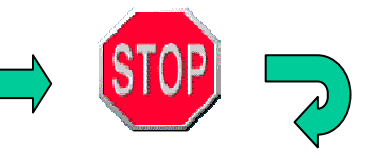

3. Während des Spiels: keine Aktion

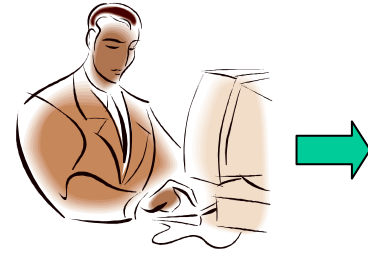

4a. Im Stadion nach dem Spiel: Schiedsrichter erstellt Teil 2

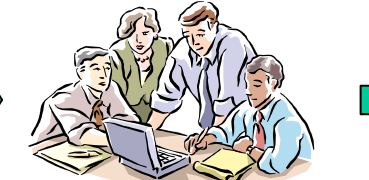

4b. Nach Abstimmung: Schiedsrichter gibt Teil 2 frei

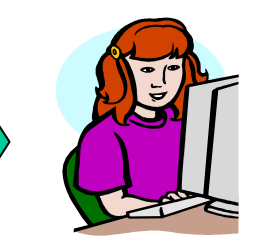

5. Spielberichtsprüfung durch Staffelleitung

### **Abbildung 2: Der Arbeitsablauf im Überblick**

### **3.1.1 Vor dem Spiel zu Hause (1)**

Beide Vereine erstellen vor dem Spiel getrennt und ohne gegenseitige Einsicht ihre Mannschaftsaufstellung aus der Spielberechtigungsliste. Das kann schon zeitlich weit vor dem Spiel zu Hause stattfinden. Dabei wird die Spielberechtigung geprüft, zum einen ob gegen die Ligaregeln verstoßen wird und zum anderen, ob Sperren der Spieler vorliegen. Verletzungen der Ligaregeln und aktuelle Sperren werden angezeigt, eine fehlerhafte Mannschaftsaufstellung kann zwar gespeichert, jedoch nicht freigegeben werden (harter Fehler). Jeder Verein kann seinen Teil der Mannschaftsaufstellung drucken (Probedruck).

### **3.1.2 Vor dem Spiel im Stadion (2)**

### **3.1.2.1 Vereinsfreigabe**

Die beiden Mannschaftsverantwortlichen können bis zur beiderseitigen Freigabe (Vereinsfreigabe) die Aufstellung noch getrennt ohne gegenseitige Einsicht ändern. Dazu muss der Mannschaftsverantwortliche des Gastvereins im Stadion einen eigenen PC bedienen oder mindestens eine Anmeldung ans System am PC der Heimmannschaft vornehmen und den Mannschaftsverantwortlichen oder die Sportassistentin des Heimvereins bitten, nach seinen Vorgaben die Applikation zu bedienen.

Aktuelle Spielersperren werden angezeigt, können aber auch bei der Freigabe übergangen werden (weicher Fehler), da nicht sichergestellt werden kann, dass sie aktuell und verbindlich im System gespeichert sind.

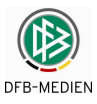

Die Vereine sollen die Mannschaftsaufstellungen möglichst vor dem Spiel freigeben (Vereinsfreigabe). Eine entsprechende Warnungsmeldung erfolgt 60 Minuten und 10 Minuten vor Spielbeginn. Nach erfolgter Freigabe ist die Aufstellung von den Vereinen nicht mehr änderbar. Erst nach beiderseitiger Freigabe können die Aufstellungen von beiden Vereinen eingesehen werden.

Wenn durch Vorgabe des Verbands ein Papierausdruck erforderlich ist, übernimmt der Heimverein das Drucken des Teil 1 (Echtdruck) und die Vereinsverantwortlichen kommen zum Unterschreiben des Spielberichts zusammen. Der Spielbericht besteht in diesem Schritt nur aus dem ersten Teil (Teil 1), dem Teil mit den Mannschaftsaufstellungen. Die Verantwortlichen des Heimvereins drucken ihn mit den erforderlichen Kopien aus. Die Mannschaftsverantwortlichen vergewissern sich, dass die ausgedruckte Mannschaftsaufstellung richtig ist, unterschreiben den Teil 1 und bringen ihn dann zu den jeweiligen Spielführern in die Mannschaftskabinen zur Unterschrift. Die Beteiligten erhalten die ausgedruckten Kopien des Berichts ohne Unterschriften, die aber durch die ausgedruckte Identifikationsnummer nachvollziehbar dem Original zuzuordnen sind. Das Original mit den Unterschriften wird dem Schiedsrichter übergeben.

Optional kann nach Vorgabe des Verbands auch mit der Elektronischen Bestätigung gearbeitet werden, dann entfällt das Drucken und die Weiterverarbeitung erfolgt rein elektronisch (siehe Kapitel **Fehler! Verweisquelle konnte nicht gefunden werden.**).

### **3.1.2.2 Änderungen der Aufstellung vor dem Spiel nach Vereinsfreigabe**

Wird durch unvorhergesehene Zwischenfälle die Mannschaftsaufstellung nach der Freigabe durch die Vereine bis unmittelbar vor dem Anstoß noch geändert, wird diese Änderung durch den Schiedsrichter auf dem Spielbericht Teil 1 zunächst handschriftlich vermerkt und nach dem Spiel über die Korrekturfunktion eingepflegt (siehe Kapitel 4.6).

### **3.1.2.3 Rechtshinweis**

**Die Verantwortung für die Einhaltung der Sperren und der Ligaregeln verbleibt auch mit dem Einsatz der Applikation Spielbericht bei den Vereinen.** 

### **3.1.3 Während des Spiels (3)**

Während des Spiels findet keine Aktion in der Applikation statt.

### **3.1.4 Nach dem Spiel (4 a + b)**

Nach dem Spiel meldet sich der Schiedsrichter mit seiner Kennung an und bekommt zunächst den Teil 1 mit den Aufstellungen angezeigt. Wenn es kurz vor Spielbeginn noch Änderungen an der Mannschaftsaufstellung gab, Nachnominierungen und Austausch von Spielern vor dem Spiel, werden diese über die Korrekturfunktion eingepflegt. In diesem Fall entsteht eine Korrekturversion 1. Später beim Drucken des Teils 2 wird auch der korrigierte Teil 1 als Korrekturbeleg mit ausgegeben.

Im Teil 2 des Spielberichts werden zunächst Spielzeiten, Halbzeit- und Endergebnis und Besondere Vorkommnisse eingegeben. Dann folgt der Teil der Eingabe der Auswechslungen während des Spiels und der vergebenen Karten jeweils für Heim und Gast.

Stellt jetzt die Applikation fest, dass durch eine Auswechslung eine Lizenzregel verletzt wurde, dass also die Änderung bzw. die Auswechslung nicht zulässig war, wird eine Meldung ausgegeben. Der Fehlerhinweis bleibt deutlich sichtbar erhalten, auch nachdem der Spielbericht gespeichert und freigegeben wurde (am Bildschirm und im Druck).

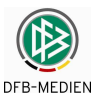

Vor der Freigabe kann ein Probedruck angestoßen werden. Stellen die Verantwortlichen gemeinsam fest, dass noch Fehler im Bericht sind, kann der Schiedsrichter den Bericht noch einmal ändern und erneut drucken.

Ist der Spielbericht akzeptiert, muss der Schiedsrichter den Spielbericht im System noch freigeben (Schiedsrichterfreigabe). Wenn im Verband ein Papierausdruck erforderlich ist, muss er inklusive Kopien vom Schiedsrichter gedruckt werden. Der Ausdruck des Spielberichts Teil 2, Original und die Kopien für Heim, Gast und Schiedsrichter werden nun im unteren Teil von allen Verantwortlichen unterschrieben. Das unterschriebene Original Teil 2 wird zusammen mit dem unterschriebenen Original Teil 1 und einem evtl. vorhandenen Korrekturbeleg Teils 1 an die Geschäftsstelle der Spielleitung geschickt und dort als Belegexemplar archiviert.

Optional kann nach Vorgabe des Verbands auch mit der Elektronischen Bestätigung gearbeitet werden, dann entfällt das Drucken und die Weiterverarbeitung erfolgt rein elektronisch (siehe Kapitel 4.6).

### **3.1.5 Nach dem Spieltag bei der Spielleitung/Staffelleitung (5)**

Die Spielberichtsprüfer sichten nach einem Spieltag alle Spielberichte und korrigieren, falls Fehler enthalten sind. Änderungen werden nachvollziehbar dokumentiert und erzeugen eine Änderungsversion des Spielberichts.

Die von den Vereinen freigegebene Version 0 und der vom Schiedsrichter freigegebene Spielbericht in der Version 0 oder der Version 1 bleiben in jedem Fall nachvollziehbar erhalten.

### **3.1.6 Besondere Vorkommnisse / Meldungen an die Rechtsinstanz**

Von der im Folgenden beschriebenen Arbeitsweise kann durch verbandspezifische Anweisungen abgewichen werden.

Die Sonderberichte der Schiedsrichter werden nicht über ein Online-Formular erfasst, sondern werden weiterhin getrennt vom Spielbericht erstellt und an den Spielleiter und die Rechtsinstanz übermittelt. Neben dem Sonderbericht werden für die Rechtsinstanz die Teile 1 und 2 des Spielberichtes ausgedruckt und zusammen mit ggfs. einbehaltenen Spielerpässen auf dem Postweg zugestellt.

Um sie ebenfalls elektronisch verfügbar zu haben, können die Sonderberichte vom Schiedsrichter auch als Datei zum Spiel hoch geladen werden. Die Funktion befindet sich im Tab-Reiter Dokumente. Sportrichter und Staffelleiter können sich diese hoch geladenen Dateien wieder herunterladen.

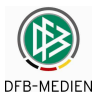

# **3.2 Zusammenfassung: Entstehung des offiziellen Spielberichts im System**

Folgende Abbildung zeigt noch einmal die Entstehung des Spielberichts, wie oben beschrieben.

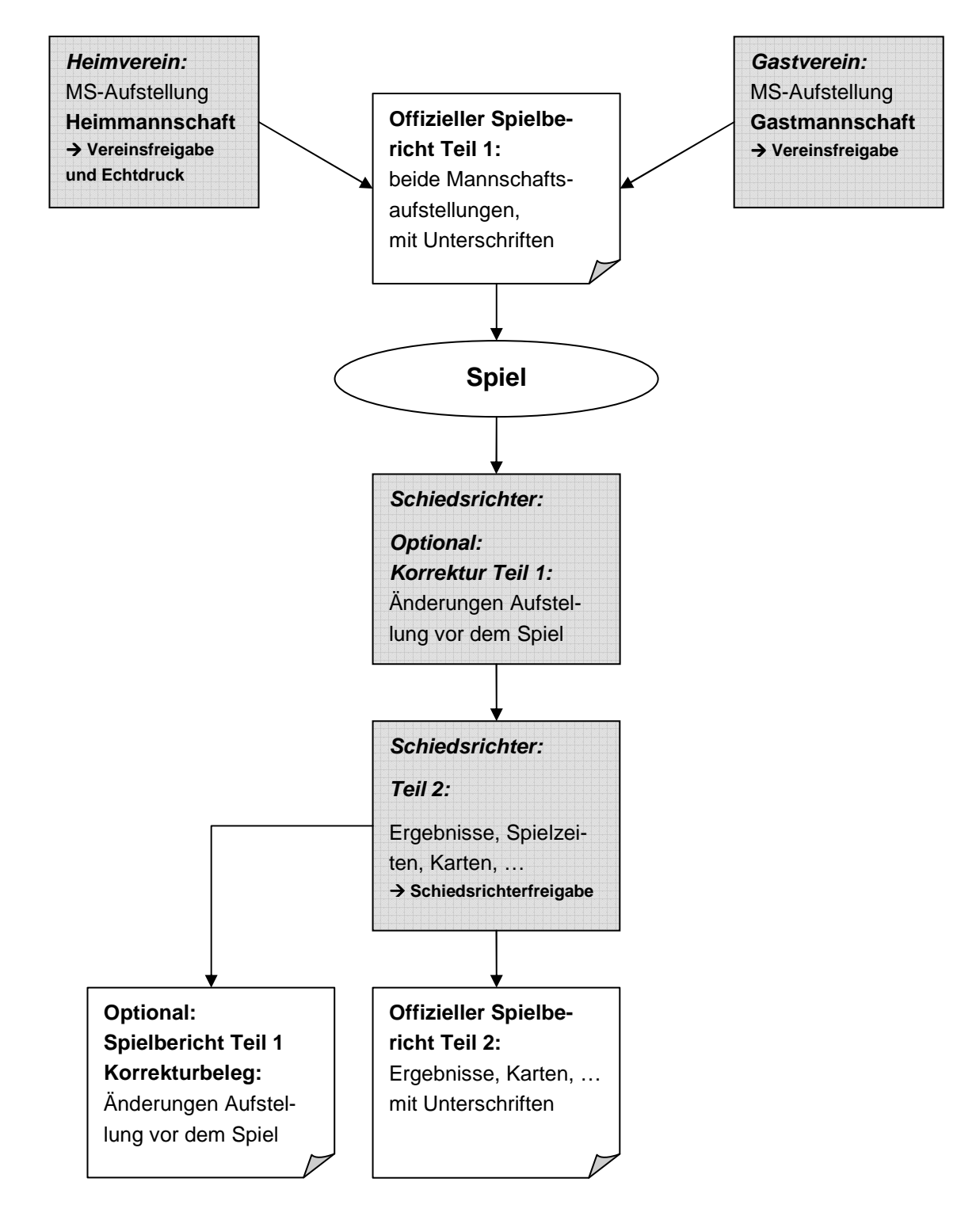

**Abbildung 3: Entstehung des Spielberichts Teil 1 und Teil 2 mit optionalem Korrekturbeleg für Teil 1** 

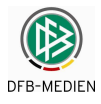

# **4. Beschreibung der Funktionen**

# **4.1 Funktionen für den Mannschaftsverantwortlichen**

# **4.1.1 Überblick Dialogfluss für Spielberichtserstellung**

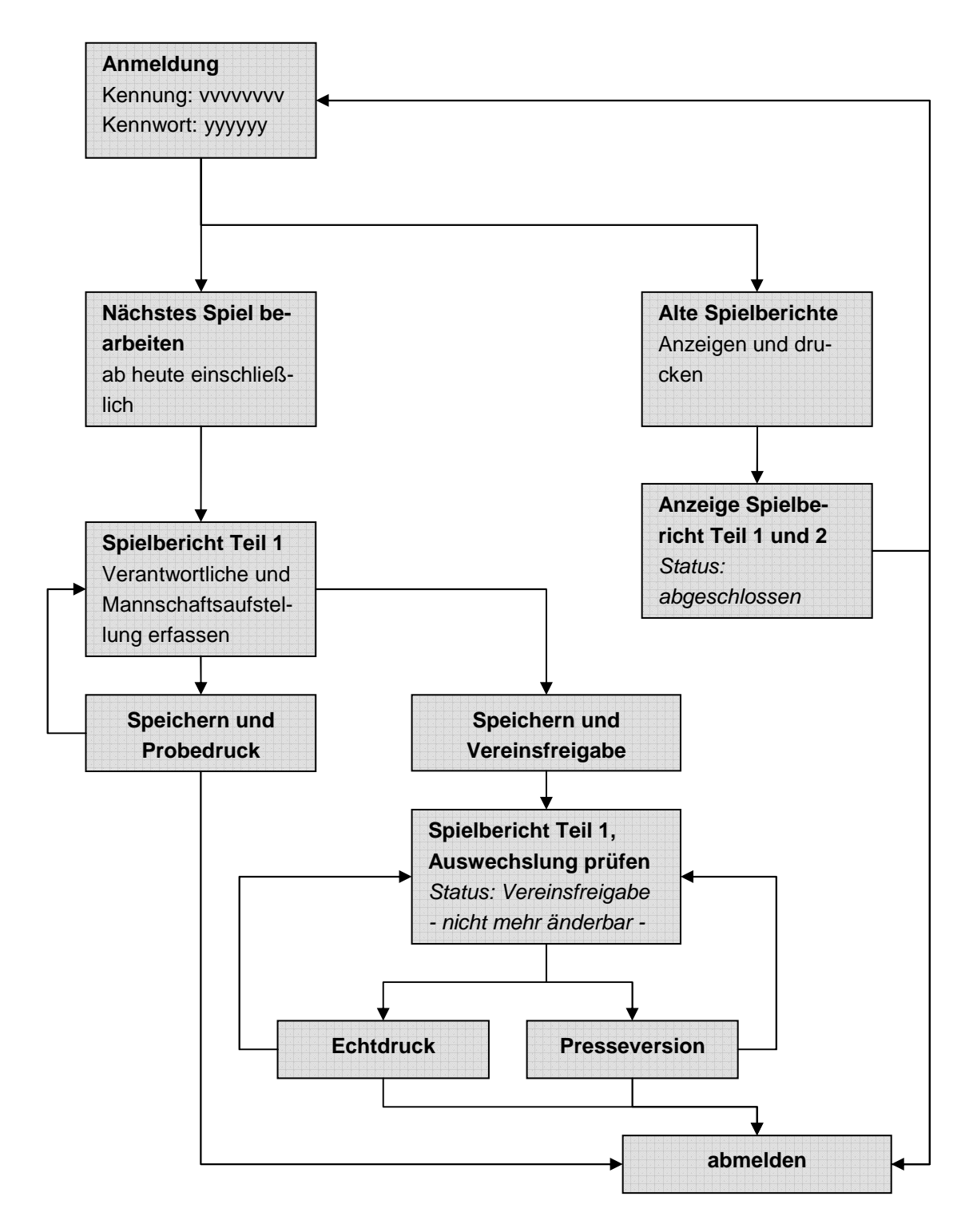

**Abbildung 4: Dialogfluss der Anwendung bei der Rolle Mannschaftsverantwortlicher** 

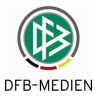

### **4.1.2 Anmeldung**

Der Mannschaftsverantwortliche des Vereins für die Mannschaft in der jeweiligen Liga meldet sich mit seiner Kennung im System an (Siehe Kapitel 2.3 Seite 9) und gelangt auf die Einstiegsseite der Anwendung SpielPlus.

Für die Nutzung der ausgewählten Anwendung ist eine vorherige Zustimmung der allgemeinen Geschäftsbedingungen erforderlich. Die Funktion Später akzeptieren ist maximal 10 mal ausführbar.

Nach Bestätigung und weiter stehen auf der linken Randnavigation die Anwendungen zur Verfügung auf die der Benutzer berechtigt ist, z.B. Spielberichte, Passwort ändern und Abmelden.

Der Menüpunkt Spielberichte beinhaltet die Menüpunkte

**Spielplanauswahl Statistiken** Offene Sperren Spielberechtigungen.

Durch Klick auf Abmelden meldet man sich vom SpielPlus ab.

Durch Klick auf Passwort ändern kann das Passwort für die Anmeldung geändert werden. Achtung! Die Passwortänderung wirkt sich auf alle Anwendungen aus, für die die Kennung berechtigt ist.

### **4.1.3 Menüpunkt: Spielplanauswahl**

### **4.1.3.1 Einstieg nach der Anmeldung**

Das System positioniert standardmäßig auf den Menüpunkt Spielplanauswahl und dort auf das nächste Spiel in der aktuellen Saison ausgehend vom Tagesdatum.

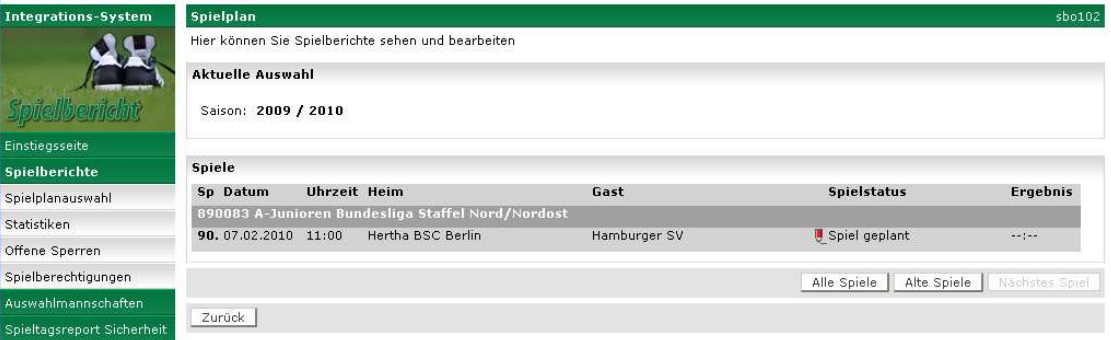

### **Abbildung 5: Anzeige nächstes Spiel für den Mannschaftsverantwortlichen**

Hat der Mannschaftsverantwortliche die Berechtigung auf mehrere Mannschaften kommt zunächst die Auswahl der Liga.

### **4.1.3.2 Alte Spiele anzeigen**

Mit dem Button Alte Spiele können vergangene Spiele mit ihren Spielberichten angezeigt werden. Bei Aufruf eines Spielberichts wird der Stand der letzten Freigabe angezeigt. Ist der Spielbericht nicht mehr im Status In Planung, ist er gegen Änderung gesperrt, kann aber angezeigt und ausgedruckt werden.

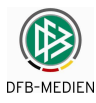

### **4.1.3.3 Alle Spiele anzeigen**

Mit dem Button Alle Spiele können vergangene Spiele und künftige Spiele angezeigt werden, d.h. der gesamte Spielplan der Saison wird ausgegeben. Für den Aufruf eines frei gegebenen Spielberichts gilt die gleiche Einschränkung wie oben beschrieben. Für übernächste und künftige Spiele können keine Spielberichte erstellt werden.

### **4.1.3.4 Für nächstes Spiel einen Spielbericht erstellen**

Falls das nächste Spiel nicht schon angezeigt wird, kann es über den Button Nächstes Spiel angezeigt werden. Die Bearbeitung eines Spielberichts für ein Spiel erfolgt durch Klicken auf das Bleistift-Symbol. Die Weiterverarbeitung ist in Kapitel 4.1.4 beschrieben.

### **4.1.3.5 Spiele einer älteren Saison auswählen**

Über den Menüpunkt Spielplanauswahl kann auch eine ältere Saison ausgewählt werden (ab 04/05). Der Saisonwechsel findet ab Saison 2009/2010 immer vom 30.06. auf den 01.07. eines Jahres statt. Sind Spielbericht nicht mehr im Status In Planung, sind sie gegen Änderung gesperrt, können aber angezeigt und ausgedruckt werden.

### **4.1.4 Spielbericht Teil 1**

### **4.1.4.1 Erfassung der Verantwortlichen und sonstigen Angaben**

Es werden die verantwortlichen Personen wie Trainer, Assistenz, Mannschaftsverantwortliche usw. für die Mannschaft erfasst. Als Eingabehilfe werden die Daten des letzten Spiels als Vorbelegung übernommen.

Über die Ligaregeln kann der Verbandsadministrator festlegen, für welche Felder Eingabepflicht besteht, sie sind dann gelb hinterlegt. In einem Feld können mehrere Namen angegeben werden, Prüfungen finden nicht statt. Der Verein muss selbst auf die Regel achten, dass nicht mehr als 8 Personen benannt sind, die sich am Spielfeldrand aufhalten.

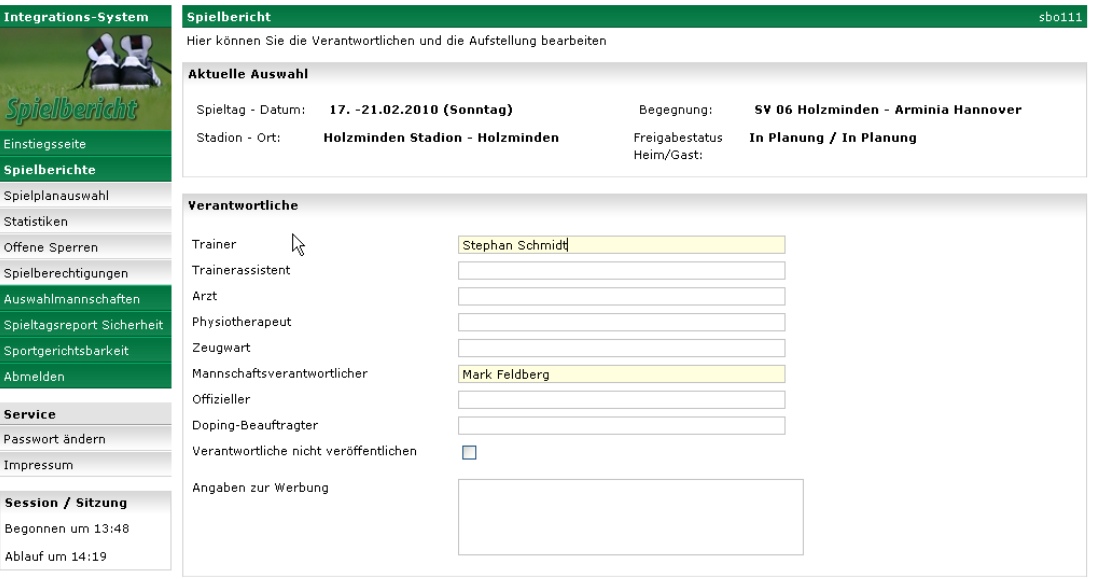

### **Abbildung 6: Vereins- und Mannschaftsverantwortliche**

Der Schalter Verantwortliche nicht veröffentlichen muss gesetzt werden, wenn die Namen der Mannschaftsverantwortlichen **nicht** auf der Seite www.fussball.de veröffentlicht werden sollen.

In allen überregionalen Ligen ist die Nicht-Veröffentlichungs-Angabe nicht möglich.

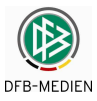

Die Einträge müssen durch Betätigen des Buttons Speichern gespeichert werden. Wurde das Speichern vergessen, erscheint folgende Meldung:

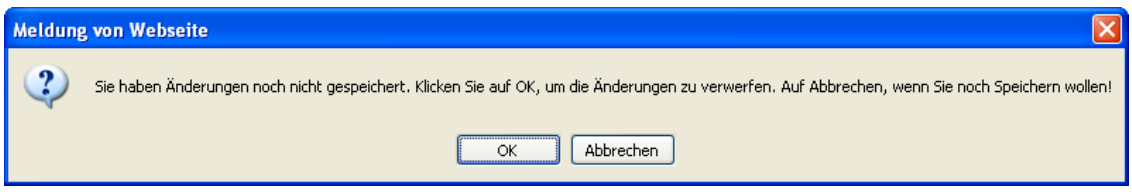

#### **Abbildung 7: Warnung bei nicht durchgeführter Speicherung**

Beachten Sie bitte, dass bei OK die Änderungen verloren gehen! Um zu speichern zunächst Abbrechen betätigen, dann Speichern.

Durch Betätigung des Buttons Aufstellung bearbeiten wird der Dialog zur Mannschaftsaufstellung aufgerufen, siehe Kapitel 4.1.4.5.

Die in den Kapiteln 4.1.4.2, 4.1.4.3, 4.1.4.4 beschriebenen Optionen können in der Ligaregel (Verbandsadministrator) gesetzt werden, um die wie folgt beschriebene Arbeitsweise abzubilden.

### **4.1.4.2 Angaben zur Werbung (optional)**

Im Eingabefeld Angaben zur Werbung müssen die vom Verband geforderten Angaben zu Sponsoren im Freitextformat gemacht werden.

### **4.1.4.3 Spieler, die nicht auf der Spielberechtigungsliste stehen (optional)**

Spieler, deren Passantrag sehr kurzfristig vor dem Spiel zur Geschäftsstelle des Landesverbandes (elektronisch bzw. per Fax) übermittelt wurde, sind auf der Spielberechtigungsliste nicht zu finden, solange der Passantrag noch nicht eingegeben und genehmigt wurde. Sie sind aber spielberichtigt, sobald der Antrag beim Verband eingegangen ist.

Zur Erfassung dieser Spieler wird ein gleichnamiges Eingabefeld unter dem Bereich Verantwortliche und sonstige Angaben im Teil 1 angeboten, es sollen Name, Vorname und Geburtsdatum eingegeben werden. Es besteht keine Eingabepflicht (Feld nicht gelb hinterlegt). Eine Prüfung der Eingaben kann nicht erfolgen, die Eintragungen sind reine Texte und können keine Personen in der Datenbank referenzieren.

Die Erfassung der Spielereignisse, wie Auswechslungen und Karten muss der Schiedsrichter im Feld Sonstige Vorkommnisse im Teil 2 vornehmen.

Wird mindestens ein Spieler bei Heim oder Gast in dieser Rubrik aufgeführt, wird der Spielbericht mit einem Fehler/Hinweis gekennzeichnet und im Kopf der Text "Prüfung erforderlich" eingesetzt.

### **4.1.4.4 Nichtneutraler Schiedsrichterassistent (optional)**

In einigen Landesverbänden und in bestimmten Ligen ist festgelegt, dass die Vereine Nichtneutrale Schiri-Assistenten stellen müssen und in der Regel keine neutralen Schiri-Assistenten angesetzt werden.

In dem Fall werden bei beiden Vereinen unter dem Bereich Verantwortliche und sonstige Angaben Textfelder angeboten, in die die Mannschaftsverantwortlichen die Namen der nichtneutralen Schiri-Assistenten eingeben können. Sollten doch Schiedsrichterassistenten über die Schiri-Ansetzung angesetzt sein, dann haben diese Priorität, d.h. sie werden wie gewohnt im Teil 2

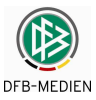

angezeigt, sind auch wie bisher vom Schiedsrichter änderbar. In dem Fall werden keine Eingabefelder nichtneutrale Schiedsrichterassistenten im Teil 1 angeboten.

Eine Prüfung der Eingaben kann nicht erfolgen, die Eintragungen sind Texte und können keine Personen in der Datenbank referenzieren. Es erfolgt deshalb auch kein Rückfluss in die Schiri-Ansetzung, falls die angegebenen Namen doch registrierte Schiedsrichterassistenten sind.

Solange die Vereinsfreigabe noch nicht erfolgt ist, kann der Mannschaftsverantwortliche die Eingabe noch ändern (gleiche Behandlung wie bei den Verantwortlichen und der Aufstellung). Bei beiderseitiger Vereinsfreigabe werden die beiden Eingaben im Feld nichtneutraler Schiedsrichterassistent der Heimmannschaft in das Schiedsrichterfeld Assistent 1 und das der Gastmannschaft in das Feld Assistent 2 übernommen.

Der Schiedsrichter kann die Angaben in Assistent 1 und 2 bei der Eingabe des Teils 2 noch ändern, solange noch keine Schiedsrichterfreigabe erfolgt ist. Diese Änderungen fließen auch zurück in den Teil 1, d.h. die Eingaben der Vereine werden im Teil 1 ebenfalls überschrieben.

### **4.1.4.5 Mannschaftsaufstellung bearbeiten**

Es wird die aktuelle Spielberechtigungsliste der Mannschaft angezeigt (Seite oben). Die Spieler sind nach Namen alphabetisch sortiert.

Die Aufstellungen des letzten Spiels werden übernommen und vorbelegt, außer am Start der Saison, dann sind keine Spieler in der Mannschaft und Auswechselmannschaft.

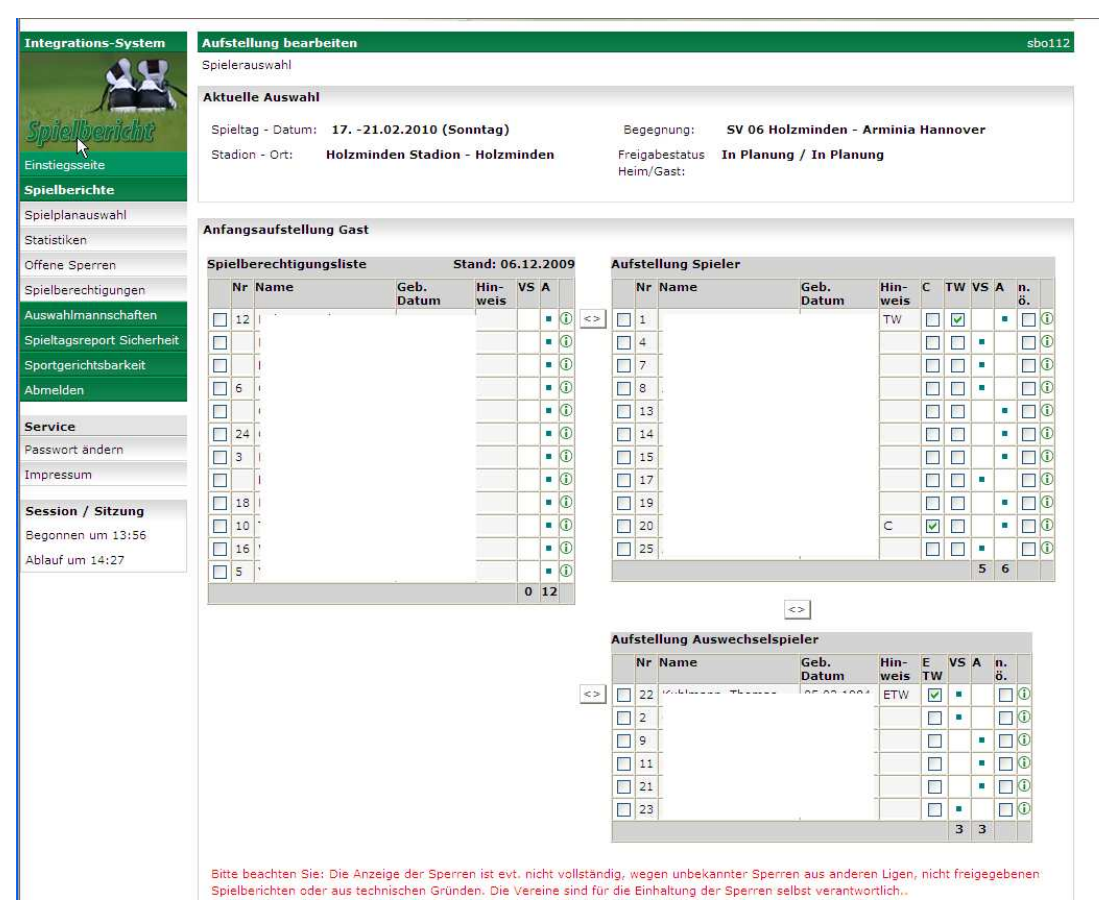

**Abbildung 8: Mannschaft und Auswechselmannschaft aufstellen** 

Die Übernahme in die Mannschaft oder in die Auswechselmannschaft erfolgt durch Ankreuzen der jeweiligen Spieler in der Spielberechtigungsliste und Betätigung der jeweiligen Buttons mit Doppelpfeil. Die Rückübertragung erfolgt analog. Werden Spieler in der Spielberechtigungsliste

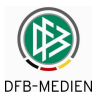

und in der Mannschaft angekreuzt, werden sie ausgetauscht. Ebenso kann ein Austausch der Spieler zwischen Mannschaft und Auswechselmannschaft ausgeführt werden.

**Achtung! Einschränkung:** Spieler, die auf der Spielberechtigungsliste stehen, deren Pflichtspielrecht aber erst in der Zukunft liegt, können in **Meisterschaftsspielen** nicht aufgestellt werden, sie werden auf der Seite sbo112 nicht angezeigt (siehe Kapitel 4.1.8).

Bei Pokalspielen können sie aufgestellt werden, auch wenn das Pflichtspielrecht noch nicht erreicht ist.

### **4.1.4.6 Spielrechtsprüfung**

Bei Aufruf der Seite sbo112 Aufstellung bearbeiten wird eine Prüfung des Spielrechts über das DFBnet-Passwesen durchgeführt. Sind Spieler vorhanden, die laut Passwesen kein Spielrecht haben, kommt folgende Fehlermeldung:

Es gibt Spieler in der Aufstellung, die nicht mehr in der Spielberechtigungsliste sind oder die laut Passwesen kein Spielrecht haben.

Die entsprechenden Spieler werden in roter Schrift angezeigt. Im Spielberichtsdruck werden diese Spieler gekennzeichnet mit der Meldung

\* Spielberechtigung nicht überprüfbar!

Diese Meldung bleibt auch nach der Freigabe erhalten.

### **4.1.4.7 Torwart und Ersatztorwart (optional)**

Für die Spieler, die Torwart oder Ersatztorwart in diesem Spiel werden sollen, müssen nach der Übernahme die entsprechenden Eigenschaften angekreuzt werden. Dies wird durch die Abkürzungen TW und ETW im Feld Hinweis gekennzeichnet.

Ob die Angabe Ersatztorwart Pflicht ist, hängt von der Einstellung in der Ligaregel ab (Verbandsadministrator)

### **4.1.4.8 Spielführer (Captain)**

Mindestens ein Spieler in der Mannschaft muss durch Ankreuzen zum Spielführer benannt werden. Dies wird durch die Abkürzung C im Feld Hinweis angezeigt.

### **4.1.4.9 Rückennummern (optional)**

Wenn in der Spielberechtigungsliste für die Mannschaft die Eigenschaft Feste Rückennummern vergeben ist, dann sind die Rückennummern hier nicht änderbar und sie werden aus der Spielberechtigungsliste übernommen. Ist Feste Rückennummern nicht gesetzt, müssen in jedem Spiel die Rückennummern hier eingegeben werden.

### **4.1.4.10 Spielernamen nicht veröffentlichen (n.ö.)**

Sollen Spielernamen nicht auf www.fussball.de veröffentlicht werden, muss bei den betroffenen Spielern der Schalter n.ö. vor der Vereinsfreigabe gesetzt werden.

In allen überregionalen Ligen ist die Nicht-Veröffentlichungs-Angabe nicht möglich.

### **4.1.4.11 Sortierung der Spieler**

In der Mannschaft und der Auswechselmannschaft werden die Spieler nach Rückennummern sortiert, wobei der Torwart bzw. der Ersatztorwart immer an erster Stelle oben steht.

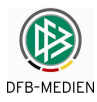

### **4.1.4.12 Prüfung auf Anzahl Spieler (optional)**

Die Prüfung erfolgt auf Grund der Grenzwerte aus den Ligaregeln bzw. aus den Staffeldaten, wenn dies so konfiguriert ist (Verbandsadministrator). Für eine übliche 11er-Mannschaft wäre sie wie folgt:

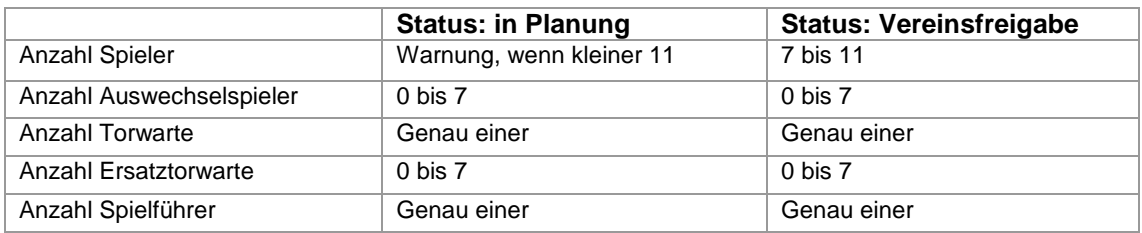

#### **Tabelle 1: Prüfung Anzahl Spieler**

Wenn im optionalen Feld Spieler, die nicht auf der Spielberechtigungsliste stehen eine Eingabe gemacht wurde (Inhalt nicht leer), dann wird die Prüfung auf minimale Anzahl Spieler in der Aufstellung außer Kraft gesetzt und der Spielbericht kann auch mit weniger Spielern als mit der in den Ligaregeln angegebenen Minimalzahl freigegeben werden. Die Prüfung auf die Maximalzahl bleibt davon unberührt.

### **4.1.4.13 Prüfung der Liga- und Sperrregeln für 3. Liga, Regional- und Oberligen (optional)**

Die Anzahl der eingesetzten Spieler mit bestimmten Eigenschaften unterliegt Regeln, diese werden geprüft und es werden entsprechende Meldungen ausgegeben. Als Hilfe werden im Fenster Aufstellung bearbeiten die Summen über alle relevanten Spalten in den letzten Zeilen ausgegeben.

- 1. Lizenzvereine sind Vereine, die eine 1. Mannschaft in einer der beiden Lizenzligen hat (Bundesliga oder 2. Bundesliga).
- 2. Amateurvereine sind Vereine, die keine Mannschaft in den Lizenzligen hat, sondern ausschließlich Mannschaften in den Amateurligen. Ein Lizenzverein wird wieder Amateurverein, wenn seine Lizenzmannschaft von der 2.BL in die 3. Liga absteigt.
- 3. U23 ist ein Spieler, der am 1.7. des Spieljahres das 23. Lebensjahr noch nicht vollendet hat, d.h. für 2005/2006 (1.7.2005) Geburtstag > 1.7.1982.
- 4. ein Nicht-EU-Spieler, der Fußballdeutscher ist, zählt bei der Begrenzung der Nicht-EU-Spieler nicht mit (Eigenschaft "Fußballdeutscher" hebt die Eigenschaft "Nicht-EU" auf).

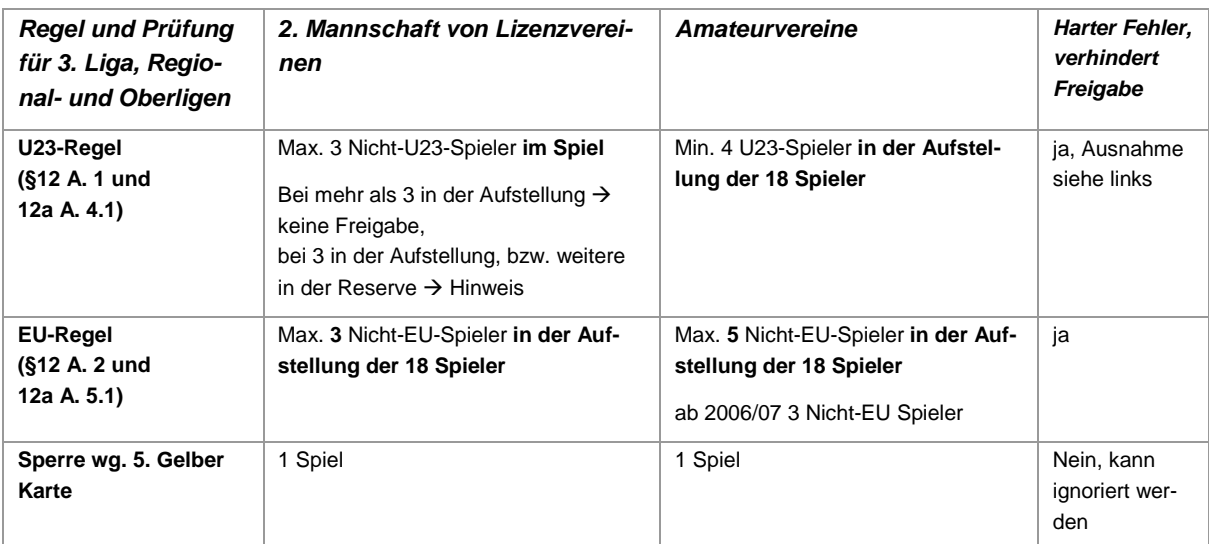

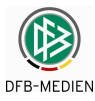

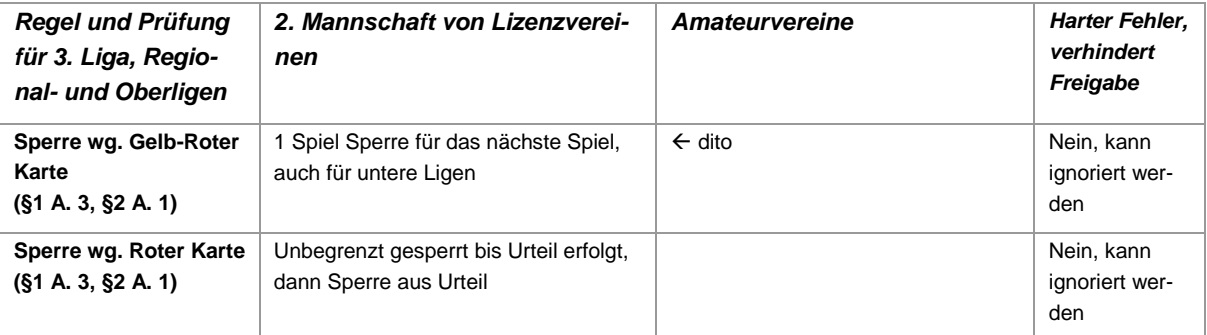

#### **Tabelle 2: Regeln 3. Liga, RL, OL**

Die Stammspielerregel kann das Programm **nicht** prüfen, hierzu müssen die Spielereinsatzstatistiken herangezogen werden.

### **4.1.4.14 Prüfung der Ligaregeln für Amateurligen (optional)**

Es gibt zurzeit keine Prüfungen bezogen auf Spielereigenschaften.

### **4.1.4.15 Prüfung der Sperren von Spielern**

Wenn der Verbandsadministrator für die Liga entsprechende Sperrregeln angelegt hat, setzt das Programm DFBnet-Spielbericht automatische Sperren nach wiederholter Gelber, einer Gelb-Roten oder einer Roten Karte bei dem betroffenen Spieler.

Auch die Sperren, die von der Sportgerichtsbarkeit bzw. dem Staffelleiter auf Grund von Urteilen ausgesprochen wurden, werden im Programm verwaltet.

Sind Spieler für diesen Spieltag gesperrt, werden im Feld Hinweis die Sperre und der zur Sperre führende Grund angezeigt. Hierfür werden die Symbole Schloss und 5.Gelbe, Gelb-Rote Karte oder Urteil (§) verwendet.

Die Sperre kann vom Mannschaftsverantwortlichen ignoriert werden, d.h. er kann einen gesperrten Spieler trotzdem ansetzen. Wird der Spieler angesetzt, wird er auch in der Mannschaft oder Auswechselmannschaft mit dem Symbol Schloss im Feld Hinweis angezeigt.

Setzt der Spieler wegen einer Sperre aus, wird eine **Ableistung** gespeichert.

### **Hinweise:**

- 1. Die Verantwortung für die Einhaltung der Sperren bleibt in jedem Fall bei den Vereinen.
- 2. Sperren aus anderen Ligen können nicht angezeigt werden, solange für diese Liga der elektronische Spielbericht nicht im Einsatz ist.
- 3. Wegen nicht oder falsch erfasster Spielberichte können ebenfalls Sperren nicht angezeigt werden.
- 4. Wird der Spieler von der Spielberechtigungsliste gestrichen, können keine Ableistungen erkannt und gespeichert werden, die Sperre bleibt also erhalten.
- 5. Der Spieler nimmt seine Sperre nach einem Vereinswechsel mit, sie wird also wieder angezeigt.

### **4.1.4.16 Speichern und Probedruck Teil 1**

Ist die Mannschaftsaufstellung fertig, muss vor Schließen des Unterfensters Mannschaftsaufstellung bearbeiten mit dem Button Speichern ein Speichern des Spielberichts durchgeführt werden, sodass bei Beendigung und Wiederanmeldung auf den letzten gesicherten Stand wieder aufgesetzt werden kann. Wird das Speichern vergessen, erfolgt eine Warnungsmeldung.

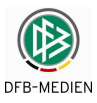

Vor der Freigabe kann ein Probedruck für den Teil 1 erstellt werden, der aber nicht zur Unterschrift verwendet werden soll und deshalb mit dem Status "In Planung" und dem Vermerk "Probedruck, nicht als unterschriftsfähiges Dokument verwenden" gekennzeichnet ist.

Der Probedruck enthält nicht die Mannschaftsaufstellung des Gegners, sie ist erst nach beiderseitiger Freigabe sichtbar.

Nach Betätigen des Buttons Drucken wird ein Windows-Download-Fenster geöffnet (das genaue Aussehen ist Browser-abhängig). Damit kann die Druckdatei direkt geöffnet oder auf einem Laufwerk gespeichert werden.

Nach Betätigen des Buttons Öffnen wird der Acrobat-Reader geöffnet, in dem dann das Dokument angezeigt wird. Die Ausgabe auf einen Drucker kann aus dem Acrobat-Reader heraus gesteuert und vorgenommen werden. Der Probedruck kann vor der Freigabe immer wiederholt werden.

### **4.1.4.17 Freigabe und Echtdruck des Spielberichts Teil 1**

Die Vereine müssen den Spielbericht Teil 1 mit den Mannschaftsaufstellungen dem Schiedsrichter spätestens 60 min vor dem Spiel vorlegen. Damit er noch unterschrieben werden kann, müssen sie ihn rechtzeitig freigeben (Button Freigabe). Danach ist die Aufstellung von den Vereinen nicht mehr änderbar und sie kann dann vom gegnerischen Verein eingesehen werden.

Ca. 60 Minuten vor der geplanten Anstoßzeit werden die Mannschaftsverantwortlichen durch einen Hinweis im Fenster Vereins- und Mannschaftsverantwortliche auf die notwendige Freigabe hingewiesen. Es sollte eine direkte Abstimmung zwischen Heim und Gast erfolgen, damit die rechtzeitige Freigabe durchgeführt wird.

Nach beiderseitiger Freigabe kann der Spielbericht Teil 1, üblicherweise vom Heimverein, mit den erforderlichen Kopien gedruckt werden (Button Drucken). Es wird wieder die Download-Box geöffnet und das Original und die Kopien in den Acrobat-Reader eingestellt. Je nach Leitungsanbindung kann dieser Vorgang einige Minuten dauern. Auch das Ausdrucken kann wegen der erforderlichen Kopien je nach Druckergeschwindigkeit einige Minuten dauern. Der Echtdruck kann ohne Änderung der Daten immer wiederholt werden, z.B. nach einer Druckerstörung.

Die Liste enthält die Kennzeichnung der Spieler mit Spielertyp und Spielführer.

Kritische Mannschaftsaufstellungen, d.h. wenn bei Einwechslung der Auswechselspieler eine Verletzung der Ligaregeln möglich ist, werden durch Warnungen gekennzeichnet. Die "kritischen" Spieler sind markiert und zusätzlich wird deren Anzahl angezeigt.

### **4.1.4.18 Elektronische Bestätigung (optional)**

Nach beiderseitiger Vereinsfreigabe werden in den Unterschriftsfeldern im PDF-Druck Teil 1 die Namen und der Zeitstempel in die Unterschriftszeile von beiden Mannschaftsverantwortlichen eingesetzt. Wird im Verband (Option) mit Vereinskennungen gearbeitet, werden die Vereinsnamen eingesetzt (zu Einzelheiten siehe  $\rightarrow$  Kapitel 4.6).

### **4.1.4.19 Pressebericht vor dem Spiel**

Nach der Vereinsfreigabe kann einer der beteiligten Vereine den Pressebericht mit der Aufstellung ausdrucken. Das Layout ist für alle Ligen gleich, siehe Abbildung 9: Pressebericht vor dem Spiel.

#### **Hinweise:**

1. Für die **Frauen-Mannschaften** wird die weibliche Form in den Überschriften ausgegeben.

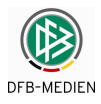

2. Ist in den Ligaregeln der entsprechende Schalter gesetzt, werden die Namen der Schiedsrichter/in um den Wohnort in Klammern ergänzt.

### **4.1.4.20 Pressebericht nach dem Spiel**

Nach der Schiedsrichterfreigabe können auch die Vereine den Pressebericht nach dem Spiel (im CSV- und im PDF- Format) abrufen.

Einzelheiten hierzu siehe  $\rightarrow$  Kapitel 4.2.7

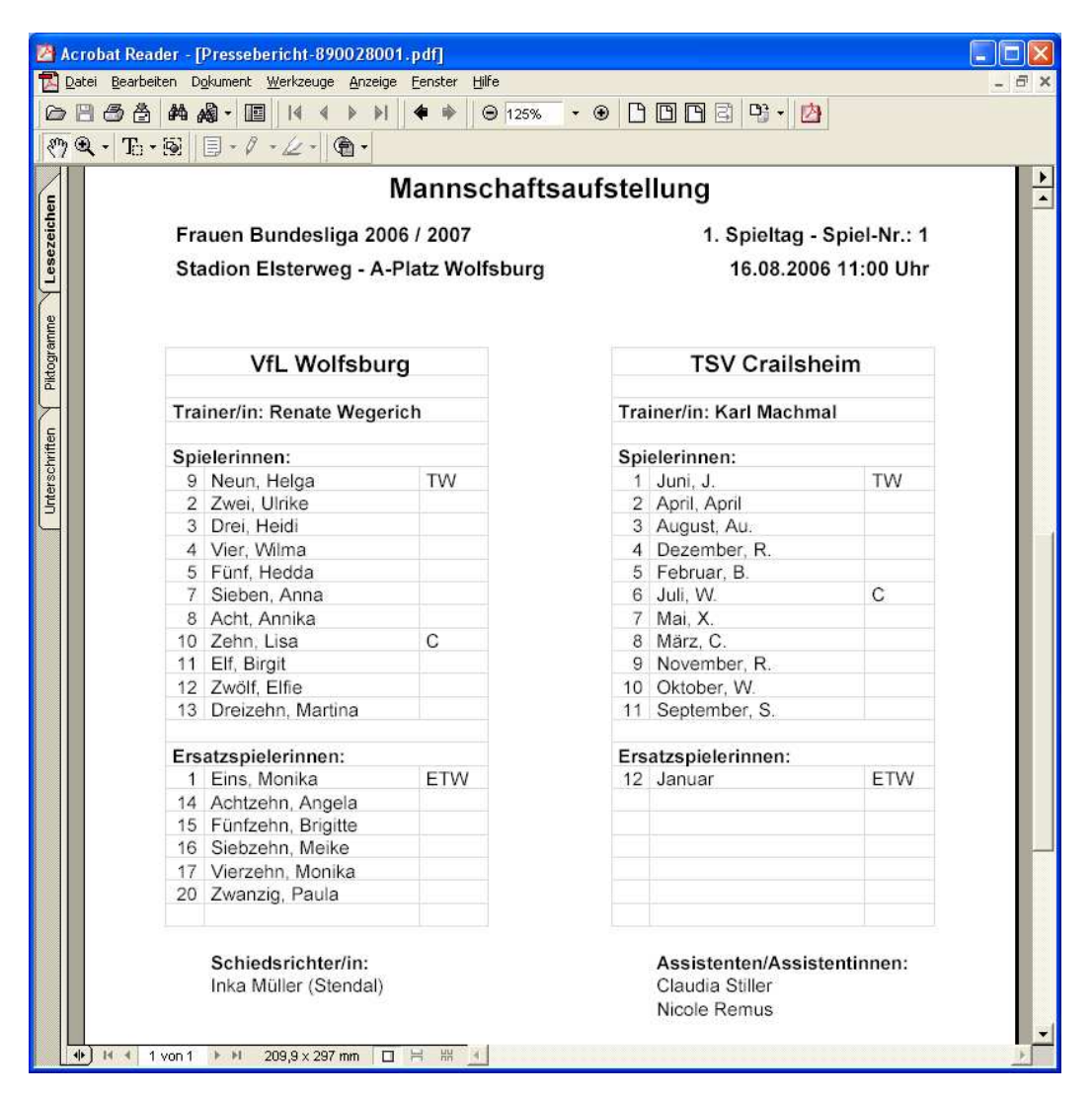

**Abbildung 9: Pressebericht vor dem Spiel** 

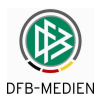

### **4.1.5 Anzeige der fertigen Spielberichte nach dem Spiel**

### **4.1.5.1 Spielberichte**

Ist ein Spielbericht im Status Schiedsrichterfreigabe, Prüferfreigabe oder Nacherfassung erfolgt wird bei Aufruf aus dem Spielplan über Alle Spiele oder Alte Spiele der vollständige Spielbericht mit den Tab-Reitern Aufstellung, Spielverlauf, Bestätigung (optional), Torschützen angezeigt. Bestätigung wird nur angezeigt, wenn in der Liga mit Elektronischer Bestätigung gearbeitet wird.

In Aufstellung und Spielverlauf können von den Vereinen keine Änderungen mehr vorgenommen werden.

Zur Bearbeitungsmöglichkeit im Tab-Reiter Bestätigung siehe  $\rightarrow$  Kapitel 4.6.4. Zur Bearbeitungsmöglichkeit im Tab-Reiter Torschützen siehe  $\rightarrow$  Kapitel 4.5

### **4.1.5.2 Keine Spielrechtsprüfungen bei der Anzeige abgeschlossener Spielberichte**

Wenn ein freigegebener Spielbericht nur angezeigt und gedruckt wird, werden keine Spielrechtsprüfungen mehr durchgeführt, d.h. bei Vereinswechslern werden keine Meldungen mehr ausgegeben.

Wird ein freigegebener Spielbericht vom Staffelleiter korrigiert, dann müssen wieder alle Spielrechtsprüfungen durchgeführt werden, auch wenn das Spiel aus der Hinrunde ist und lange zurückliegt. Das Programm kann keine Unterscheidung vornehmen, ob das Spiel "lange" oder nur "kurz" zurückliegt.

In dem Fall werden dann diese Spieler wieder gekennzeichnet mit der Meldung **\* Spielberechtigung nicht überprüfbar!**  Diese Meldung bleibt auch nach der Freigabe erhalten.

### **4.1.5.3 Detailinformationen zu den Spielern anzeigen**

Es kann vorkommen, dass in Vereinen in der gleichen Mannschaft Spieler mit gleichem Namen und Vornamen vorkommen. Sie sind dann im Dialog Aufstellung bearbeiten und Aufstellung anzeigen nicht unterscheidbar.

In den Seiten sbo112 Aufstellung bearbeiten, sbo111 und sbo115 Aufstellung anzeigen gibt es jetzt die Möglichkeit über die Funktion MouseOver die Informationen Geburtsdatum und Passnummer zum Spieler anzuzeigen. Damit sind die Spieler unterscheidbar.

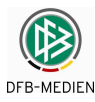

### **4.1.6 Menüpunkt: Statistiken**

In allen Fällen werden Dateien im Format CSV erzeugt, die entweder gespeichert oder direkt in EXCEL geladen werden können. Auch hier ist die Auswahl einer alten Saison möglich. Hinweis: Sollen mehrere Dateien nacheinander direkt in EXCEL herunter geladen werden ohne EXCEL zwischendurch zu schließen, kann es sein, dass die Dateien nicht oder mit großer Verzögerung in EXCEL importiert werden. Um dies zu umgehen, bietet es sich an, zunächst jede Datei lokal zu speichern und dann mit EXCEL zu öffnen.

### **4.1.6.1 Kartenstatistik**

Es können vier Arten der Kartenstatistik pro Liga herunter geladen werden. Die Statistik Gelbe Karten bisher, Rote- und Gelb-Rote Karten bisher, Karten gesamt bisher und Karten gesamt bisher inkl. Gelb vor Rot.

### **4.1.6.2 Torschützen**

Es wird die Torschützenrangliste absteigend sortiert nach Anzahl Tore in der Saison ausgegeben.

### **4.1.6.3 Zuschauer**

Gibt die Anzahl der Zuschauer, die vom Schiedsrichter im Spielbericht eingeben wurden, pro Mannschaft und Spieltag aus.

### **4.1.6.4 Spielereinsätze**

Es gibt zwei Arten von Statistiken:

Spielereinsatz kumuliert, gibt die Einsätze kumuliert pro Mannschaft und Spieltag aus, diese Statistik hat nur für die Regional- und Oberligen Bedeutung.

Spielereinsatz (Detail), gibt die einzelnen Einssatzzeiten der Spieler des Vereins für alle Spiele der Liga und Saison aus.

### **Download der Spielereinsatzzeiten für alle Spieler der Mannschaft**

Es kann für alle Spieler einer Mannschaft die Spielereinsatzzeiten als CSV-Datei herunter geladen werden. Diese Funktion kann vom Mannschaftsverantwortlichen für die Spieler seiner Mannschaft und vom Staffelleiter für alle Spieler seiner Staffel aufgerufen werden.

Der Download der Spielereinsatzzeiten ist unter – 8 Spieler/innen Einsätze, Spielzeiten (Detail) abrufbar.

Für diese Statistiken ist die Auswahl der Saison, Liga und des Spieltages von – bis notwendig. In allen Fällen wird eine CSV-Datei erzeugt.

### **Download in ein ZIP-Archiv**

Die Download-Datei wird aus Gründen der Reduzierung der Datenmengen als ZIP- Archiv erstellt, in dem sich dann die CSV- Datei befindet. Das Archiv kann mit WINZIP oder einem anderen kompatiblen ZIP- Programm geöffnet werden und die CSV- Datei kann direkt in EXCEL eingelesen werden.

### **Aufbau der CSV-Datei und Verwendung in EXCEL**

Wird die Datei in EXCEL eingelesen, werden die Einsätze aller Spieler der Mannschaft alphabetisch sortiert und innerhalb des Spielers nach Spieldatum absteigend sortiert angezeigt. Um ei-

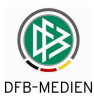

ne Einzelbetrachtung vornehmen zu können, ist es sinnvoll über die Daten einen Filter zu setzen, z.B. den Autofilter.

### **Erklärung einiger Ausgabefelder:**

Es werden die Einsätze der **aktiven und inaktiven** Spieler ausgegeben, weil sonst die Vereinswechsler nicht erfasst würden.

Unter **Spzt-1HZ und Spzt-2HZ** werden die Spielzeiten der 1. und 2. Halbzeit mit Nachspielzeiten angegeben, damit leichter nachvollziehbar ist, wie sich der Einsatz-real errechnet.

Unter **Einsatz-real** werden die Nachspielminuten der 1. und 2. Halbzeit und evtl. der Verlängerungen mit eingerechnet, z.B. 1 bis  $45+2$ , 46 bis  $90+1 = 93$ .

Unter **Einsatz-normiert** werden die Nachspielminuten nicht mit eingerechnet, sondern auf 45 und 90 Minuten normiert, z.B. 1 bis 45+2, 46 bis 90+1 = 90.

### **Sonderfälle:**

- 1. Bei Einwechslung in der **letzten Minute** der Spielzeit bzw. der Nachspielzeit wird ausgegeben: Einsatzminute real =  $1$ , Einsatzminute normiert =  $1$
- 2. Bei Einwechslung **in der Nachspielzeit** wird ausgegeben: Einsatzminute real = reale Differenz, Einsatzminute normiert = 1
- 3. bei Einwechslung in der Halbezeit wird vom Schiedsrichter im Spielbericht die 46. Minute dokumentiert, in dem Fall müssen beim Einwechselspieler die Einsatzminuten um 1 erhöht werden, denn er war 45 Minuten im Einsatz, nicht 44.
- 4. In der Spielereinsatzstatistik wird für einen Spieler, der ohne Angabe einer Minute einwechselt wurde (Junioren), die volle nominelle Spielzeit (Angabe Spieldauer aus der Ligaregel) angerechnet. Dies gilt natürlich auch für einen Spieler, der ausgewechselt, aber nicht namentlich angegeben wurde (Junioren).

### **Datenmengen und Download-Zeiten**

Die Datenmengen, die beim Abruf entstehen, können je nach Liga erhebliche Größenordnungen annehmen, z.B. ist der Abruf beim Staffelleiter für die gesamte Regionalliga ca. 60.000 Zeilen groß.

Der Abruf benötigt auch mehrere Minuten und belastet die Anwendung erheblich. Deshalb wird vom System **nur ein Abruf** zu einer Zeit zugelassen (Abrufserialisierung). Läuft ein Abruf und es wird durch einen weiteren Benutzer ein zweiter Abruf gestartet, wird der neue abgewiesen und es kommt die Meldung:

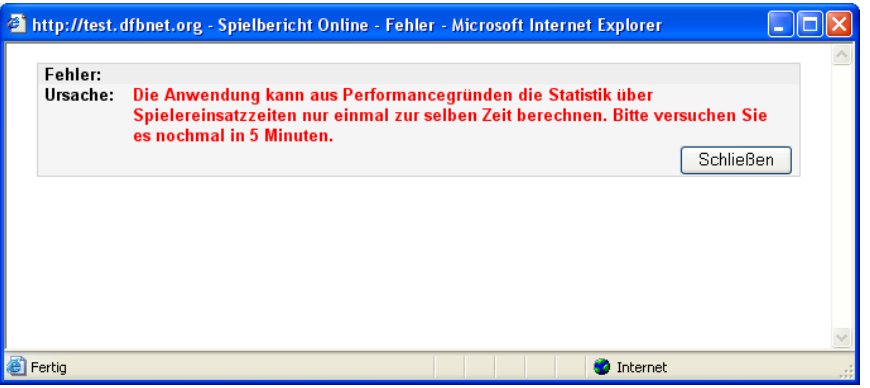

### **Abbildung 10: Abrufserialisierung**

Der zweite Benutzer muss es nach einer Wartezeit erneut versuchen und den Abruf wieder starten.

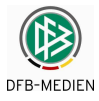

### **4.1.7 Menüpunkt: Offene Spielersperren anzeigen**

Die Funktion offene Sperren liefert eine Übersicht über die aktuell offenen Sperren der Spieler der Mannschaft des Vereins.

| Integrations-System       | <b>Offene Sperren</b>                                |            |               |                            |                                                                                        |                        |                 |              |                          |                          |  |  |
|---------------------------|------------------------------------------------------|------------|---------------|----------------------------|----------------------------------------------------------------------------------------|------------------------|-----------------|--------------|--------------------------|--------------------------|--|--|
|                           | Hier können Sie die aktuell offenen Sperren anzeigen |            |               |                            |                                                                                        |                        |                 |              |                          |                          |  |  |
|                           | Offene Sperren                                       |            |               |                            |                                                                                        |                        |                 |              |                          |                          |  |  |
|                           | Mannschaft                                           |            |               |                            |                                                                                        |                        |                 |              |                          |                          |  |  |
| Einstiegsseite            | Spieler                                              | Sperrtyp   | <b>Status</b> | Gültia von<br>Gültig bis   | Spiele Noch<br>absolutoffen                                                            | Sperre in<br>Liga      | Andere<br>Ligen | Spiel Nr.    | Saison Spieldatum Gegner |                          |  |  |
|                           |                                                      | Ableistung |               | Nr.                        |                                                                                        | Abgeleistet<br>in Liga |                 |              |                          |                          |  |  |
| <b>Spielberichte</b>      | <b>Arminia Hannover</b>                              |            |               |                            |                                                                                        |                        |                 |              |                          |                          |  |  |
| Spielplanauswahl          |                                                      |            |               |                            |                                                                                        |                        |                 |              |                          |                          |  |  |
| Statistiken               |                                                      | Rote Karte | offen         | 06.12.2009-<br>Unbefristet |                                                                                        | Bezirksoberligat 1     |                 | 09/10<br>221 | 06.12.2009               | <b>TSV</b><br>Mühlenfeld |  |  |
| Offene Sperren            |                                                      |            |               |                            | Automatische Sperre durch Rote Karte in 90. Spielminute * Pohl, Bruno/29.1.2010/15:08. |                        |                 |              |                          |                          |  |  |
| Spielberechtigungen       |                                                      |            |               |                            |                                                                                        |                        |                 |              |                          |                          |  |  |
| Arrest ships see shaften. |                                                      |            |               |                            |                                                                                        |                        |                 |              |                          |                          |  |  |

Abbildung 18: Offene Sperren der Spieler eines Vereins

Falls auf Grund einer Roten Karte ein Urteil mit Sperre für mehrere Spiele besteht, können auch teilweise Ableistungen angezeigt werden (weitere Zeilen in Kursivschrift). Ist die Sperre vollständig abgeleistet, wird sie nicht mehr angezeigt.

Bei einer Mehrfachsperre eines Spielers, z.B. ein Spiel wegen Gelb-Roter Karte und mehrere Spiele wegen eines Sportgerichtsurteils, wird jetzt die Sperre wegen der Gelb-Roten Karte zuerst abgeleistet, erst dann die Sperre wegen des Urteils.

### **Achtung! Einschränkungen bezüglich Wettbewerben und Mannschaftsarten**

Das Programm verwaltet die Spielersperren und die zugehörigen Ableistungen bisher wettbewerbsbezogen und mannschaftsartbezogen. D.h. Spielersperren aus der Meisterschaft werden im Pokal nicht angezeigt und es werden auch keine Ableistungen erzeugt und umgekehrt, also Sperren aus dem Pokal werden in der Meisterschaft nicht fortgeschrieben.

Ebenso verhält es sich mit Sperren aus anderen Mannschaftsarten/Altersklassen, d.h. eine Sperre aus den B-Junioren wird nicht bei den A-Junioren angezeigt und fortgeschrieben und eine aus den A-Junioren nicht bei den Herren.

In beiden Fällen ist ein Eingriff durch den Staffelleiter notwendig, d.h. er muss die Spielersperre über die Menüpunkte Sperren bearbeiten oder Offene Sperren korrigieren, indem er eine Ableistung erfasst oder die Anzahl der gesperrten Spiele vermindert. Aber auch dann kann das es auftreten, dass bei den Vereinen bestehende Sperren (z.B. aus dem Pokal) nicht angezeigt werden.

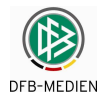

### **4.1.8 Menüpunkt: Spielberechtigungsliste**

### **4.1.8.1 Spielberechtigungsliste bearbeiten**

Die Spielberechtigungsliste einer Mannschaft wird vom Mannschaftsverantwortlichen erstellt. Dabei kann auf die Passdaten aus dem DFBnet-Passwesen zugegriffen werden. Der Staffelleiter kann die Liste kontrollieren, korrigieren und fixieren (sperren).

Die Funktion wird dem Mannschaftsverantwortlichen unterm Menüpunkt Spielberechtigungen in der linken Randnavigation zur Verfügung gestellt. Siehe folgende Abbildung

| <b>Integrations-System</b> |                         | Spielberechtigungslisten bearbeiten >> Spielberechtigungsliste                                                                                                    |              |            |            |             |            |               |                  | sbo203       |
|----------------------------|-------------------------|----------------------------------------------------------------------------------------------------|--------------|------------|------------|-------------|------------|---------------|------------------|--------------|
|                            |                         | Achtung: Für die Einhaltung der Regeln des Landesverbands ist der Verein selbst verantwortlich. Das Programm prüft nicht die Zulässigkeit<br>bezüglich Freiholung, Alter und Geschlecht! |              |            |            |             |            |               |                  |              |
|                            | <b>Aktuelle Auswahl</b> |                                                                                                    |              |            |            |             |            |               |                  |              |
| Spiellbericht              |                         | Saison: 2009 / 2010 Staffel: Bezirksliga Staffel 04 Mannschaft: SV 03 Geseke                                                                                                    |              |            |            |             |            |               |                  |              |
| Einstiegsseite             |                         |                                                                                                    |              |            |            |             |            |               |                  |              |
| Ergebnismeldung            |                         | Feste Rückennummern: [7] Inaktive Spieler: [7]                                                                                                    |              |            |            |             |            |               |                  |              |
| <b>Spielberichte</b>       |                         |                                                                                                    |              |            |            |             |            |               |                  |              |
| Spielplanauswahl           | Spielberechtigungsliste |                                                                                                    |              |            |            |             |            |               |                  |              |
| Statistiken                | <b>Name</b>             | <b>Vorname</b>                                                                                                    | Geb.         | Passnummer | Spielrecht | Status Nat. |            | N- A Rü- Reg- |                  |              |
|                            |                         |                                                                                                    | <b>Datum</b> |            | ab         |             |            | EU E Nr       | Datum            |              |
| Sperren                    |                         |                                                                                                    |              |            | 01.07.2005 | A           | GER.       |               | 06.09.2009       | $\odot$      |
| Spielberechtigungen        |                         |                                                                                                    |              |            | 13.07.2006 | А           | <b>MKD</b> |               | 15.07.2009       | $\odot$      |
| Meistersc. laft            |                         |                                                                                                    |              |            | 01.07.2009 | А           | <b>GER</b> |               | 15.07.2009       | $^\circledR$ |
| Spielstätten               |                         |                                                                                                    |              |            | 28.02.2009 | А           | <b>GER</b> |               | 15.07.2009       | $\odot$      |
| Abmelden                   |                         |                                                                                                    |              |            | 08.07.2009 | VS.         | <b>GER</b> |               | 15.07.2009       | $\odot$      |
|                            |                         |                                                                                                    |              |            | 29.01.2005 | А           | <b>GER</b> |               | 03.08.2009       | $\odot$      |
| <b>Service</b>             |                         |                                                                                                    |              |            | 08.07.2009 | A           | <b>GER</b> |               | 15.07.2009       | $^\circledR$ |
| Passwort ändern            |                         |                                                                                                    |              |            | 26.08.2004 | А           | <b>GER</b> |               | 15.07.2009       | $\odot$      |
| Impressum                  |                         |                                                                                                    |              |            | 16.07.2008 | A           | <b>GER</b> |               | 15.07.2009       | $\odot$      |
|                            |                         |                                                                                                    |              |            | 07.08.2004 | А           | <b>GER</b> |               | 15.07.2009       | $\odot$      |
| <b>Session / Sitzung</b>   |                         |                                                                                                    |              |            | 02.07.2003 | A           | <b>GER</b> |               | 10.10.2009       | $\odot$      |
| Begonnen um 12:23          |                         |                                                                                                    |              |            | 11.08.2003 | А           | <b>GER</b> |               | 15.07.2009       | $\odot$      |
| Ablauf um 13:21            |                         |                                                                                                    |              |            | 10.03.2005 | A           | <b>GER</b> |               | 15.07.2009       | $\odot$      |
|                            |                         |                                                                                                    |              |            | 11.08.2003 | А           | <b>GER</b> |               | 15.07.2009       | $\odot$      |
|                            |                         |                                                                                                    |              |            | 02.07.2003 | A           | <b>GER</b> |               | 15.07.2009       | $\odot$      |
|                            |                         |                                                                                                    |              |            | 08.07.2009 | VS.         | <b>GER</b> |               | 15.07.2009       | $\odot$      |
|                            |                         |                                                                                                    |              |            | 01.07.2009 | A           | <b>GER</b> |               | 15.07.2009       | $\odot$      |
|                            |                         |                                                                                                    |              |            | 07.07.2007 | А           | <b>GER</b> |               | 15.07.2009       | $\odot$      |
|                            |                         |                                                                                                    |              |            | 22.07.2008 | А           | <b>GER</b> |               | 15.07.2009       | $\odot$      |
|                            |                         |                                                                                                    |              |            | 02.07.2003 | А           | <b>GER</b> |               | 15.07.2009       | $\odot$      |
|                            |                         |                                                                                                    |              |            | 07.07.2007 | А           | <b>GER</b> |               | 15.07.2009       | $\odot$      |
|                            |                         |                                                                                                    |              |            | 11.08.2003 | А           | <b>GER</b> |               | 02.08.2009       | $\odot$      |
|                            |                         |                                                                                                    |              |            | 08.07.2009 | A           | <b>TUR</b> |               | 15.07.2009       | $\odot$      |
|                            | Drucken                 |                                                                                                    |              |            |            |             |            |               | Spielerzuordnung |              |

**Abbildung 11: Spielberechtigungsliste bearbeiten** 

Folgender Rechtshinweis wird unabhängig davon ob ein Verstoß vorliegt oder nicht immer in der Seite sbo203 oben in rot angezeigt:

"Für die Einhaltung der Regeln des Landesverbands ist der Verein selbst verantwortlich. Das Programm prüft nicht die Zulässigkeit bezüglich Freiholung, Alter und Geschlecht".

Die Spielberechtigungslisten der Bundesliga und der 2. Bundesliga Herren können nur angezeigt, aber nicht geändert werden, da die Spieler durch die DFL gepflegt und geliefert werden.

In der Spielberechtigungsliste werden alle aktiven Spieler gelistet. Über die Check-Boxen "Inaktive Spieler" wird die Liste der inaktiven Spieler umgeschaltet, das sind die Spieler, die in der Saison zum Verein gehörten, aber inzwischen den Verein gewechselt haben oder aus anderen Gründen auf inaktiv gesetzt wurden. Grundsätzlich kann ein Spieler mehreren Mannschaften eines Vereins, also mehreren Spielberechtigungslisten zugeordnet werden, z.B. 1. Mannschaft, 2. Mannschaft.

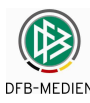

Die Spielberechtigungsliste kann als PDF-Datei ausgegeben (Button Drucken) werden.

### **4.1.8.2 Spielrechtsprüfung**

Beim Aufruf der Spielberechtigungsliste über den Menüpunkt und nach Auswahl der Liga wird für die gespeicherten Spieler eine Spielrechtsüberprüfung über das DFBnet-Passwesen durchgeführt (Hinweis: dieser Vorgang kann bis zu einigen Minuten dauern). Erst wenn die Prüfung abgeschlossen ist, wird die Liste angezeigt und bei Spielrechtsfehlern ein Fehlerhinweis im Kopfteil ausgegeben:

Folgende Spieler/innen haben laut Passwesen keine aktuelle Spielberechtigung in diesem Verein, bitte prüfen und evt. auf inaktiv setzen: <Name, Vorname, Passnummer>

Das Programm setzt von sich aus keinen Spieler inaktiv, dies muss der Verein selbst über die Bearbeitung der Spielerstammdaten vornehmen, siehe nächstes Kapitel.

### **4.1.8.3 Bearbeitung der Spielerstammdaten**

Die Funktion ist nur ausführbar, wenn die Spielberechtigungsliste **nicht** vom Staffelleiter **fixiert**  wurde. Durch Klick in eine Zeile, werden die Stammdaten des Spielers zur Bearbeitung angezeigt. Änderungen oder Ergänzungen müssen mit Speichern gesichert werden.

Es sind nur die Eigenschaften der Spieler zu ergänzen oder zu ändern, die nicht im DFBnet-Passwesen oder von der DFL gepflegt werden. Nur diese Felder sind frei geschaltet.

Siehe als Beispiel auch Abbildung 15: Spielerstammdaten

Aktiv setzen bzw. inaktiv setzen: Spieler, die nicht mehr in künftigen Spielen aufgestellt werden sollen oder können (z.B. wg. Vereinswechsel), müssen inaktiv gesetzt werden. In alten Spielberichten bleiben sie erhalten. Der Vereinswechsel im Passwesen führt nicht zur automatischen Inaktivierung auf der Spielberechtigungsliste.

Löschen (von der Spielberechtigungsliste) ist nur möglich, wenn der Spieler noch keinen Einsatz hatte.

#### **4.1.8.4 Spielereinsatzangaben**

Mit Auswahl des Icons  $(i)$  erhält man Auskunft über die bisherigen Einsätze des ausgewählten Spielers in allen Ligen, in denen der Spieler auf der Spielberechtigungsliste steht. Diese Funktion kann vom Mannschaftsverantwortlichen auch aus der Anzeige der Aufstellung aufgerufen werden. Die Beurteilung, ob ein Spieler eingesetzt werden kann, obliegt dem Verein.

| Spielereinsätze |      |                                |    |                      |                         |     |                       |   |                |                       |   |
|-----------------|------|--------------------------------|----|----------------------|-------------------------|-----|-----------------------|---|----------------|-----------------------|---|
| Datum           | Zeit | Mannschaft                     | Nr | <b>Rü</b> Staffel    | <b>Kennung</b>          | tag | <b>SpielGeaner</b>    |   | <b>Von Bis</b> | Min. Tore<br>norm.    |   |
|                 |      | 02.10.10 14:00 Hamburger SV II |    | 4 Regionalliga Nord  | 890054074 9             |     | Hertha BSC II         | 1 | 90             | 90                    |   |
|                 |      | 28.08.10 15:30 Hamburger SV    |    | 17 Bundesliga        | 890022016 2             |     | Fintracht Frankfurt   |   |                |                       | ٥ |
|                 |      | 27.08.10 19:30 Hamburger SV II |    | Regionalliga Nord    | 890054019 3             |     | VfB Lübeck            |   |                |                       | 0 |
|                 |      | 22.08.10 13:30 Hamburger SV II |    | Regionalliga Nord    | 890054018 2             |     | 1. FC Magdeburg       |   |                |                       | ٥ |
|                 |      | 21.08.10 18:30 Hamburger SV    |    | 17 Bundesliga        | 890022003 1             |     | FC Schalke 04         |   |                |                       | 0 |
|                 |      | 15.08.10 17:30 Hamburger SV    |    | 17 DFB-Pokal Runde 1 | 870007016 1             |     | Torgelower SV Greif   |   | 80 90          | 11                    |   |
|                 |      | 08.08.10 14:00 Hamburger SV II |    | Regionalliga Nord    | 890054008 1             |     | Holstein Kiel         |   |                |                       | 0 |
| Gesamt          |      |                                |    |                      | <b>Anzahl Spiele: 2</b> |     | Einsatzzeit: 101 Min. |   |                | <b>Anzahl Tore: 0</b> |   |
|                 |      |                                |    |                      |                         |     |                       |   |                | Schließen             |   |

**Abbildung 12: Spielereinsatz** 

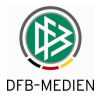

### **Hinweise:**

- 1. Im Kopf der Seite wird der Name des Spielers ausgegeben, aus Datenschutzgründen wird er hier nicht angezeigt.
- 2. Die Spiele werden nach Datum absteigend angezeigt, d.h. das jüngste steht oben, das älteste ganz hinten.
- 3. Zu den Daten des Spiels wird noch ausgegeben, von welcher bis zu welcher Minute der Spieler im Einsatz war und wie viele Minuten das insgesamt waren. Die Nachspielzeiten der 1. und 2. Halbzeit werden **nicht** hinzugezählt (Minuten normiert). Die realen Einsatzminuten werden in Spielereinsatzstatistik (CSV-Format) ausgegeben.
- 4. Am Ende der Seite wird noch die Anzahl der Spiele in der Saison bisher und die Summe der Einsatzzeit (normiert) sowie die Anzahl der Tore angezeigt, siehe folgende Abbildung:

### **4.1.8.5 Spielerzuordnung mit Zugriff auf die Passdaten**

Die Funktion Spielerzuordnung ist nur ausführbar, wenn die Spielberechtigungsliste **nicht** vom Staffelleiter **fixiert** wurde (wie die Funktion Neuer Spieler).

Über die Funktion bzw. den Button Spielerzuordnung werden die Passdaten, gefiltert auf die Spielberechtigungen der jeweiligen Mannschaftsart, angezeigt, siehe folgende Abbildung.

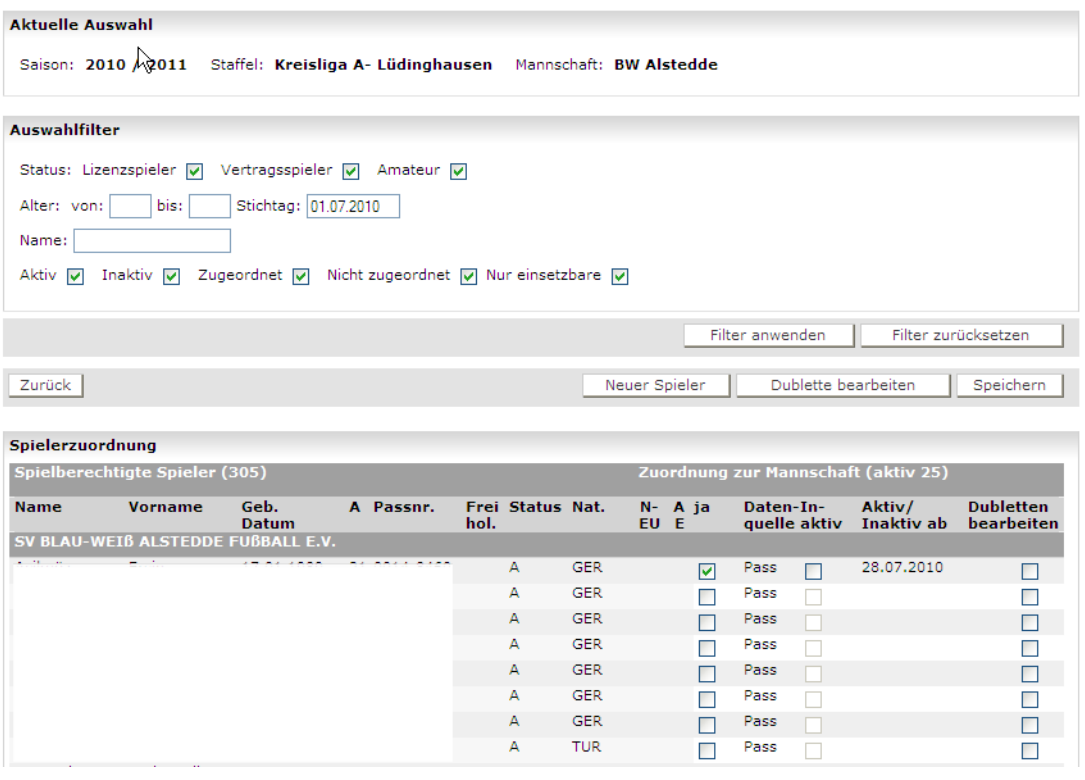

#### **Abbildung 13: Bearbeitung Spielerzuordnung**

Welche Spieler zur Zuordnung selektiert werden hängt von einigen Nebenbedingungen ab, siehe die folgenden Kapitel.

Es ist eine Anpassung der Ansicht durch den Auswahlfilter mit den angegebenen Kriterien möglich. Durch die Funktion Filter anwenden werden die Spielerdaten reduziert, durch Filter zurücksetzen wird der Filter gelöscht.

Die Zuordnung bzw. Rücknahme der Zuordnung zur Mannschaft wird über die Spalte "ja" bei der "Zuordnung zur Mannschaft" ermöglicht. Hier ist auch die Herkunft des Spielers (Spalte Da-

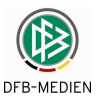

tenguelle) zu ersehen. Die Spalte "inaktiv" bewirkt eine Inaktiv-Setzung des Spielers, eine Zuordnung zur Mannschaft ist dennoch möglich. Spieler im Status inaktiv können später bei der Mannschaftsaufstellung nicht herangezogen werden.

Zu Beginn einer Saison sind die Spielberechtigungslisten leer und müssen wieder aufgebaut werden.

### **4.1.8.6 Selektion bei Erstellung für eine Herren-/Frauen-Mannschaft**

Das Programm bietet alle Spieler des Vereins für die Aufnahme in die Spielberechtigungsliste an, die folgende Selektionsbedingungen erfüllen:

- 1. alle aus der Altersklasse Senioren/Seniorinnen mit einem gültigen **Pflicht-/Gastspielrecht**,
- 2. alle, die ein gültiges **vorzeitiges Herren-/Frauen-Spielrecht** haben (Freiholung),
- 3. alle, die eine Bedingung über die verbandsspezifischen Schalter im Passwesen Karteireiter Allgemein erfüllen:

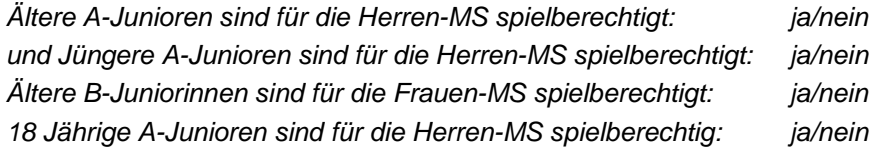

Die Einstellungen im jeweiligen Landesverband können vom Landesverbandsadministrator vorgenommen werden.

**Achtung! Einschränkung:** Das Freundschaftsspielrecht wird nicht berücksichtigt.

### **4.1.8.7 Selektion bei der Erstellung für eine Junioren/Juniorinnen-Mannschaft**

Das Programm bietet alle Spieler des Vereins für die Aufnahme in die Spielberechtigungsliste an, die folgende Selektionsbedingungen erfüllen:

- 1. alle aus der **entsprechenden Altersklasse der Junioren/Juniorinnen** mit einem gültigen Pflicht-/Gastspielrecht (z.B. B-Junioren),
- 2. alle aus den jeweils **zwei jüngeren Altersklassen** mit einem gültigen Pflicht- /Gastspielrecht (hier C- und D-Junioren),
- 3. bei F-Junioren nur noch G-Junioren, also eine untergeordnete Altersklasse.
- 4. Ausnahme: bei einer **A-Juniorinnen-Mannschaft** werden Seniorinnen und B- und C-Juniorinnen geliefert, da es die Altersklasse A-Juniorinnen im Passwesen nicht gibt.

### **4.1.8.8 Selektion bei der Erstellung einer gemischten Mannschaft**

Ab einer B-Junioren-Mannschaft und jünger können bis zu ein Jahr ältere Juniorinnen eingesetzt werden. Wenn das Kennzeichen "gemischte Mannschaft" in den Kopfdaten auf der Seite sbo203 gesetzt wird, bietet das Programm alle Juniorinnen der entsprechenden Altersklasse plus eine Altersklasse höher für die Aufnahme in die Spielberechtigungsliste an, also bei:

B-Junioren auch die B-Juniorinnen (höhere gibt es nicht, siehe Hinweis zu A-Juniorinnen) C-Junioren auch die C- und B-Juniorinnen D-Junioren auch die D- und C-Juniorinnen usw.

Für die Einhaltung der Regel "bis zu ein Jahr ältere Juniorin" ist der Verein selbst verantwortlich, das Programm prüft das nicht ab.

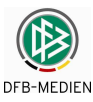

### **4.1.8.9 Nicht einsetzbare Spieler**

In Pass Online gibt es die Möglichkeit, die Spieler als "nicht einsetzbar" zu kennzeichnen. Dies bietet den Vereinen die Möglichkeit, dass Spieler ihren Spielerpass behalten, aber in Spielen nicht mehr eingesetzt werden sollen.

Standardmäßig wird jetzt beim Aufruf der Spielberechtigungsliste / Spielerzuordnung auf die Eigenschaft "nur einsetzbare Spieler" gefiltert, d.h. die über Pass Online als "nicht einsetzbar" gekennzeichneten Spieler werden nicht angezeigt.

Will der Mannschaftsverantwortliche doch Spieler einsetzen, die als "nicht einsetzbar" gekennzeichnet sind, kann der Benutzer durch Ausschalten des Filters diese Spieler anzeigen und der Spielberechtigungsliste zuordnen.

Wurde ein Spieler bereits der Spielberechtigungsliste zugeordnet und wird dann erst über Pass Online auf "nicht einsetzbar" gesetzt, dann hat das keine Auswirkungen auf die Spielberechtigungsliste, d.h. er bleibt weiterhin zugeordnet.

### **4.1.8.10 Spielgemeinschaft**

Wird über den DFBnet-Meldebogen eine Mannschaft als Spielgemeinschaft gemeldet, werden die Spieler **beider beteiligten** Vereine der entsprechenden Altersklasse zur Aufnahme in die Spielberechtigungsliste angeboten (Zu Details siehe  $\rightarrow$  Kapitel 4.3).

### **4.1.8.11 Jugendförderverein und Stammverein**

Wenn im Passwesen bei Spielern in einem Jugendförderverein zusätzlich die Stammmannschaft angegeben ist, werden diese Spieler auch in der entsprechenden Mannschaft des Stammvereins angeboten.

### **4.1.8.12 Dublettenbereinigung**

Das Programm kennzeichnet erkannte Dubletten durch rote Schrift und durch rote Punkte in der Spalte "Dubletten bearbeiten".

Eine Dublettenbereinigung ist über die Checkbox in den Spalten "Dubletten bearbeiten" möglich. Durch Aktivieren der Checkboxen in beiden Dubletteneinträgen und anschließendem Betätigen der Funktion Dublette bearbeiten, gelangt man in die Dublettenbereinigung.

Bei der Bereinigung der Dublette hat die Datenquelle Pass oder DFL immer Vorrang vor erfassten Spielern. Deshalb ist in der 1. Spalte die Voreinstellung auch auf den Pass-Satz gesetzt. Betätigt man nun den Button Dublette bereinigen, werden die beiden Datensätze zusammen geführt.

Es kann immer nur ein Dubletten-Paar in einem Schritt bearbeitet werden.

### **Vorgehen bei der Dublettenbereinigung**

Ziel muss es sein, Dubletten zu bereinigen bzw. nicht zuzulassen, sonst besteht die Gefahr, dass statistische Auswertungen auf die Spieler unvollständige bzw. falsche Ergebnisse bringen.

### Fall 1: ein Dubletteneintrag hat als Datenquelle "erfasst"

Wenn ein Eintrag mit der Datenquelle "erfasst" gekennzeichnet ist, also irgendwann erfasst wurde, dann können diese Daten mit den Daten des Passwesens oder der DFL überschrieben werden.

Die Daten des Passwesens können und dürfen von der Anwendung Spielbericht nicht verändert werden, dies ist ausschließlich Sache der Passstelle.

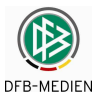

Ebenso verhält es sich mit den Daten der DFL. Da diese Daten regelmäßig von der DFL importiert werden, können sie nicht von der Anwendung Spielbericht verändert werden.

#### **Fall 2: beide Einträge haben als Quelle Pass oder DFL**

In diesem Fall kann zwar eine Dublettenbereinigung durchgeführt werden, sie hat aber keinen dauerhaften Bestand, weil, wie oben erwähnt, die Daten nur lokal geändert werden.

In diesen Fällen muss eine organisatorische Abstimmung der Vereine oder der Staffelleitung (Regional- oder Landesverband) mit den Passstellen oder der DFL stattfinden.

#### **4.1.8.13 Funktion Neuer Spieler**

Der Mannschaftsverantwortliche kann jeden beliebigen Spieler bzw. Spielerin in seinem Verein suchen und unabhängig von Alter und Geschlecht zuordnen. Eine neue Person kann nicht anlegt werden und ein Spieler aus einem fremden Verein wird nicht gefunden.

Die Funktion ist als "Notnagel" für alle existierenden Ausnahmen gedacht, die nicht über die normale Funktion Spielerzuordnung abgehandelt werden können, die aber durch Ausnahmegenehmigungen erlaubt sind, z.B. Spieler mit Handicap dürfen in jüngeren Mannschaften mitspielen, besonders leistungsstarke Mädchen dürfen in Jungenmannschaften spielen, usw. Die Aufstellung und der Einsatz liegen in der Verantwortung des Vereins in Abstimmung mit dem Staffelleiter bzw. dem Verband.

Die Funktion Neuer Spieler ist nur ausführbar, wenn die Spielberechtigungsliste **nicht** vom Staffelleiter **fixiert** wurde (wie die Funktion Spielerzuordnung).

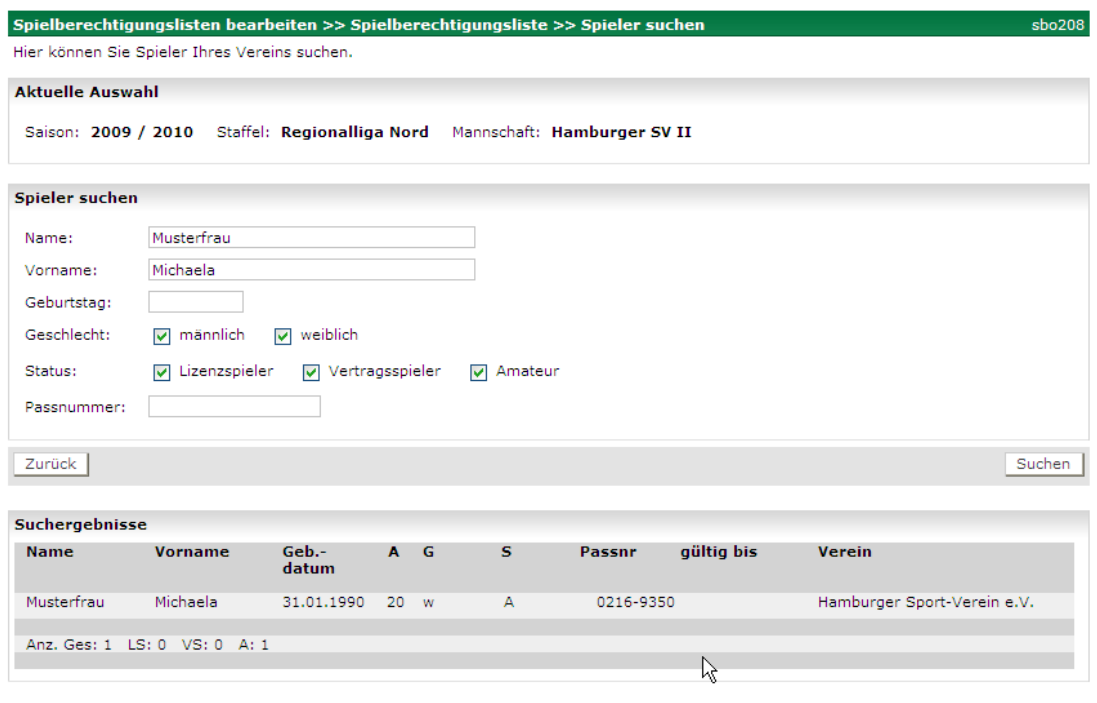

Zur Suche eines Spielers/Spielerin wird eine Suchfunktion angeboten:

#### **Abbildung 14: Freie Suche nach Spielern**

Die Suchbedingungen sind:

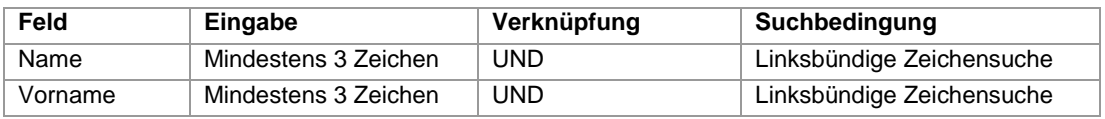

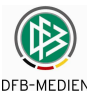

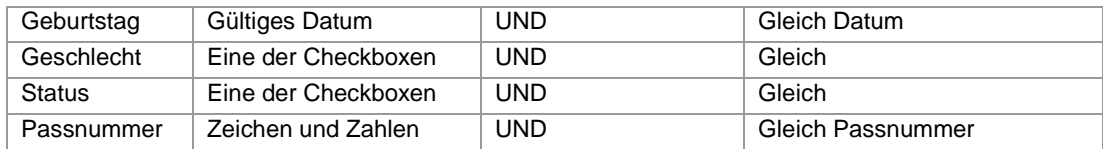

**Tabelle 3: Suchbedingungen bei Suche nach neuen Spielern** 

Durch Klick in den gewünschten Eintrag in der Trefferliste wird dann das Fenster für die Bearbeitung der Spielerdaten im Detail geöffnet.

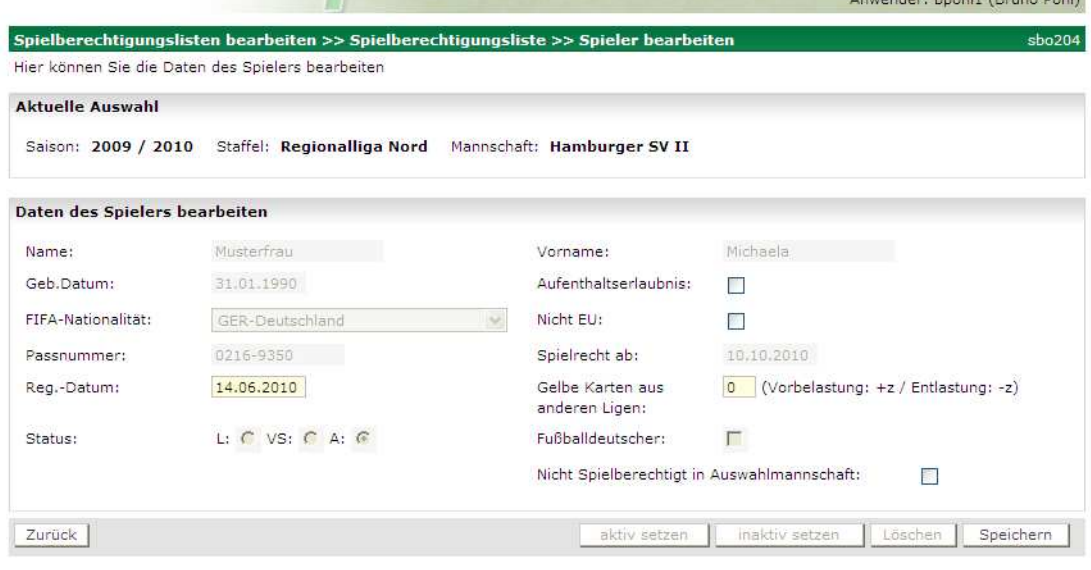

#### **Abbildung 15: Spielerstammdaten**

Hier können die fehlenden Daten ergänzt werden. Der Spieler muss mit Speichern in die Spielberechtigungsliste aufgenommen werden.

#### **Kennzeichnung in der Spielberechtigungsliste**

In der Spielberechtigungsliste werden so aufgenommene Spieler wie folgt gekennzeichnet:

Folgende Spieler/innen haben laut Passwesen keine aktuelle Spielberechtigung in diesem Verein, bitte prüfen: Musterfrau, Michaela, 0216-9350;

#### **Kennzeichnung im Spielbericht**

In der Aufstellung im Dialog und im Spielberichtsdruck werden diese Spieler mit einem \* gekennzeichnet und dazu der Text: Spielberechtigung nicht überprüfbar! ausgegeben.

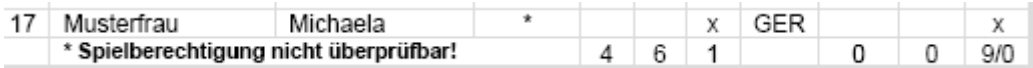

#### **Abbildung 16: Meldung Spielberechtigung nicht prüfbar**

#### **4.1.8.14 Nacherfassung des Spielberichts durch Vereine**

Siehe Kapitel 4.4.

#### **4.1.8.15 Nacherfassung der Torschützen durch Vereine**

Siehe Kapitel 4.5

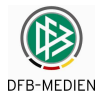

# **4.2 Funktionen für den Schiedsrichter**

Vom System werden die Schiedsrichter, die Assistenten und die 4. Offiziellen gleich behandelt. Deshalb wird in der folgenden Beschreibung immer nur der Begriff "Schiedsrichter" verwendet. Sinngemäß gelten die Aussagen auch für die Assistenten und den 4. Offiziellen.

### **4.2.1 Dialogfluss**

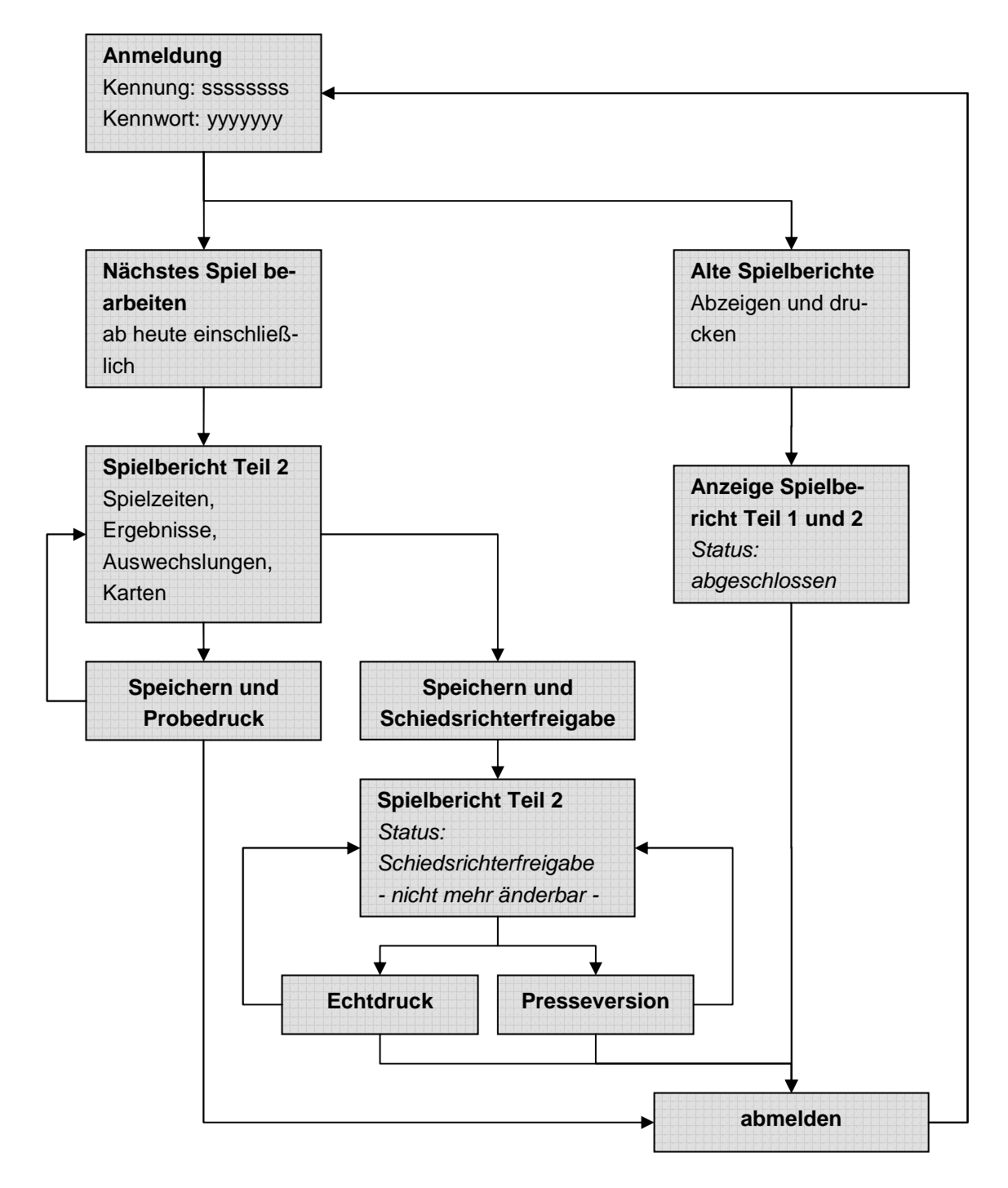

**Abbildung 17: Dialogfluss der Anwendung bei der Rolle Schiedsrichter** 

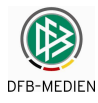

### **4.2.2 Anmeldung**

Der Schiedsrichter meldet sich mit seiner Kennung im System an (Siehe Kapitel 2.3 Seite 9).

### **4.2.3 Spielplanauswahl**

### **4.2.3.1 Einstieg nach der Anmeldung**

Das System positioniert nach der Anmeldung standardmäßig auf die nächsten Spiele in der aktuellen Saison ausgehend vom Tagesdatum, für die der angemeldete Schiedsrichter / Assistent / 4. Offizielle über die DFBnet- Schiedsrichteransetzung angesetzt ist. Ohne Ansetzung wird kein Spiel zur Bearbeitung angeboten.

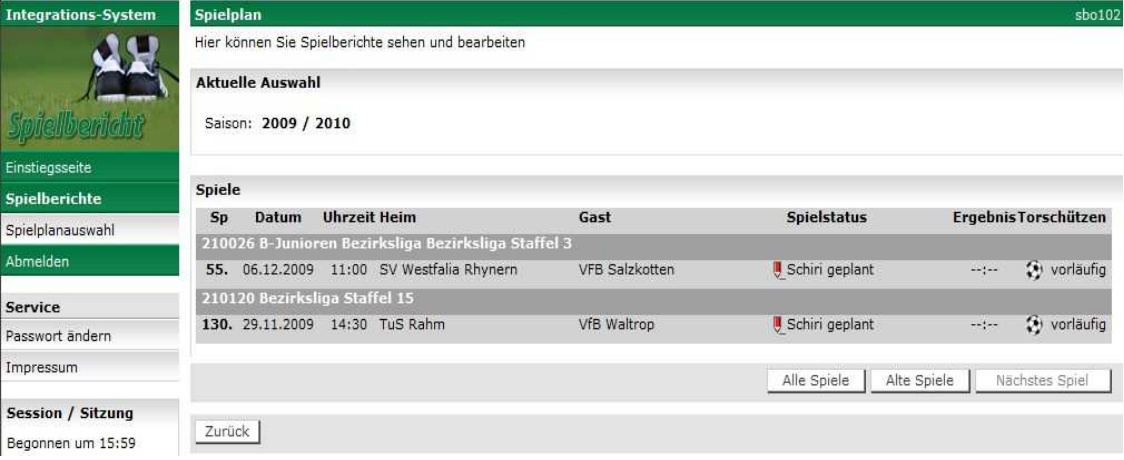

#### **Abbildung 18: Schiedsrichtersicht nach Anmeldung**

### **4.2.3.2 Alte Spiele anzeigen**

Mit dem Button Alte Spiele können vergangene Spiele mit ihren Spielberichten angezeigt werden. Bei Aufruf eines Spielberichts wird der Stand der letzten Freigabe angezeigt. Er ist für Änderungen gesperrt, kann aber angezeigt und ausgedruckt werden.

### **4.2.3.3 Alle Spiele anzeigen**

Mit dem Button Alle Spiele können vergangene Spiele und künftige Spiele angezeigt werden, d.h. es wird der gesamte Spielplan der Saison angezeigt. Für den Aufruf eines abgeschlossenen Spielberichts gilt die gleiche Einschränkung wie oben beschrieben. Für übernächste und künftige Spiele können keine Spielberichte erstellt werden.

### **4.2.3.4 Für nächstes Spiel einen Spielbericht erstellen**

Das nächste Spiel kann über den Button Nächstes Spiel angezeigt werden. Die Bearbeitung eines Spielberichts für ein Spiel erfolgt durch Klicken auf das Bleistift-Symbol.

### **4.2.3.5 Spiele einer älteren Saison auswählen**

Spielplanauswahl führt wieder zur Spielauswahl wie bei der Anmeldung. Allerdings kann hier auch eine ältere Saison ausgewählt werden (ab 04/05). Der Saisonwechsel findet immer vom 30.06. auf den 01.07. eines Jahres statt. Die Spielberichte einer älteren Saison sind dann nicht mehr zu bearbeiten, sondern können nur angezeigt und gedruckt werden.

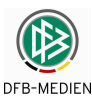

### **4.2.4 Erstellung des Spielberichts Teil 2 (Spielverlauf)**

Nach Aufruf des Spiels erhält der Schiedsrichter zunächst die Anzeige des Teils 1 im Tab-Reiter Aufstellung. Hier kann noch einmal die Mannschaftsaufstellung eingesehen werden.

Im Normalfall wählt der Schiedsrichter dann den Tab-Reiter Spielverlauf, siehe Kapitel **Fehler! Verweisquelle konnte nicht gefunden werden.**.

### **4.2.4.1 Änderungen an der Aufstellung vor dem Spiel nach Vereinsfreigabe**

**Ausnahme:** Gab es **vor dem Spiel und nach der Vereinsfreigabe** Änderungen an der Mannschaftsaufstellung, müssen diese Änderungen jetzt durch Aufruf der Funktion Aufstellung korrigieren eingegeben werden.

### **Achtung! Warnung!**

Wird die Funktion Aufstellung korrigieren gewählt und die Vereine haben noch nicht frei gegeben, hat das zur Folge, dass die beteiligten Vereine selbst keine Eingaben mehr machen können. Deshalb kommt eine Warnungsmeldung:

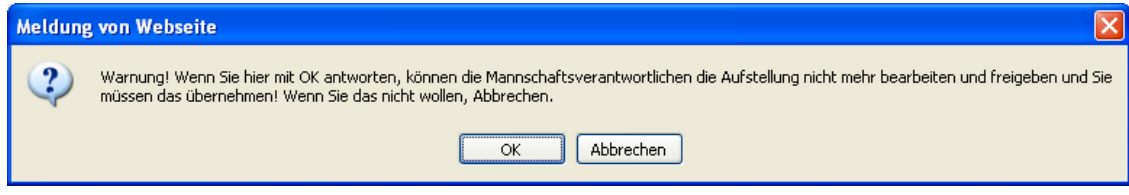

#### **Abbildung 19: Warnung bei Korrektur durch Schiedsrichter**

Wir sie mit OK beantwortet, können die Aufstellungen bearbeitet werden. Der Schiedsrichter kann auch eine komplette Nacherfassung der Aufstellungen vornehmen, wenn einer der Vereine oder beide vor dem Spiel nicht frei gegeben konnten. D.h. die Funktion Aufstellung korrigieren ist nicht an die Vereinsfreigabe gebunden.

Die Änderungen vor dem Spiel können gewesen sein:

- a) Nachnominierungen aus der Spielberechtigungsliste in die Aufstellung und
- b) Austausch von Spielern innerhalb Mannschaft und Ersatzmannschaft.

Nach Aufruf der Funktion Aufstellung korrigieren werden unter der Heim- und der Gastmannschaft die Funktionen Aufstellung bearbeiten aktiviert und die Felder der Vereinsverantwortlichen freigegeben.

Um die Vereinsverantwortlichen zu korrigieren werden sie einfach überschrieben und gespeichert.

Um die Aufstellungen zu korrigieren, muss getrennt für Heim und Gast die Funktion Aufstellung bearbeiten aufgerufen werden. Dort können die Aufstellungen bearbeitet werden, wobei die gleichen Prüfungen wie beim Mannschaftsverantwortlichen durchgeführt werden.

Durch die Korrektur des Schiedsrichters wird der Spielbericht vom Status Vereinsfreigabe oder In Planung in den Status In Bearbeitung gesetzt.

### **4.2.4.2 Korrekturbeleg**

Außerdem wird beim Spielberichtsdruck für Teil 2 (Spielverlauf) ein Korrekturbeleg für Teil 1 (Aufstellung) ausgegeben. Darin sind beide neuen Aufstellungen enthalten und zusätzlich sind die Änderungen gekennzeichnet durch:

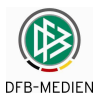

- Tausch die Spieler wurden von der Mannschaft in die Ersatzmannschaft getauscht oder umgekehrt
- Neu die Spieler wurden aus der Spielberechtigungsliste neu in die Mannschaft oder Ersatzmannschaft aufgenommen

Entfernt diese Spieler wurden aus Mannschaft oder Ersatzmannschaft entfernt

Tausch und Neu werden in der Hinweisspalte zum Spieler ausgegeben, Entfernt mit Angabe der Spielernamen in der Hinweiszeile.

#### **4.2.4.3 Spielverlauf**

Im Tab-Reiter Spielverlauf werden zunächst die Spielzeiten und die Ergebnisse erfasst.

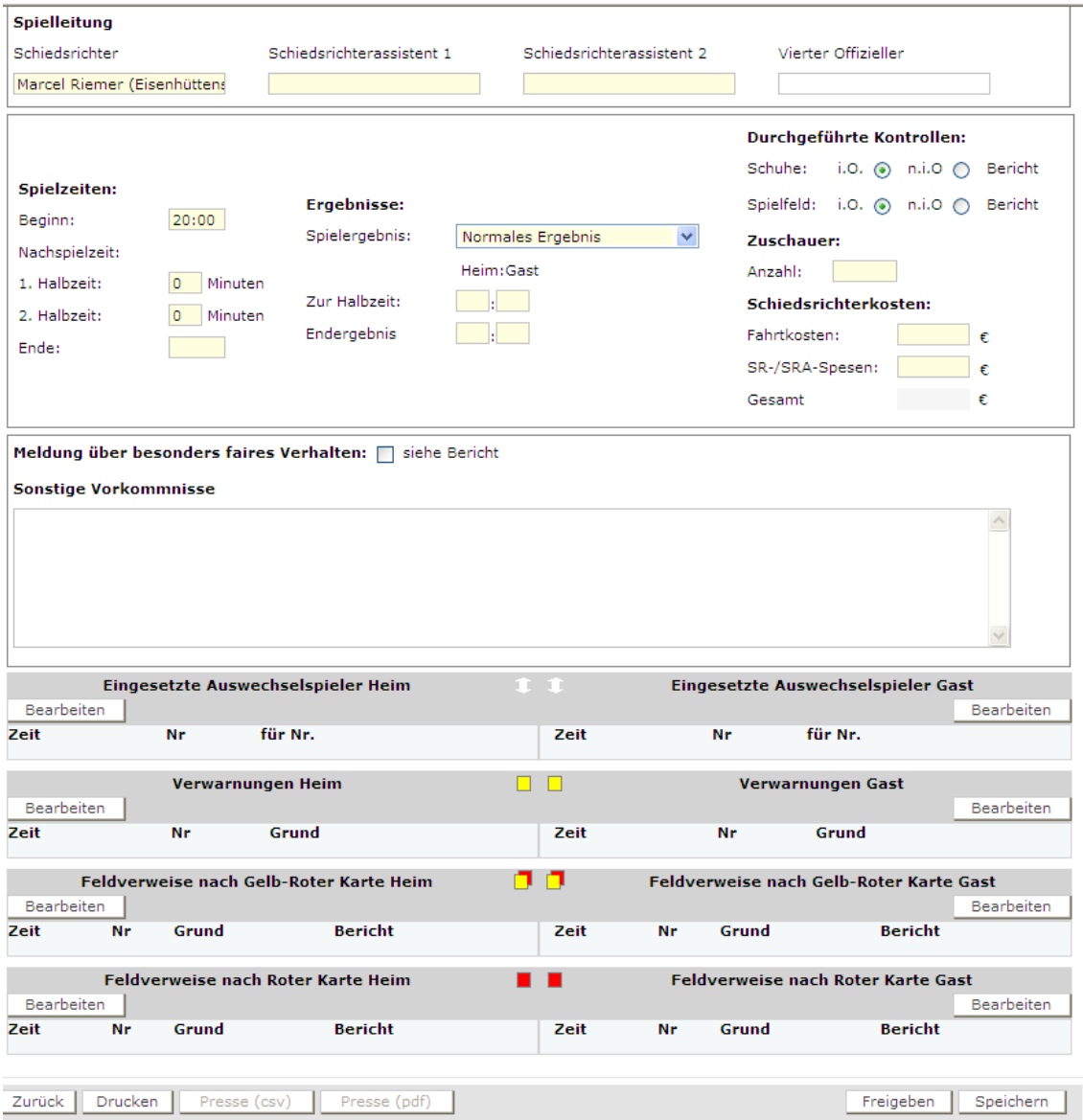

#### **Abbildung 20: Spielverlauf**

#### **Schiedsrichter und Assistenten**

Für den Fall, dass keine Assistenten angesetzt wurden, die Felder also leer sind, können die Namen der Assistenten eingegeben werden. Es erfolgt dadurch keine Änderung der Schieds-

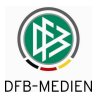

richteransetzungen im Modul DFBnet-Schiedsrichteransetzung. Die Änderungen dort sind dem Schiedsrichteransetzer vorbehalten.

### **Spielzeiten:**

Die Zeiteingaben Beginn und Ende müssen gültige Uhrzeiten im Format hh:mm enthalten.

Die Nachspielzeiten (Minuten über die normale Spielzeit hinaus) werden in Minuten (1 bis nn) angegeben.

### **Ergebnisse:**

Die Eingabe der Spielergebnisse erfolgt immer im Format: **Heimtore : Gasttore** (unabhängig davon wer mehr Tore hat).

Dazu gibt es folgende Möglichkeiten:

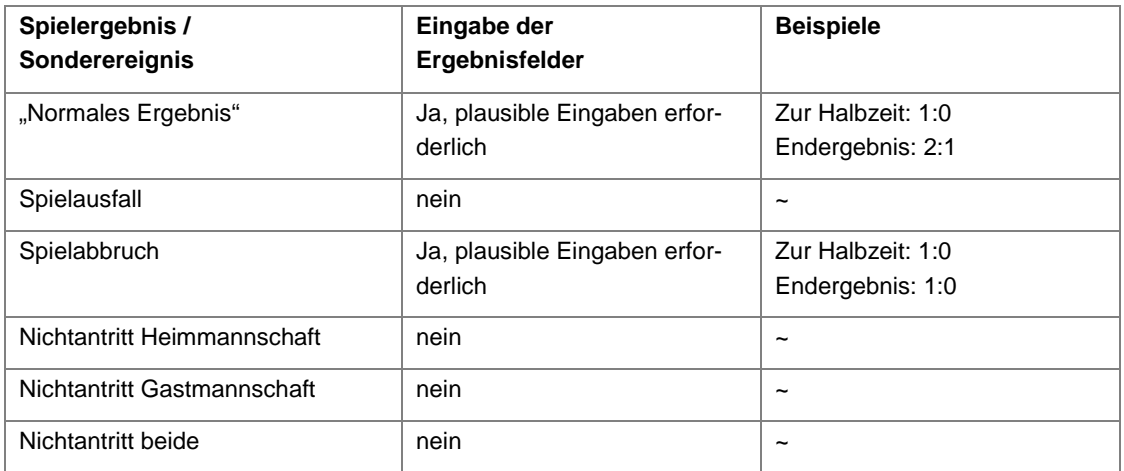

#### **Tabelle 4: Spielergebnisse und Sonderereignisse**

Es kommt eine Warnung, wenn kein "Normales Ergebnis" eingegeben wird: "Möchten Sie für das Spiel wirklich ein Sonderergebnis eingeben? Ja / Abbrechen"

Bei Antwort Ja bleibt das Sonderereignis stehen, bei Abbrechen wird wieder "Normales Ergebnis" angezeigt werden. Jede Änderung auf ein anderes Sonderereignis erzeugt wieder die Abfrage, nur bei Änderung auf "Normales Ergebnis" nicht. Bei Speichern oder Freigabe kommt diese Abfrage nicht mehr.

### **Bei Pokalspielen:**

Bei Pokalspielen gibt es weitere Ergebnisfelder, wenn mit Verlängerung und/oder Elfmeterentscheidungsschießen gespielt wird.

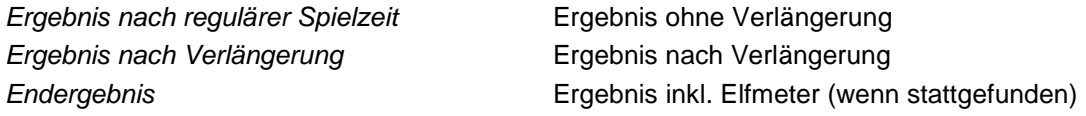

### **4.2.4.4 Durchgeführte Kontrollen**

Als voreingestellter Wert ist i.O. = In Ordnung gesetzt. Der Schiedsrichter muss bei Bedarf n.i.O. = Nicht in Ordnung ankreuzen, beides kann nicht gesetzt werden. Wird n.i.O. angegeben, muss ein Sonderbericht erstellt werden.

Der Sonderbericht kann im Tab-Reiter Dokumente hochgeladen werden, siehe Kapitel 4.2.6.

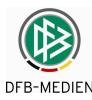

### **4.2.4.5 Sonstige Vorkommnisse und Faires Verhalten**

Zur Eingabe der Sonstigen Vorkommnisse wird ein Freitext-Feld angeboten, in dem der Schiedsrichter die Beschreibungen direkt eingeben kann. Besondere Prüfungen oder Vorschriften sind daran nicht gebunden. Die Länge ist auf ca. 1000 Zeichen begrenzt.

Angaben zum Fairen Verhalten werden nicht direkt eingegeben, sondern es muss ein Sonderbericht erstellt werden. Hier wird nur angekreuzt, dass ein Sonderbericht erstellt wird.

### **4.2.4.6 Speichern der Spielzeiten, Ergebnisse und Sonstige Vorkommnisse**

Vor Eingabe der Auswechslungen und Karten müssen die bisherigen Angaben gespeichert werden. Wird es vergessen, erscheint folgende Meldung:

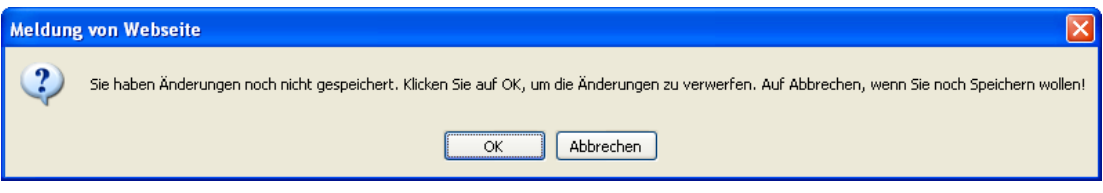

#### **Abbildung 21: Warnung bei nicht erfolgter Speicherung**

Beachten Sie bitte, dass bei OK die Änderungen verloren gehen! Um zu speichern zunächst Abbrechen betätigen, dann Speichern.

#### **4.2.4.7 Eingesetzte Auswechselspieler (Standardfall)**

Hier werden die während des Spiels vorgenommenen Auswechslungen eingegeben. Hier für den Standardfall, dass ein begrenztes Auswechslungskontingent vorliegt und keine Wiedereinwechslung möglich ist.

Nach Betätigen des Buttons Bearbeiten wird folgendes Dialogfenster aufgerufen:

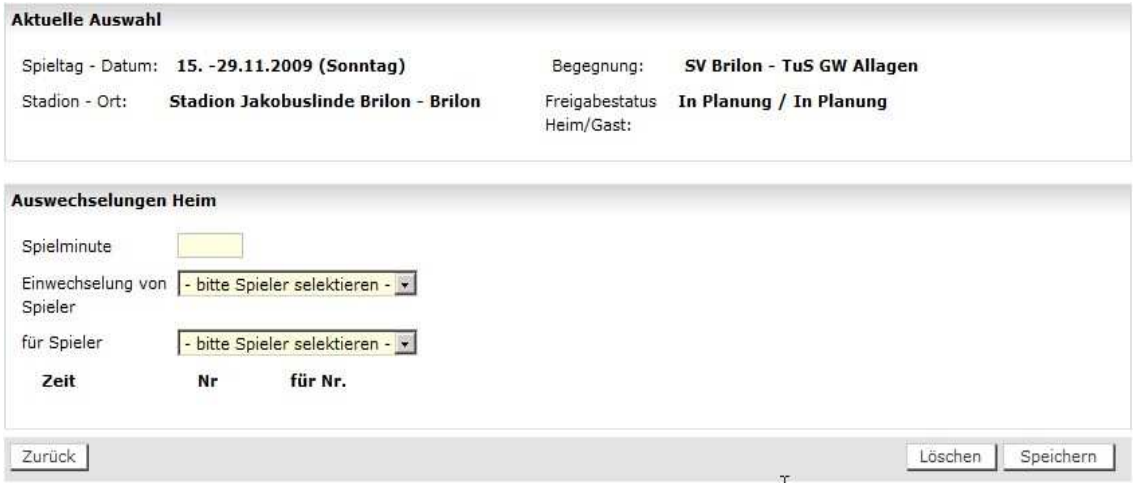

#### **Abbildung 22: Eingabe der Auswechslungen**

Stellt jetzt die Applikation fest, dass eine Ligaregel verletzt wurde, dass also die Änderung bzw. die Auswechslung nicht zulässig war, wird eine Fehlermeldung ausgegeben, die am Bildschirm und im Druck immer sichtbar bleibt.

Die Anzahl der möglichen Auswechslungen richtet sich nach der Angabe in den Liga-Regeln, ist die vorgegeben Anzahl erreicht, ist der Button Speichern deaktiviert.

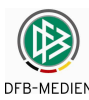

### **4.2.4.8 Unbegrenzte Wiedereinwechslung im Juniorenbereich (optional)**

In einigen Senioren- und Juniorenspielklassen können Spieler mehrfach ein- bzw. ausgewechselt werden. Auf die Minutenangabe kann verzichtet werden, denn lediglich alle eingesetzten Spieler sollen im Spielbericht aufgeführt sein. Auf die Dokumentation der Mehrfachauswechslung kann ebenfalls verzichtet werden, nur die Tatsache, dass jemand eingewechselt wurde, ist entscheidend und wird als Einsatz gewertet.

Bei den Ligen, in denen die oben genannten Funktionen gewünscht sind, kann der Landesverbandsadministrator eine entsprechende Ligaregel einschalten.

Im Block Auswechslungen kann dann eine Einwechslung eingegeben werden **ohne** die Spielminute einzugeben und **ohne** Angabe des ausgewechselten Spielers. Die Anzeige erfolgt dann in der Spalte "für Nr." mit dem Hinweis "k.A.".

Es kann aber auch trotz des Ligaregelschalters wie gewohnt eine Spielminute und die Rückennummer des ausgewechselten Spielers angegeben werden. In dem Fall werden die Angaben auf Plausibilität und Gültigkeit geprüft und die Liste der Auswechselspieler wird wie gewohnt reduziert.

### **4.2.4.9 Verwarnungen und Feldverweise (Standardfall)**

Hier werden die Gelben, die Gelb-Roten und die Roten Karten eingegeben. In der Spielerliste werden alle Spieler angeboten, unabhängig davon, wann sie ein- oder ausgewechselt wurden. Die Plausibilität der eingegebenen Spielminute gegenüber der Ein- oder Auswechslung wird nicht geprüft. Spielminuten in der Nachspielzeit sind im Format wie bei Auswechslungen einzugeben.

### **Verwarnungen**

Nach Betätigen des Buttons Bearbeiten unter Verwarnungen Heim bzw. Gast wird folgendes Dialogfenster aufgerufen:

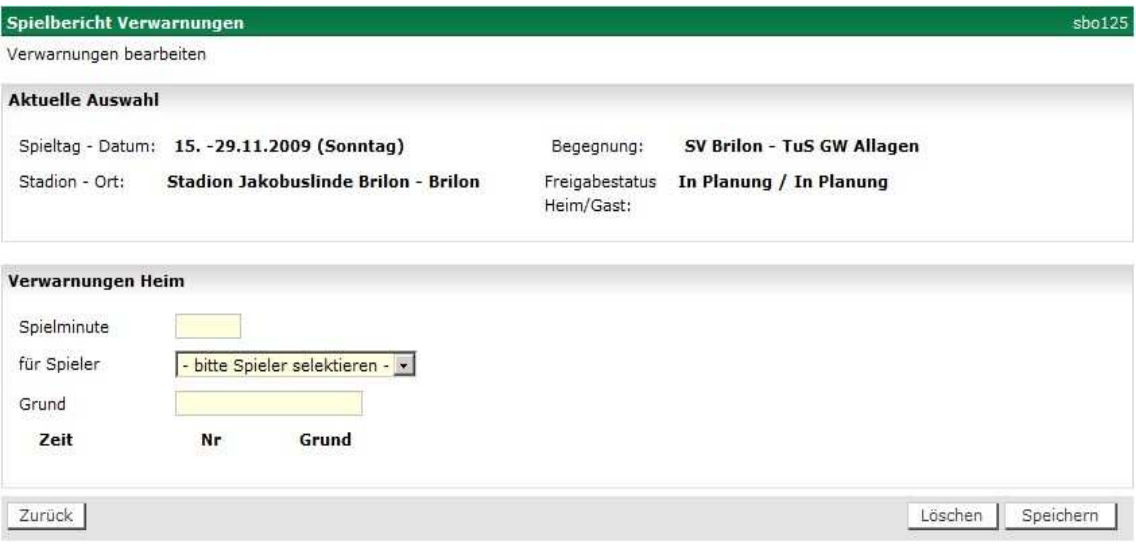

### **Abbildung 23: Eingabe der Gelben Karten (Verwarnungen)**

Bei der Gelben Karte ist die Angabe des Grunds Pflicht. Die Länge ist auf 30 Stellen begrenzt. Im Dialog werden aus Platzgründen nur ca. 17 Stellen angezeigt. Der Rest kann aber durch Scrollen mit dem Cursor sichtbar gemacht werden.

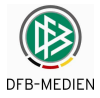

### **Gelb-Rote Karte**

Nach Betätigen des Buttons Bearbeiten unter Feldverweise nach Gelb-Roter Karte Heim bzw. Gast wird folgendes Dialogfenster aufgerufen. Die Spielerliste gibt nur die Spieler aus, die zuvor eine Gelbe Karte bekommen haben.

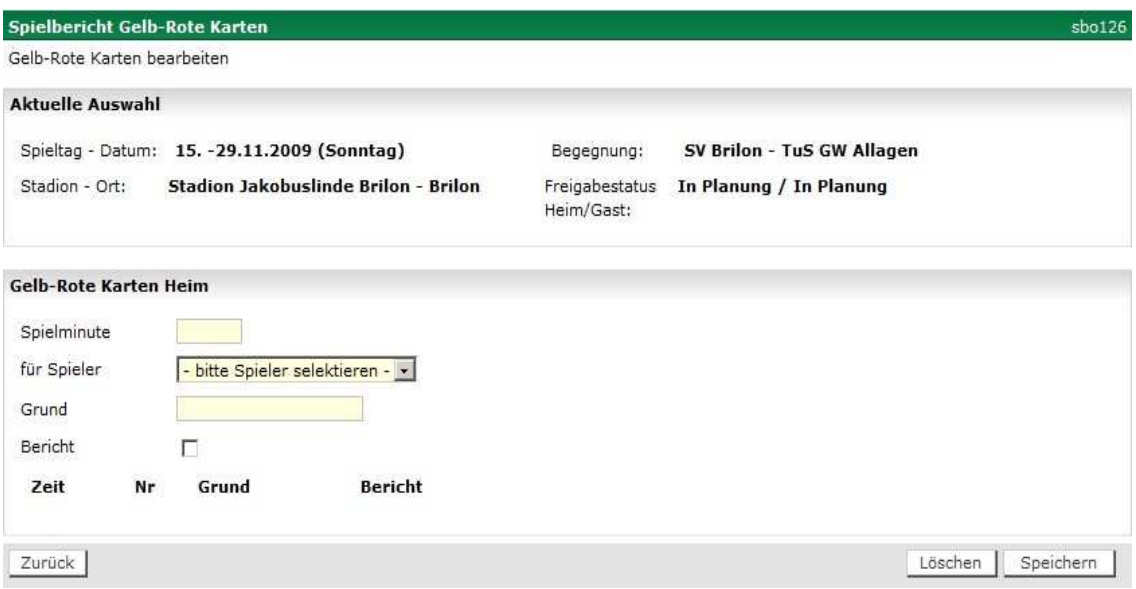

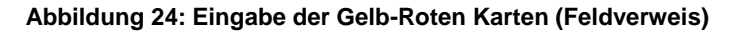

### **Rote Karte**

Nach Betätigen des Buttons Bearbeiten unter Feldverweise nach Roter Karte Heim bzw. Gast wird folgendes Dialogfenster aufgerufen. Die Spielerliste gibt wie bei Gelben Karten alle Spieler aus.

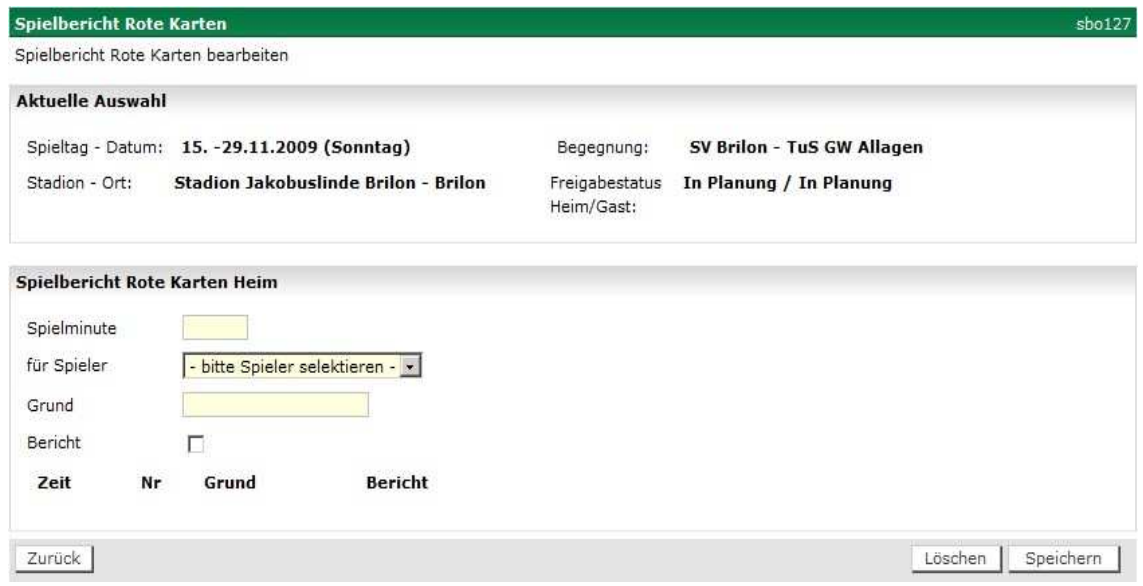

#### **Abbildung 25: Eingabe der Roten Karten (Feldverweis)**

Bei Gelb-Roter und Roter Karte kann ein Grund erfasst werden, die Eingabe ist aber keine Pflicht. Es kann auch ein Hinweis auf einen Sonderbericht (Bericht) durch Ankreuzen eingegeben werden. Die Länge ist auf 30 Stellen begrenzt. Im Dialog werden aus Platzgründen nur ca. 17 Stellen angezeigt. Der Rest kann aber durch Scrollen mit dem Cursor sichtbar gemacht werden.

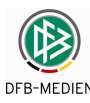

### **4.2.4.10 Zeitstrafen (optional im Juniorenbereich)**

Im Jugendbereich gibt es statt der Gelb-Roten Karte Zeitstrafen. Diese Option kann vom Landesverbandsadministrator pro Liga in den Ligaregeln eingeschaltet werden. Auf Gelbe und Rote Karten hat die Option keine Auswirkung. Zeitstrafe heißt, ein Spieler muss ab einer bestimmten Minute das Spielfeld verlassen und darf erst nach 5 bis 10 Minuten bei einer Spielunterbrechung wieder rein kommen. Die genaue Länge der Zeitstrafe wird nicht erfasst.

Wie bei einer Gelb-Roten Karte kann für einen Spieler in einem Spiel nur **eine** Zeitstrafe ausgesprochen werden, bei erneutem Vergehen erfolgt die Rote Karte.

Für die Eingabe der Zeitstrafe wird im Spielverlauf statt des Blocks Gelb-Rote Karten der Block Zeitstrafe angeboten. Die Angabe der Spielminute ist Pflicht. Es können nur Spieler ausgewählt werden, für die zuvor eine Gelbe Karte erfasst wurde.

### **4.2.4.11 Eingabe der Spielminuten in der Nachspielzeit und Verlängerung**

Spielminuten in der Nachspielzeit und in der Verlängerung müssen im folgenden Format eingegeben werden:

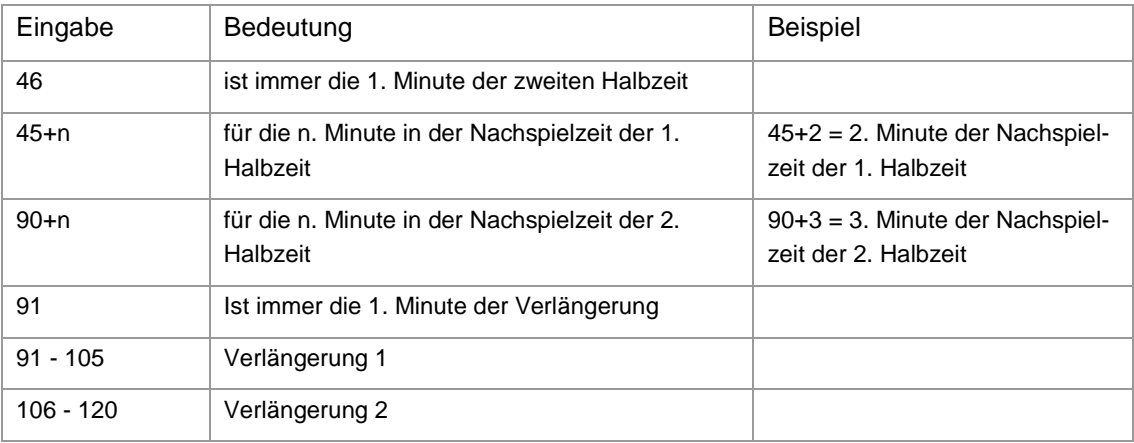

**Tabelle 5: Eingabe der Spielminuten** 

### **4.2.4.12 Probedruck Teil 2**

Ist der Schiedsrichter mit den Eingaben fertig, kann ein Probedruck durchgeführt werden, der aber nicht zur Unterschrift verwendet werden soll und deshalb mit dem Status "Spielbericht vorläufig" und dem Vermerk "Probedruck, nicht als unterschriftsfähiges Dokument verwenden" gekennzeichnet ist.

### **4.2.4.13 Schiedsrichterfreigabe und Drucken Teil 2**

Der Schiedsrichter kann den Probedruck den Verantwortlichen zur Abstimmung vorlegen. Stellen die Verantwortlichen gemeinsam fest, dass noch Fehler im Bericht sind, kann der Schiedsrichter den Bericht noch einmal ändern und erneut drucken.

Nach Fertigstellung wird der Spielbericht Teil 2 vom Schiedsrichter endgültig freigegeben. Damit ist er nicht mehr änderbar und mit dem Status "Schiedsrichterfreigabe" gekennzeichnet.

Wenn eine Schiedsrichterfreigabe erfolgt, prüft das System, ob die Torschützeneingabe auf vollständig steht. Ist das nicht der Fall, kommt eine Warnung: "Bitte vergessen Sie nicht die Torschützeneingabe".

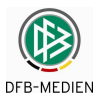

Wird im Verband und in der Liga nicht mit Elektronischer Bestätigung gearbeitet, dann muss der Ausdruck des Spielberichts Teil 2 nun im unteren Teil von allen Verantwortlichen unterschrieben werden.

### **4.2.4.14 Elektronische Bestätigung (optional)**

Siehe Kapitel 4.6

### **4.2.5 Eingabe der Torschützen**

Die Torschützeneingabe kann entweder direkt aus dem Spielbericht aufgerufen werden (Karteireiter Torschützen) oder aus dem Spielplan über das Symbol Fußball.

Sie ist aber erst möglich, wenn der Spielberichtstatus mindestens Schiedsrichterfreigabe, Prüferfreigabe oder Nacherfassung erfolgt ist. Ist der Spielbericht in einem anderen Status ist der Tab-Reiter Torschützen inaktiv.

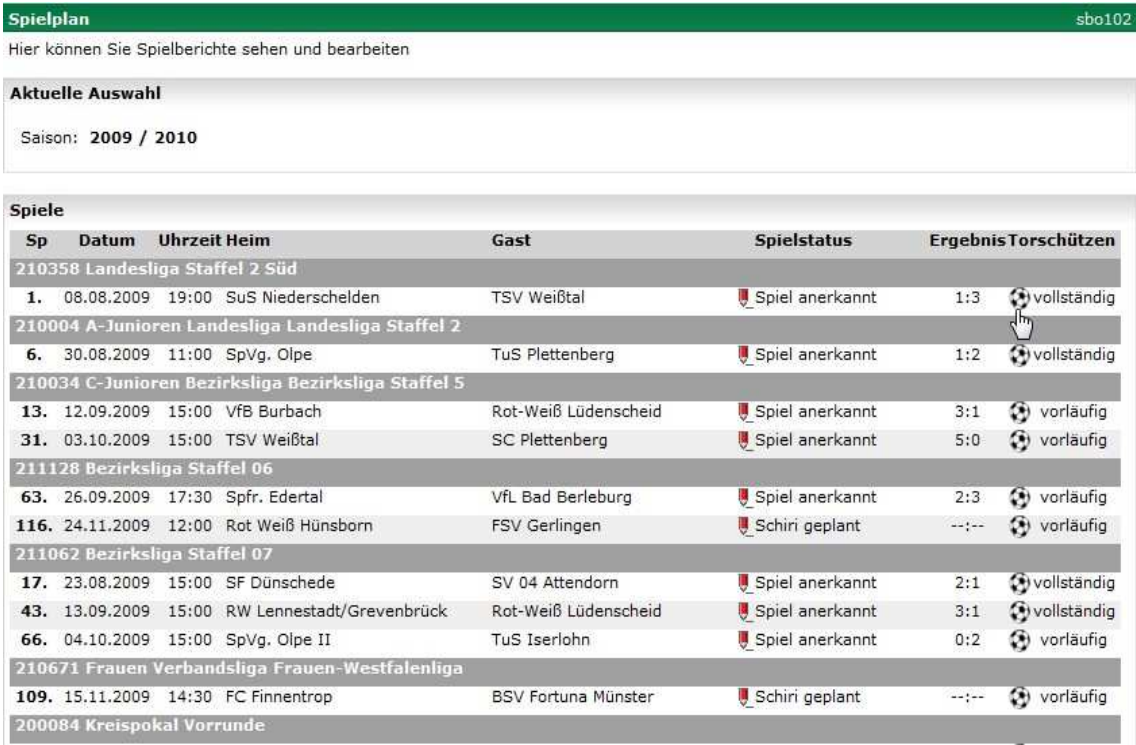

**Abbildung 26: Aufruf der Torschützeneingabe über das Symbol Fußball aus dem Spielplan** 

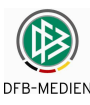

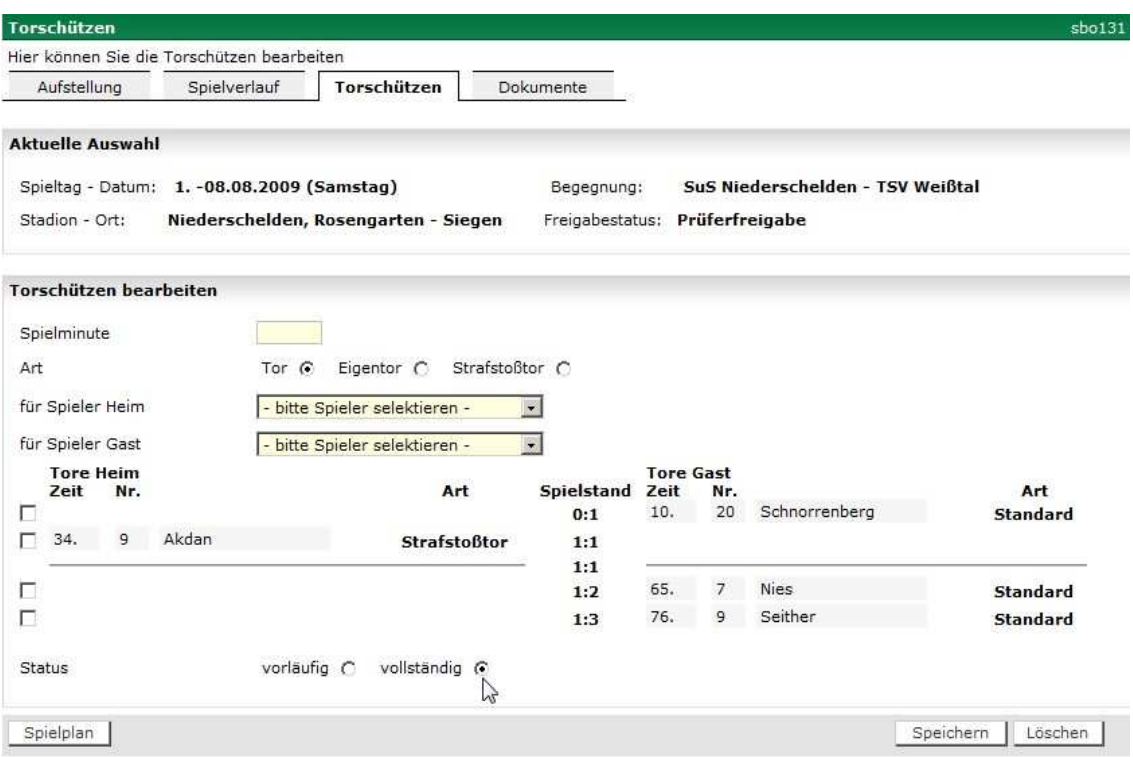

#### **Abbildung 27: Eingabe der Torschützen (mit Status vollständig)**

#### **Eingabefelder sind:**

- 1. Spielminute in der Form wie bei allen Spielereignissen
- 2. Art des Tores: Radiobutton für "Standard", "Eigentor", "Foulelfmeter",
- 3. Spielerliste Heim: alle Spieler und Auswechselspieler, wie bei gelber Karte
- 4. Spielerliste Gast: alle Spieler und Auswechselspieler, wie bei gelber Karte
- 5. Status Torschützeneingabe als Radiobutton: "vorläufig", "vollständig".

Jede Eingabe eines Tores muss mit Button Speichern gespeichert werden.

Auf Grund der Eingaben wird der Spielstand vom Programm als Liste fortgeschrieben. Bei Art "Standard" und "Foulelfmeter" wird das Tor im Spielstand bei der Mannschaft des Spielers verbucht, bei "Eigentor" bei der gegnerischen Mannschaft.

Stimmt der angezeigte End-Spielstand im Fenster Torschützeneingabe mit dem über den Spielbericht schon gemeldeten Spielergebnis überein, wird der Status vom Programm automatisch auf "vollständig" gesetzt.

Nach Beendigung der Eingabe wird der Status auch im Spielplan angezeigt, Torschützen vollständig.

Auch ein vorläufiger Stand wird gespeichert, damit er zu einem späteren Zeitpunkt vervollständigt werden kann. Dies soll dem Schiedsrichter bei unklaren Fällen ermöglichen, den Stand im Stadion unvollständig zu speichern und dann später die Eingabe zu vervollständigen. Auch wenn der Status auf "vollständig" gesetzt wurde, können Änderungen vorgenommen werden.

### **4.2.6 Sonderberichte im Tab-Reiter Dokumente**

Die Rechtsinstanzen (Sportrichter oder Staffelleiter) können auf die Spielberichte über das System zugreifen, wenn sie über entsprechende Kennungen verfügen. Hier kann der Postweg also schon entfallen.

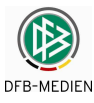

Die Sonderberichte der Schiedsrichter werden aus Datenschutzgründen nicht über ein Online-Formular erfasst, sondern weiterhin getrennt vom Spielbericht erstellt. Um sie ebenfalls für die Rechtsinstanzen verfügbar zu haben, können die Sonderberichte vom Schiedsrichter auch als Datei zum Spiel hoch geladen werden. Die Funktion befindet sich im Tab-Reiter Dokumente. Sportrichter und Staffelleiter können sich diese hoch geladenen Dateien wieder herunterladen.

### **4.2.7 Presseberichte**

### **4.2.7.1 Download des Spielberichts (Teil1 und Teil 2) als csv-Datei für die Presse**

Auch hier kann wie bei der Vereinsfreigabe nach Schiedsrichterfreigabe der gesamte Spielbericht Teil 1 und Teil 2 in eine Datei im csv-Format ausgegeben werden, die dann mit Office weiterverarbeitet werden kann. Dazu muss der Button Presse (csv) betätigt werden.

In der csv-Datei werden zwei Datenzeilen ausgegeben, die erste Zeile enthält die Originalaufstellung im Teil 1 zum Zeitpunkt der Vereinsfreigabe und die Nachnominierungen und Austausche vor dem Spiel im Teil 2.

Die zweite Datenzeile enthält die Mannschaftsaufstellungen im Teil 1 mit eingearbeiteten Nachnominierungen und Austausch vor dem Spiel, dafür bleiben die entsprechenden Felder im Teil 2 leer.

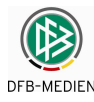

### **4.2.7.2 Pressebericht nach dem Spiel (PDF)**

Nach der **Schiedsrichterfreigabe**, d.h. wenn alle Angaben im System sind, kann der Pressespielbericht ausgedruckt werden. Er enthält die Aufstellung, die Auswechslungen, die Karten und die Tore. Der Aufruf erfolgt mit dem gleichen Button wie vor dem Spiel Presse (pdf).

#### **Hinweise:**

- 1. Die pdf-Datei wird unter dem Dateinamen **Pressebericht2** gespeichert, damit nach dem Spiel nicht der Bericht von vor dem Spiel mit dem gleichen Namen überschrieben wird. **Beispiel: Pressebericht2-890028001.pdf**
- 2. Das entsprechende Logo der verschiedenen Ligen bzw. des Verbands wird oben links eingestellt.

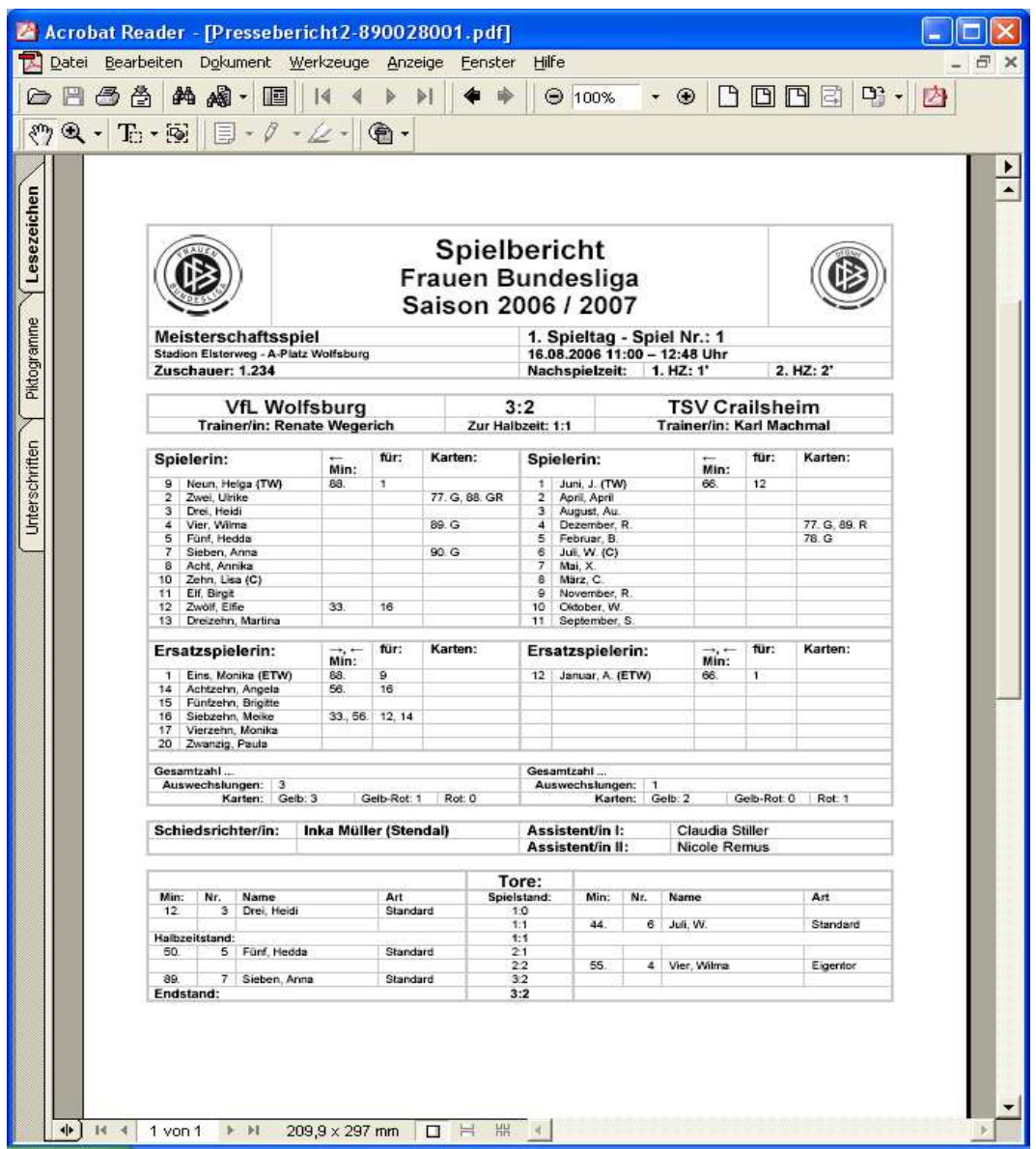

**Abbildung 28: Pressebericht nach dem Spiel (PDF)** 

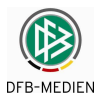

# **4.3 Spielgemeinschaften**

### **4.3.1 Anlegen einer Spielgemeinschaft**

Die Spielgemeinschaft wird im DFBnet über die Mannschaftsmeldung im Vereinsmeldebogen angemeldet und verwaltet. Dabei wird der Verein, der die Meldung abgibt, automatisch zum federführenden Verein.

Die Angaben über die Anzahl Spieler sind keine Pflichteingaben und für den Spielbericht ohne Bedeutung. Ein Wechsel der Federführung innerhalb der Saison ist nicht möglich.

Das Anlegen der Spielgemeinschaft im Vereinsmeldebogen ist zwingende Voraussetzung für die Verwaltung der Spieler der Spielgemeinschaft im Spielbericht.

In der Anwendung Spielbericht sind keine weiteren Maßnahmen mehr notwendig, um die Spielgemeinschaft zu verwenden, sie wird automatisch erkannt.

### **4.3.2 Zuordnen der Spieler einer Spielgemeinschaft**

Der Mannschaftsverantwortliche des federführenden Vereins hat automatisch die Berechtigung, Spieler aller Vereine, die zur Spielgemeinschaft gehören, zur Mannschaft zuzuordnen. Sollen noch Mitarbeiter der nicht federführenden Vereine die Berechtigung bekommen, Spieler zuzuordnen, muss für sie über die Benutzerverwaltung eine Kennung mit Berechtigung auf den federführenden Verein und der richtigen Mannschaftsart und Spielklasse angelegt werden. Er hat dann für diese Mannschaft die gleichen Funktionen wie der Mannschaftsverantwortliche des federführenden Vereins zur Verfügung.

In der Anwendung ruft der Mannschaftsverantwortliche dann wie gewohnt den Menüpunkt Spielberechtigungen bearbeiten und dann die Funktion Spielerzuordnung auf. Es werden dann alle Spieler der entsprechenden Mannschaftsart aus allen beteiligten Vereinen getrennt durch eine Überschriftszeile mit dem Vereinsnamen angezeigt.

Die Spieler sind innerhalb des Vereins alphabetisch sortiert und können wie gewohnt über Ankreuzen zugeordnet werden.

Nach erfolgter Zuordnung entsteht die Spielberechtigungsliste wie bei Mannschaften ohne Spielgemeinschaft. Darin ist nicht mehr zu sehen, aus welchem Verein sie kommen, was auch sinnvoll ist, da die Spielberechtigungsliste sich auf die Mannschaft und nicht auf einen Verein bezieht.

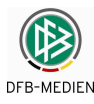

# **4.4 Nacherfassung des Spielberichts durch Vereine**

### **4.4.1 Fall 1: Nacherfassung nur durch Schiedsrichter und Staffelleiter**

Haben die Vereine nicht oder unvollständig frei gegeben oder es gab Nachnominierungen vor dem Spiel, dann kann der Schiedsrichter über die Funktion Korrigieren beide Aufstellungen vornehmen bzw. korrigieren und dann den Spielverlauf eingeben und freigeben. Nach der Schiedsrichterfreigabe kann nur noch der Staffelleiter korrigieren.

Hat auch der Schiedsrichter nicht erfasst, kann der Staffelleiter den kompletten Spielbericht nach erfassen bzw. Teile korrigieren.

### **4.4.2 Fall 2: Nacherfassung bei Nichtantritt des Schiri**

In den unteren Spielklassen kommt es häufiger vor, dass der angesetzte Schiedsrichter kurzfristig vor dem Spiel nicht antritt oder ausfällt. Wegen der Kurzfristigkeit kann keine offizielle Neuansetzung erfolgen. Meistens springt ein Vereinsvertreter oder ein zufällig anwesender Schiedsrichter als Spielleiter ein. Diese Person ist dann im DFBnet nicht angesetzt und kann deshalb den Spielbericht nicht bearbeiten.

In dem Fall muss frühestens am Tag des Spiels oder später die Nacherfassung durch die Mannschaftsverantwortlichen ermöglicht werden. Dazu müssen beide bzw. einer den Nichtantritt des Schiris im System bestätigen. Einer von beiden kann den Schiri-Teil / Spielverlauf erfassen und freigeben.

Nach Freigabe durch die Vereine ist die Korrektur wie auch im Fall 1 nur noch durch den Staffelleiter möglich

### **4.4.3 Fall 3: Nacherfassung durch Vereine generell**

Es gibt Ligen im Jugendbereich, bei denen generell keine Schiedsrichter angesetzt werden. Hier ist die Nacherfassung des Spielberichts durch einen der beteiligten Mannschaftsverantwortlichen der Vereine, in der Regel der Heimverein, der Normalfall. Auch hier kann wie im Fall 2 die Nacherfassung frühestens am Tag des Spiels oder später stattfinden.

Die beiderseitige Bestätigung der Eingaben im Spielverlauf ist nicht notwendig und evtl. kontraproduktiv, weil auf dem Platz keine Hardware bzw. keine Netzanbindung vorhanden ist und die Nacherfassung auf dem PC in der Vereinsgeschäftsstelle stattfindet.

Ist doch ein Schiedsrichter für das Spiel angesetzt, kann auch der angesetzte Schiri den gesamten Spielbericht nach erfassen.

Sobald der Spielbericht durch die Vereine oder den evtl. angesetzten Schiedsrichter freigegeben wurde, ist die Korrektur nur noch durch den Staffelleiter möglich.

Sowohl im Fall 2, als auch im Fall 3 sollte die Verantwortlichkeit des Heimvereins für die Nacherfassung über die Verbände organisatorisch geregelt werden. Es wird vom Programm nicht zwangsweise vorgegeben, dass nur der Heimverein nach erfassen kann. Diese Einschränkung ist unnötig und könnte im Fall, dass der Heimverein aus irgendeinem Grund nicht in der Lage ist zu erfassen, kontraproduktiv sein, in dem Fall könnte die Nacherfassung dann nicht an den Gastverein delegiert werden.

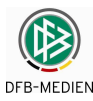

### **4.4.4 Unterscheidung der Fälle**

Die Fälle können nicht automatisch vom Programm unterschieden werden. Die strenge Freigabelogik und die generelle Nacherfassung schließen sich logisch aus. Deshalb wird die Arbeitsweise über die Ligaregeln pro Saison und Liga durch den Landesverbandsadministrator festgelegt. Sie gilt dann für **alle** Staffeln einer Mannschaftsart/Spielklasse (Liga) eines Landesverbands, es kann also keine unterschiedliche Arbeitsweise in unterschiedlichen Gebieten (z.B. Kreisen) geben.

### **4.4.4.1 Nacherfassungsmodus**

Der Nacherfassungsmodus wird über die Ligaregel festgelegt. Defaultwert ist der Fall 1, strenge Freigabelogik.

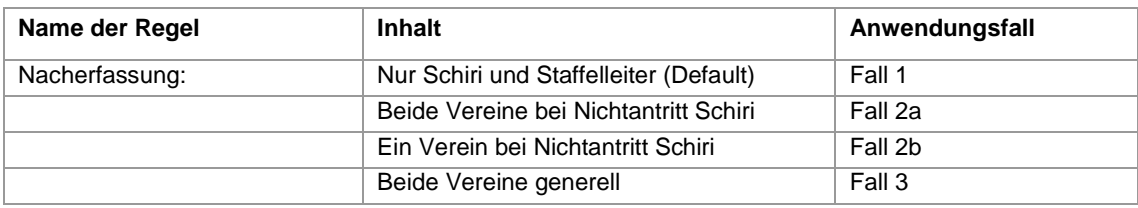

**Tabelle 6: Nacherfassungsmodus** 

### **4.4.4.2 Spielberichtsstatus**

Für die Fälle 2 und 3 gibt es zwei Statuszustände. Der Spielberichtsstatus wird immer im Kopf bei der Anzeige des Spielberichts ausgegeben.

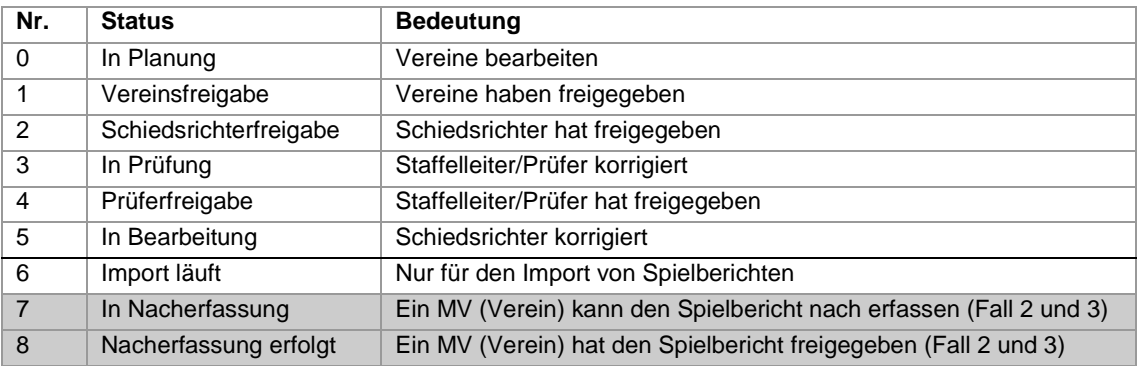

**Tabelle 7: Nacherfassungsstatus** 

### **4.4.5 Details für Fall 2: Nacherfassung bei Nichtantritt Schiri**

Die Nacherfassung des Spielberichts im Fall des Nichtantritts Schiri kann frühestens am Tag des Spiels oder später stattfinden.

### **4.4.5.1 Meldung über den Spielbericht**

### **Fall 2a: beiderseitige Bestätigung durch die Mannschaftsverantwortlichen**

Nach der beiderseitigen Vereinsfreigabe müssen beide Mannschaftsverantwortliche nach Feststellung des Nichtantritts des Schiris diesen Vorgang melden. Dazu erscheint in der Buttonleiste für den Mannschaftsverantwortlichen nach der Vereinsfreigabe ein neuer Funktionsbutton Nichtantritt Schiri, den beide betätigen müssen. Der Vorgang wird bewusst nicht mit der Vereinsfreigabe zusammengelegt, da zwischen Vereinsfreigabe und der Feststellung, dass der Schiri nicht antritt, eine Zeitspanne liegen kann.

Der Status des Spielberichts geht von Vereinsfreigabe auf In Nacherfassung, wenn **beide** den Funktionsbutton betätigt haben.

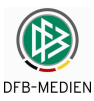

### **Fall 2b: einseitige Bestätigung durch einen Mannschaftsverantwortlichen**

Nach der beiderseitigen Vereinsfreigabe muss einer der beiden Mannschaftsverantwortlichen nach Feststellung des Nichtantritts des Schiris diesen Vorgang melden. Dazu erscheint in der Buttonleiste für den Mannschaftsverantwortlichen nach der Vereinsfreigabe ein neuer Funktionsbutton Nichtantritt Schiri, den **einer von beiden** betätigen muss. Der Vorgang wird bewusst nicht mit der Vereinsfreigabe zusammengelegt, da zwischen Vereinsfreigabe und der Feststellung, dass der Schiri nicht antritt, eine Zeitspanne liegen kann.

Der Status des Spielberichts geht von Vereinsfreigabe auf In Nacherfassung, wenn **einer der beiden** den Funktionsbutton betätigt hat.

### **Für Fall 2a und b gilt:**

Der Nichtantritt Schiri wird **nicht** in den Status des Spiels übernommen, die offizielle Feststellung des Nichtantritts läuft über die Schiedsrichterverwalter über die Anwendung Schiedsrichteransetzung.

Im Änderungsprotokoll wird die Bestätigung des Nichtantritts Schiri für beide bzw. für einen Mannschaftsverantwortlichen protokolliert, damit nachvollziehbar ist, wer den Sachverhalt eingegeben hat.

### **4.4.5.2 Nacherfassung des Schiri-Teils**

### **Funktion:**

Im Status In Nacherfassung kann einer der Mannschaftsverantwortlichen (egal ob Heim oder Gast) wie ein Schiri den Teil 2 erfassen und falls notwendig auch den Teil 1 korrigieren, z.B. Korrektur der Aufstellung. Dabei kann/soll der Mannschaftsverantwortliche die angezeigten Schiedsrichter- bzw. Assistentennamen durch die echten Namen überschreiben und im Feld Besondere Vorkommnisse den Nichtantritt des angesetzten Schiris vermerken.

Nach der Freigabe steht der Spielbericht im Status Nacherfassung erfolgt, der letzte Änderer zeigt den Mannschaftsverantwortlichen, der frei gegeben hat. Dann kann der Mannschaftsverantwortliche noch die Torschützen erfassen.

### **Ergebnisfreigabe:**

Bei der Freigabe des Spielberichts in den Status Nacherfassung erfolgt wird die normale Ergebnisfreigabe (wie heute Spielstatus "Spiel anerkannt") aktiviert, wenn der Schalter in den Ligaregeln: "Freigabe des Ergebnisses mit Freigabe Spielbericht: Ja" gesetzt ist.

Alle anderen Verbuchungen, Karten, Sperren, usw. erfolgen wie im Fall 1.

### **4.4.5.3 Korrektur durch Staffelleiter**

Nach der Schiri-Freigabe durch den Mannschaftsverantwortlichen ist wie beim Schiri selbst keine Änderung durch ihn mehr möglich. Der Spielbericht kann dann wie üblich durch den Staffelleiter korrigiert werden, wobei dann wie bisher eine neue Version erzeugt wird.

Der Staffelleiter kann auch den Spielbericht korrigieren, wenn er im Status In Nacherfassung ohne Freigabe verlassen wurde.

### **4.4.6 Details für Fall 3: Nacherfassung Vereine**

### **4.4.6.1 Ersterfassung**

**Vor dem Spiel:** 

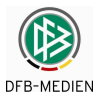

Ist für die Liga die Ligaregel Nacherfassungsmodus: Vereine immer gesetzt, geht bei der Bearbeitung des nächsten Spiels aus dem Spielplan (Anlage eines neuen Spielberichts) durch den Mannschaftsverantwortlichen der Spielbericht in den Status In Nacherfassung.

### **Am Tag des Spiels oder später:**

Am Tag des Spiels oder später kann der Mannschaftsverantwortliche wie bei der Nacherfassung durch einen Staffelleiter beide Aufstellungen, die Verantwortlichen und den Schiri-Teil Spielverlauf bearbeiten und frei geben. Der Spielbericht steht dann im Status Nacherfassung erfolgt. Dabei kann/soll der Mannschaftsverantwortliche in die leeren Felder für die Schiedsrichter- bzw. Assistentennamen die echten Namen reinschreiben. Danach kann er auch die Torschützen erfassen.

Ist doch ein Schiedsrichter für das Spiel angesetzt, kann auch der angesetzte Schiri den gesamten Spielbericht nach erfassen. Tritt dieser nicht an, ist kein Arbeitsablauf wie im Fall 2 notwendig, sondern einer der Mannschaftsverantwortlichen kann den Spielbericht wie oben geschildert nach erfassen.

### **Ergebnisfreigabe:**

Bei der Freigabe des Spielberichts in den Status Nacherfassung erfolgt wird die normale Ergebnisfreigabe (wie heute Spielstatus "Spiel anerkannt") aktiviert, wenn der Schalter in den Ligaregeln: "Freigabe des Ergebnisses mit Freigabe Spielbericht: Ja" gesetzt ist. Ist das hier nicht gewünscht, weil das Ergebnis durch einen Verein und nicht durch den Schiedsrichter oder den Staffelleiter eingegeben wurde, dann muss für diese Liga "Freigabe des Ergebnisses mit Freigabe Spielbericht: Nein" gesetzt werden.

Alle anderen Verbuchungen, Karten, Sperren, usw. erfolgen wie im Fall 1.

### **4.4.6.2 Neue Version nur nach Korrektur durch Staffelleiter**

Die beiden Mannschaftsverantwortlichen von Heim und Gast und ein eventuell angesetzter Schiedsrichter können den Spielbericht nur erst erstellen und nur einmal freigeben. Vor der Freigabe können die drei Parteien beliebig ändern und nach Absprache frei geben. Bei der Freigabe kommt die übliche Freigabewarnung, danach ist der Spielbericht nur noch durch den Staffelleiter korrigierbar.

Im Änderungsprotokoll wird ein Eintrag gemacht, wer den Spielbericht in den Status Nacherfassung erfolgt gesetzt hat. Es erfolgt aber wie bisher bei der Ersterfassung auch keine Protokollierung der eingegebenen Inhalte.

Bei jeder Korrektur durch den Staffelleiter wird wie bisher auch eine neue Version erzeugt und die Änderungen protokolliert.

Der Staffelleiter kann unabhängig vom Status den Spielbericht immer nach erfassen, d.h. auch wenn der Mannschaftsverantwortliche den Spielbericht im Status In Nacherfassung stehen ließ, kann er ihn bearbeiten.

### **4.5 Nacherfassung der Torschützen durch Vereine**

Dieses Feature ist nur in den Landesverbandsligen verfügbar, nicht in den überregionalen Ligen (DFB). Im Hinblick auf die Veröffentlichung bei www.fussball.de ist es Ziel, den Vollständigkeitsgrad und die Qualität der Torschützeneingabe zu steigern.

Die Mannschaftsverantwortlichen der beiden am Spiel beteiligten Mannschaften können die Torschützen eingeben bzw. korrigieren, wenn der Schiedsrichter oder der Staffelleiter sie nicht

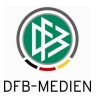

erfasst oder unvollständig hinterlassen haben. D.h. sobald Schiedsrichter oder Staffelleiter sie vollständig eingegeben haben, ist keine Änderung mehr durch die Vereine möglich.

Die genaue Abhängigkeit gibt folgende Tabelle wieder:

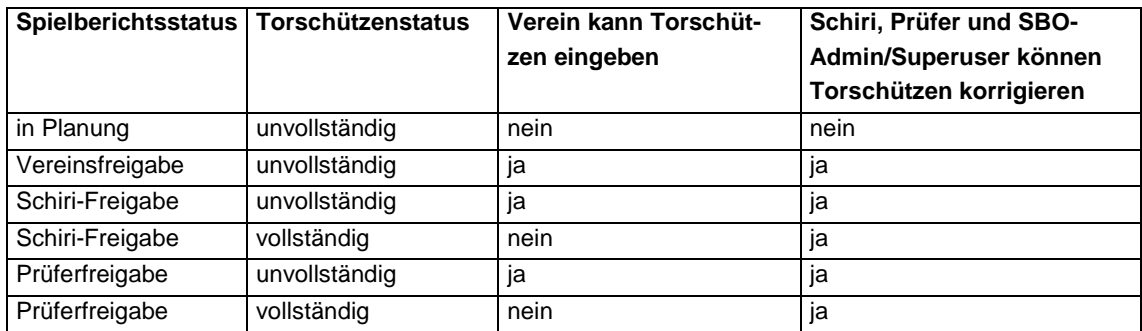

**Tabelle 8: Nacherfassung der Torschützen** 

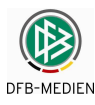

# **4.6 Elektronische Bestätigung statt Unterschriften**

### **4.6.1 Funktion der elektronischen Bestätigung**

Es wird ein einfaches Verfahren als Ersatz für den Druck des Spielberichts und der Unterschriften durch die Beteiligten angeboten in Form einer elektronischen Bestätigung durch erneute Kennung- und Passwortabfrage. Es ist keine elektronische Signatur im üblichen Sinne.

Das Programm weist darauf hin, dass das Verfahren nur angewendet werden darf, wenn der Landesverband und der Staffelleiter es zulassen.

Das Verfahren ist optional anwendbar, d.h. es kann vom Verbandsadministrator für eine Liga über die Ligaregel ein- oder ausgeschaltet werden.

### **4.6.2 Unterschriften im Teil 1 nach der Vereinsfreigabe**

Die Anwendung des Verfahrens der elektronischen Bestätigung des Teils 1 ist nur möglich, wenn grundsätzlich auf eine eigene Bestätigung durch die Spielführer verzichtet wird, sie verfügen über keine Zugangskennungen und sind während des Prozesses auch nicht anwesend. In den DFB-Ligen ist inzwischen die Unterschrift des Spielführers nicht mehr erforderlich.

Wenn der Schalter in den Ligaregeln für die Elektronische Bestätigung auf ja gesetzt ist, wird automatisch bei der Vereinsfreigabe ohne weitere Eingabe die Elektronische Bestätigung für die Mannschaftsverantwortlichen gesetzt. Dies Verfahren verzichtet darauf, dass die beteiligten Verantwortlichen **vor** der Elektronischen Bestätigung die Aufstellung gegenseitig einsehen können, weil Vereinsfreigabe und Bestätigung in einem Schritt erfolgen.

### **4.6.2.1 Auswirkung im PDF Teil 1**

Nach beiderseitiger Vereinsfreigabe werden in den Unterschriftsfeldern im PDF-Druck Teil 1 die Namen und der Zeitstempel in die Unterschriftszeile von beiden Mannschaftsverantwortlichen eingesetzt. Wird im Verband (Option) mit Vereinskennungen gearbeitet, werden die Vereinsnamen eingesetzt:

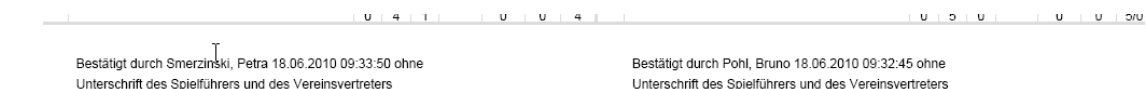

**Abbildung 29: Elektronische Bestätigung im PDF Teil 1**

### **4.6.3 Unterschriften im Teil 2 nach Schiri-Freigabe**

Nach dem Spiel sind bisher die Unterschriften durch den Schiedsrichter und durch die Vereinsvertreter notwendig, die jetzt durch die Elektronische Bestätigung ersetzt werden können.

Wenn der Schalter in den Ligaregeln für die Elektronische Bestätigung auf ja gesetzt ist, bekommt der Schiedsrichter nach der Schiedsrichterfreigabe einen Button Elektr. Bestätigung frei geschaltet. Es folgt dann eine neue Seite, auf der die Vereinsvertreter durch Eingabe ihrer Kennung und des Kennworts bestätigen oder nicht bestätigen können. Der Schiedsrichter muss keine erneute Eingabe machen, er hat durch die Schiedsrichterfreigabe schon bestätigt.

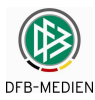

#### **4.6.3.1 Neue Seite und Tab-Reiter Bestätigung im Teil 2**

Nach Anwahl des Buttons Elektr. Bestätigung geht die neue Seite sbo122 auf. Hier müssen beide Mannschaftsverantwortlichen ihre Kennung und das Passwort eingeben und Bestätigt oder Nicht bestätigt setzen. Ist kein Mannschaftsverantwortlicher mehr verfügbar, kann der Schiedsrichter Nicht anwesend setzen.

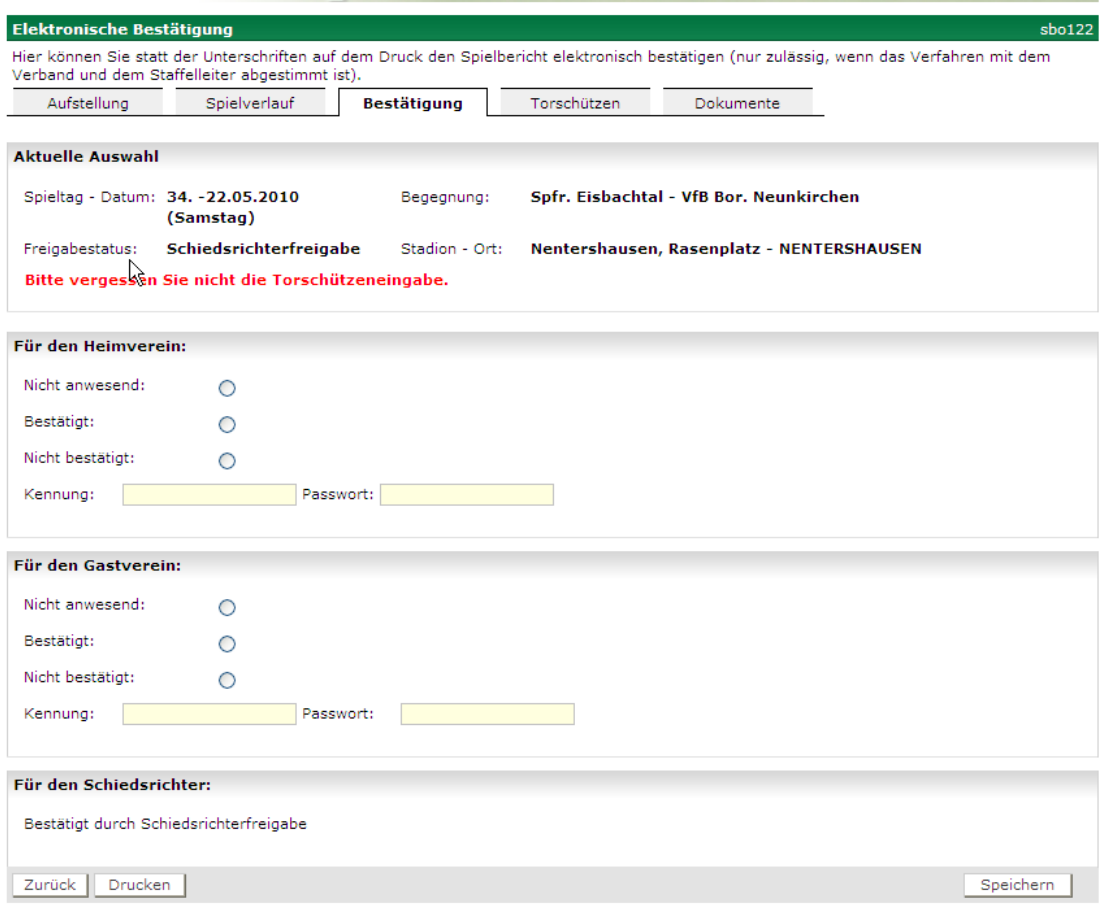

#### **Abbildung 30: Seite für Elektronische Bestätigung**

#### **4.6.3.2 Auswirkung im PDF Teil 2**

Bestätigt durch Smerzinski, Petra 18.06.2010 09:21:37 ohne Bestätigt durch Pohl, Bruno 18.06.2010 09:21:37 ohne Bestätigt durch Benedum, Florian 18.06.2010 09:21:37 Unterschrift des Vertreters des Heimvereins nach Kenntnisnahme Unterschrift des Vertreters des Gastvereins nach Kenntnisnahme Unterschrift des Schiedsrichters/der Schiedsri

**Abbildung 31: Elektronische Bestätigung im PDF Teil 2**

### **4.6.4 Für alle Rollen nach elektronischer Bestätigung**

Nach elektronischer Bestätigung wird die Seite sbo122 als weiterer Tab-Reiter Bestätigung zwischen Spielverlauf und Torschützen angezeigt.

Solange keine Prüferfreigabe erfolgt ist, können die Vereine und der Schiedsrichter jeweils ihren **eigenen** Teil der Bestätigung noch ändern. Ist eine Prüferfreigabe erfolgt, wird der Tab-Reiter Bestätigung noch angezeigt, ist aber nicht mehr änderbar.

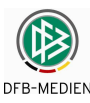

### **4.6.5 Nicht für höhere Versionen**

Sobald vom Staffelleiter eine neue Version angelegt und freigegeben wird, werden für diese und für die folgenden Versionen die Seite für die Bestätigung nicht mehr angeboten und auch kein Tab-Reiter mehr angezeigt. Die Bestätigungsfelder werden in diesen Versionen geleert.

Grund: Es ist keine fachliche Begründung für die Bestätigung der Korrektur des Staffelleiters durch die Vereine bekannt, denn der korrigierte Spielbericht auf Papier wird ja auch nicht durch die Vereine noch einmal geprüft und unterschrieben.

D.H. der Tab-Reiter Bestätigung und die Angaben existieren nur in der Version 0 oder 1 im Status Schiri-Freigabe, Ausnahme siehe 4.6.6 Nacherfassung durch Vereine.

### **4.6.6 Nacherfassung durch Vereine**

Bei der Nacherfassung durch Vereine bei Nichtantritt Schiri oder Nacherfassung generell gibt es auch die Möglichkeit der Bestätigung, allerdings entfallen die Schiri-Felder für die Bestätigung.

Auch hier entfällt die Eingabe der Kennung und des Kennworts desjenigen Vereins, der an der Session angemeldet ist.

Sobald vom Staffelleiter eine neue Version angelegt und freigegeben wird, gilt das gleiche wie in 4.6.5 beschrieben.

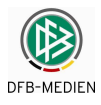

# **4.7 Allgemeine übergeordnete Funktionen**

### **4.7.1 Eindeutige Identifikations-Nummer (ID)**

Jeder Spielbericht, der im System angelegt wird erhält eine vom System vergebene eindeutige Nummer, die am Bildschirm und auf allen Ausdrucken ausgegeben wird. Sie dient dazu, ausgedruckte Kopien auf denen evtl. keine Unterschriften sind, eindeutig dem unterschriebenen Original zuzuordnen.

Es wird vom DFBnet – Spielplanungssystem eine eindeutige neunstellige Spielkennung für jedes Spiel vergeben. Sie wird ergänzt um eine zweistellige Spielverlegungsnummer und eine zweistellige Versionsnummer.

Beispiel:

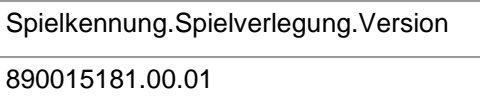

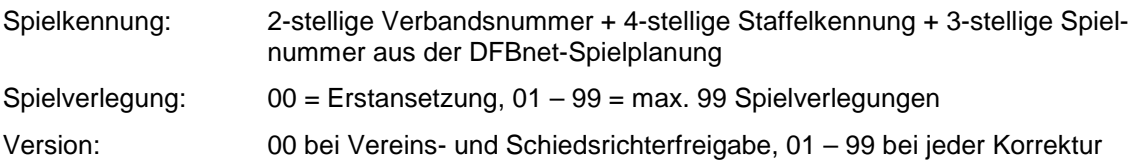

### **4.7.2 Spielneuansetzung**

Wenn ein Spiel nach Ausfall (Spielausfall, Abbruch, Nichtantritt, …) neu angesetzt wurde und für eines der ursprünglichen Spieldaten ein Spielbericht existiert, dann wird ein neuer Spielbericht mit einer um 1 weiter gezählten Ansetzungsnummer (Format: Spielnummer Ansetzungsnummer Version) erzeugt.

### **Beispiel:**

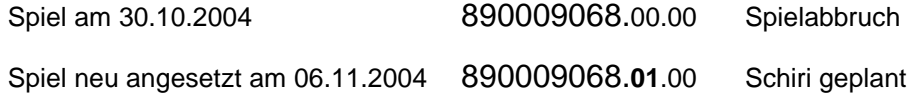

Die schon existierenden alten Spielberichte mit ihren Versionen und der neue Spielbericht werden in der Übersicht für den Staffelleiter angezeigt. Die Vereine sehen immer nur die letzte aktuelle Ansetzung und Version. Für den Spielbericht zum verlegten Spiel kann der Staffelleiter bei Bedarf auch wieder Korrekturversionen anlegen.

### **4.7.3 Setzen einer Sonderwertung im DFBnet im Spielbericht anzeigen**

Wenn für ein Spiel eine Sonderwertung (Sportgerichtsurteil, …) eingegeben wurde (Funktion im Ergebnisdienst des DFBnet), darf **keine** Erstellung oder Korrektur eines Spielberichts mehr möglich sein, wohl aber Anzeige und Drucken des vorhandenen Spielberichts.

Das Ergebnis wird in der Anzeige in der Form **\*:\* S** ausgegeben.

Die im Spielbericht dokumentierten Karten bleiben erhalten und werden in der Kartenstatistik geführt.

Die Eingabe und Änderung der Torschützeneingabe ist weiterhin möglich, es kann aber **keine** Prüfung des Halbzeit- und Endergebnisses erfolgen.

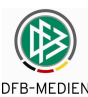

### **4.7.4 Parallele Bearbeitung Spielbericht Mannschaftsverantwortlicher - Schiedsrichter**

Der Schiedsrichter ruft **vor** der beiderseitigen Vereinsfreigabe den Spielbericht auf. Inzwischen hat der Mannschaftsverantwortliche eines Vereins den Spielbericht Teil 1 seinerseits freigegeben. Kurz danach ändert der Schiedsrichter den Teil 2, speichert ihn und setzt damit die Vereinsfreigabe zurück.

Beim Speichern des Spielberichts aus der Rolle Schiedsrichter und Spielberichtsprüfer wird zunächst der aktuelle Spielberichtsstatus und Änderungsstempel in der Datenbank ermittelt. Stimmt er nicht mit dem des aufrufenden Schiedsrichters überein, wird der Spielbericht neu geladen und seine Eingaben werden verworfen.

Tritt der Fall ein, bekommt der Schiedsrichter folgende Meldung:

"Der Spielbericht wurde inzwischen von einem anderen Anwender geändert. Der neue Stand ist jetzt geladen. Ihre Eingaben mussten leider verworfen werden, bitte neu eingeben."

Danach kann der Schiedsrichter seine Eingaben wiederholen, speichern und freigeben.

\* \* \*

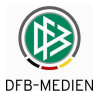

# **Anhang**

# **Änderungs- /Dokumentenhistorie**

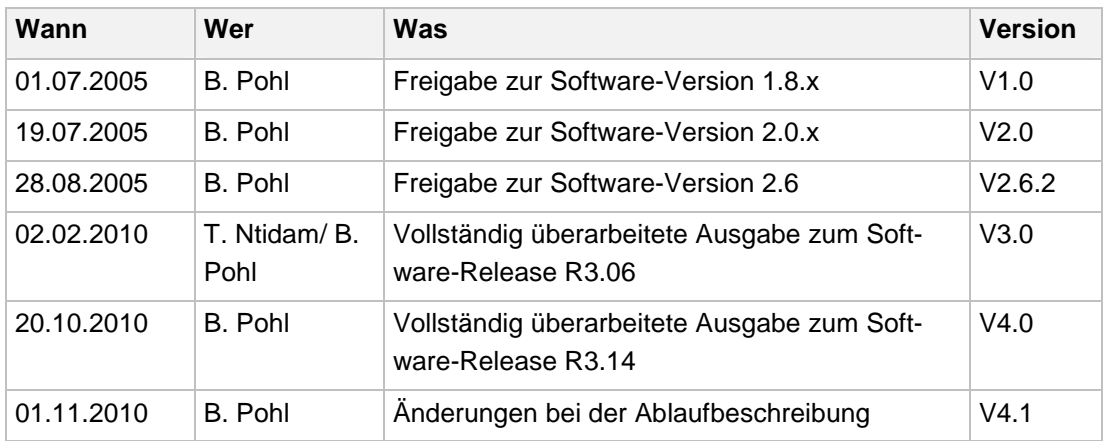

\* \* \*